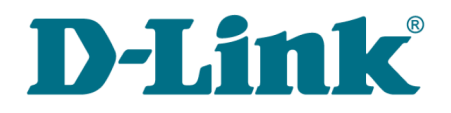

**User Manual**

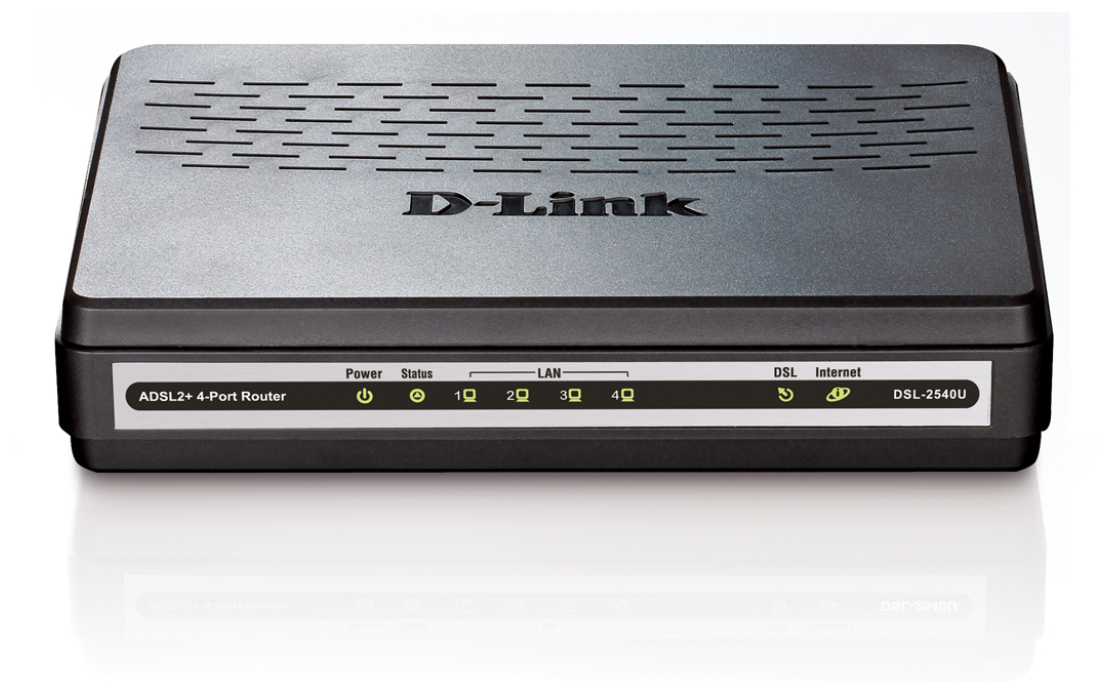

# DSL-2540U

# ADSL Annex B/Ethernet Router with Built-in Switch

# **Contents**

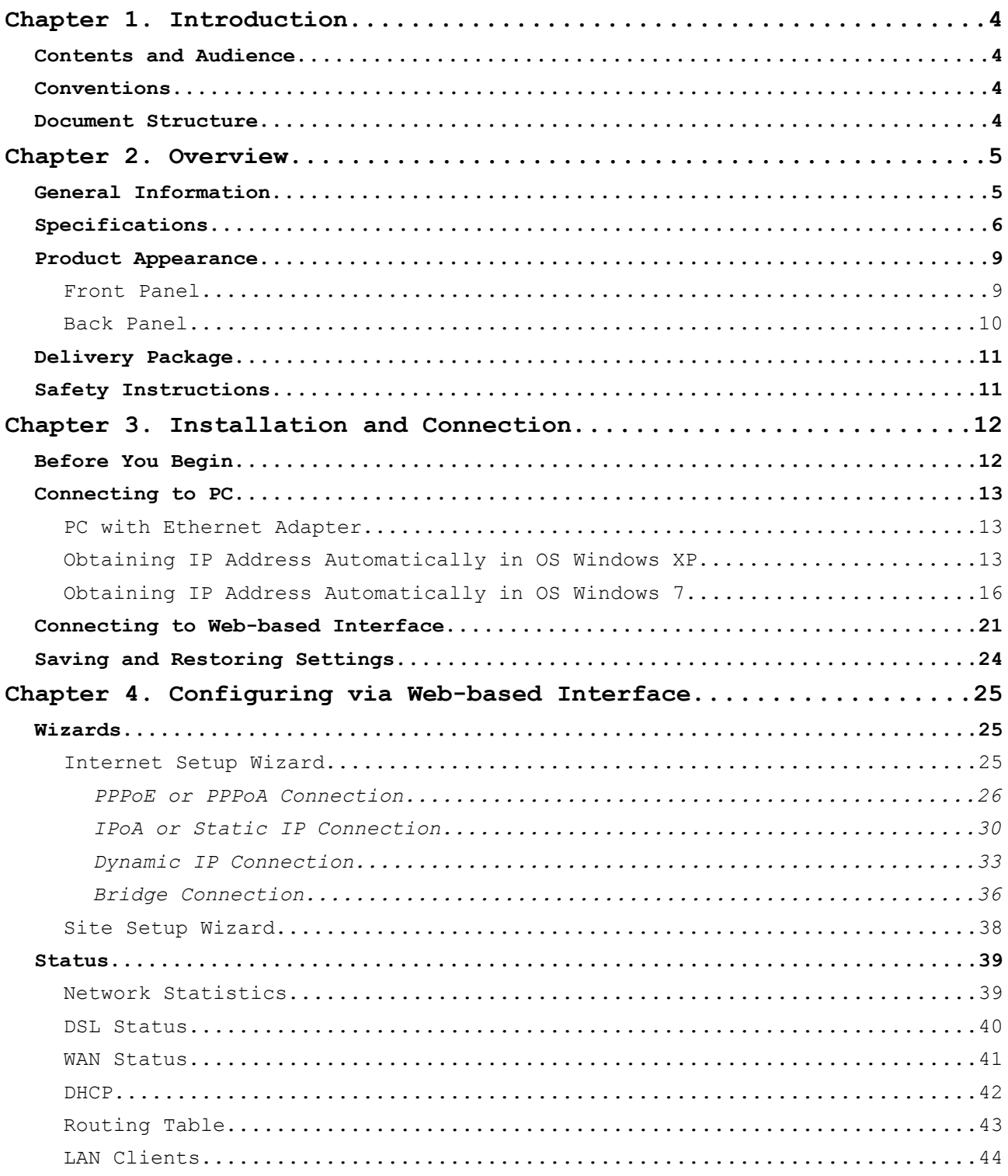

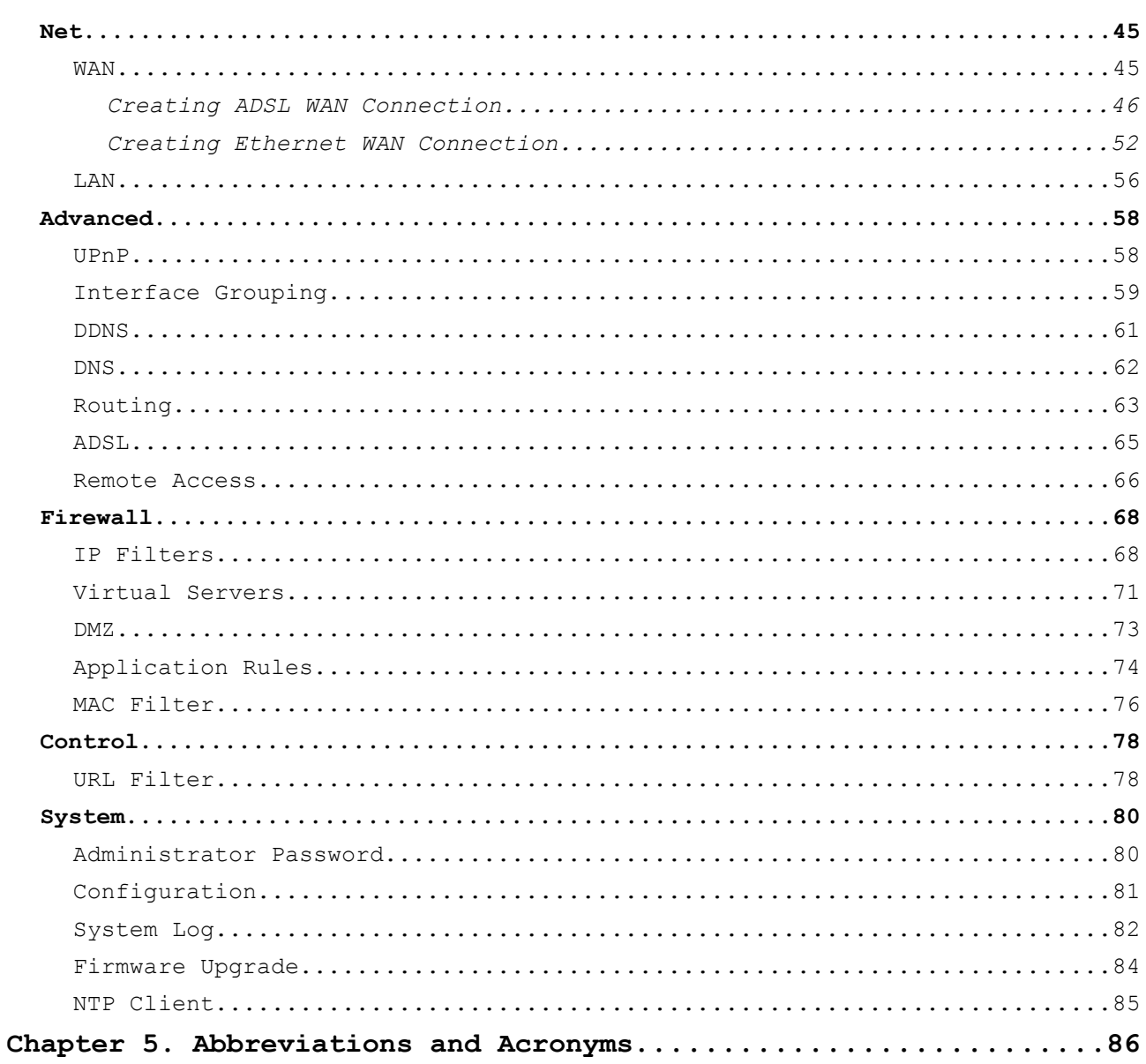

# <span id="page-3-0"></span>**CHAPTER 1. INTRODUCTION**

## <span id="page-3-3"></span>*Contents and Audience*

This manual describes the router DSL-2540U and explains how to configure and operate it.

This manual is intended for users familiar with basic networking concepts, who create an in-home local area network, and system administrators, who install and configure networks in offices.

### <span id="page-3-2"></span>*Conventions*

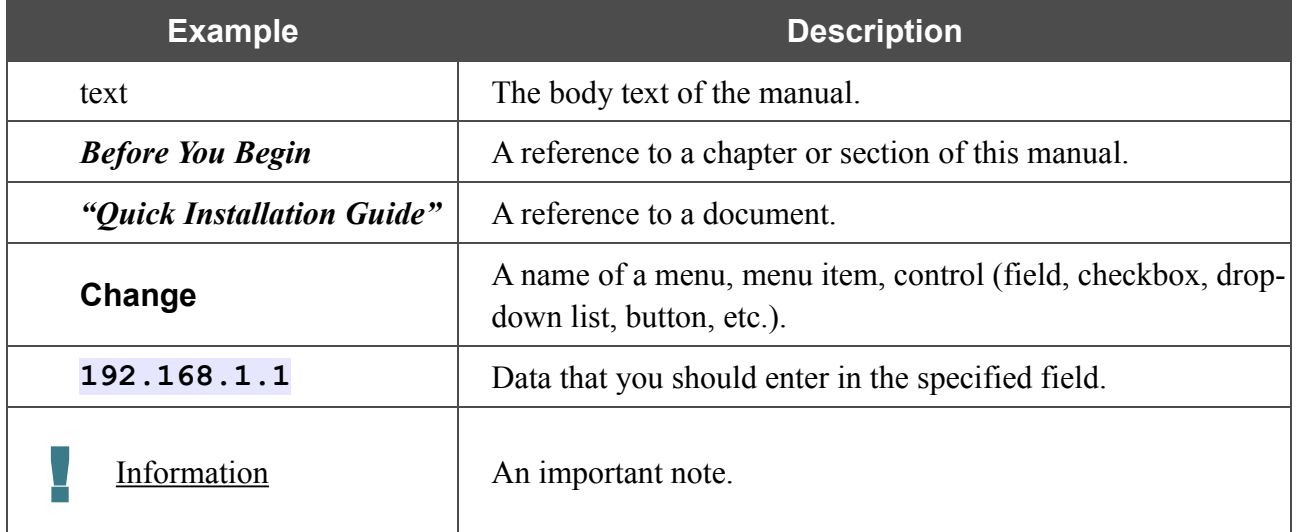

### <span id="page-3-1"></span>*Document Structure*

*Chapter 1* describes the purpose and structure of the document.

*Chapter 2* gives an overview of the router's hardware and software features and describes its appearance and the package contents, and provides safety instructions.

*Chapter 3* explains how to install the router DSL-2540U and configure a PC in order to access its web-based interface.

*Chapter 4* describes all pages of the web-based interface in detail.

*Chapter 5* introduces abbreviations and acronyms used in this manual.

# <span id="page-4-1"></span>**CHAPTER 2. OVERVIEW**

### <span id="page-4-0"></span>*General Information*

The DSL-2540U device is an affordable high-end ADSL/Ethernet router developed for home and SOHO (*Small Office/Home Office*) networks. It provides fast and simple broadband access to the Internet and a shared connection for multi users. The device allows accessing the Internet via ADSL technology and via Ethernet technology.

DSL-2540U provides all the essentials for creating a secure high-speed wired network: ADSL/ADSL2/ADSL2+ standards, Fast Ethernet standard, the built-in firewall, the QoS engine, and numerous additional features.

The router is equipped with an ADSL port to connect to an ADSL line and 4 Ethernet ports to connect workstations. Due to this feature, DSL-2540U represents a moderate-priced solution for creating wired networks without an additional switch. In addition, any Ethernet port of the device can be used to connect to a private Ethernet line.

The router DSL-2540U includes a built-in firewall. The advanced security functions minimize threats of hacker attacks, prevent unwanted intrusions to your network, and block access to unwanted websites for users of your LAN.

You can configure and manage the settings of the router DSL-2540U via the user-friendly webbased interface (the interface is available in several languages).

## <span id="page-5-0"></span>*Specifications[\\*](#page-5-1)*

#### **Interfaces:**

- ADSL: 1 RJ-11 port
- LAN: 4 RJ-45 10/100BASE-TX Fast Ethernet ports with auto-MDI/MDIX.

#### **ADSL Standards:**

- ADSL:
	- ANSI T1.413-1998 Issue 2; ITU-T G.992.1 (G.dmt) Annex B, ITU-T G.992.2 (G.lite) Annex B.
- ADSL2:
	- ITU-T G.992.3 Annex B.
- ADSL2+:
	- ITU-T G.992.5 Annex B.

#### **WAN Connection Types:**

- ADSL:
	- PPPoE
	- PPPoA
	- IPoA
	- Static IP
	- Dynamic IP
	- Bridge.
- Ethernet:
	- PPPoE
	- Static IP
	- Dynamic IP
	- Bridge.

<span id="page-5-1"></span><sup>\*</sup> The device features are subject to change without notice. For the latest versions of the firmware and relevant documentation, visit [www.dlink.ru.](http://www.dlink.ru/)

#### **ATM/PPP Protocols:**

- Bridged and routed Ethernet encapsulation
- VC-based or LLC-based multiplexing
- ATM Forum UNI3.1/4.0 PVC (up to 8 PVCs)
- ATM Adaptation Layer Type 5 (AAL5)
- ITU-T I.610 OAM F4/F5 loopback
- ATM QoS
- PPP over ATM (RFC 2364)
- PPP over Ethernet (PPPoE)
- Keep-alive for PPP connections.

#### **Network Protocols and Functions:**

- Static IP routing
- NAT (*Network Address Translation*)
- DHCP server/client/relay
- DNS relay
- DDNS
- UPnP
- Support of VLAN
- IGMP proxy.

#### **Firewall and Access Management Functions:**

- Network Address Translation (NAT)
- Stateful Packet Inspection (SPI)
- URL filter
- Packet filtering (IP/ICMP/TCP/UDP)
- Virtual servers
- Prevention of DoS attacks
- Intrusion detection system
- DMZ
- Port Triggering.

#### **QoS:**

- Interface grouping
- 3 priority queues.

#### **Configuration and Management:**

- Multilingual web-based interface for configuration and management
- Access via TELNET
- Firmware update via web-based interface
- Saving/restoring configuration to/from file
- Support of remote logging
- Automatic synchronization of system time with NTP server.

#### **Power:**

- External power adapter DC 12V/0.5A
- ON/OFF power switch
- RESET to Factory Defaults button.

# <span id="page-8-1"></span>*Product Appearance*

### <span id="page-8-0"></span>**Front Panel**

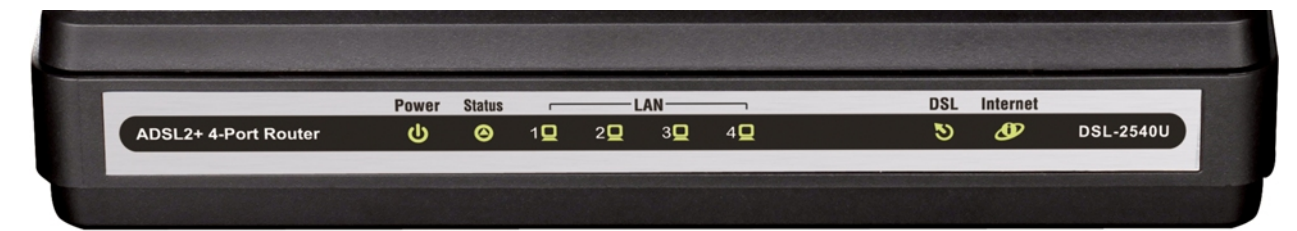

| <b>LED</b>      | <b>Mode</b>             | <b>Description</b>                                                                                                    |  |  |
|-----------------|-------------------------|----------------------------------------------------------------------------------------------------|--|--|
|                 | Solid green             | The router is powered on.                                                                                                    |  |  |
| <b>Power</b>    | No light                | The router is powered off.                                                                                                    |  |  |
|                 | Solid red               | The router is in the crash recovery mode.                                                                                                    |  |  |
|                 | <b>Blinking green</b>   | Traffic (Internet traffic) is passing through the router.                                                                                         |  |  |
| <b>Status</b>   | No light or solid green | A failure of the system.                                                                                                    |  |  |
| <b>LAN 1-4</b>  | Solid green             | A device is connected to the port of the router (for the LAN<br>port configured as the WAN port: the router is connected to an<br>Ethernet line). |  |  |
|                 | <b>Blinking green</b>   | The relevant LAN port is active (upstream or downstream<br>traffic).                                                                              |  |  |
|                 | Solid green             | DSL has been synchronized.                                                                                                    |  |  |
| <b>DSL</b>      | <b>Blinking green</b>   | Detecting a carrier signal and synchronizing DSL.                                                                                                 |  |  |
|                 | No light                | No carrier signal.                                                                                                    |  |  |
|                 | Solid green             | A WAN connection (ADSL and/or Ethernet) is established.                                                                                           |  |  |
|                 | <b>Blinking green</b>   | Authorization is successful.                                                                                                    |  |  |
| <b>Internet</b> | No light                | The router is in the bridge mode or no WAN connection<br>(neither Ethernet nor ADSL) is established.                                              |  |  |
|                 | Solid red               | An authorization failure.                                                                                                    |  |  |

*Figure 1. Front panel view.*

### <span id="page-9-0"></span>**Back Panel**

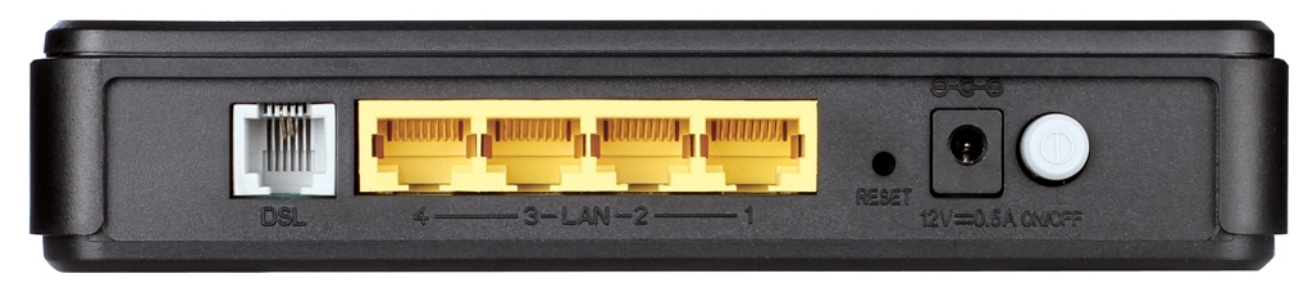

*Figure 2. Back panel view.*

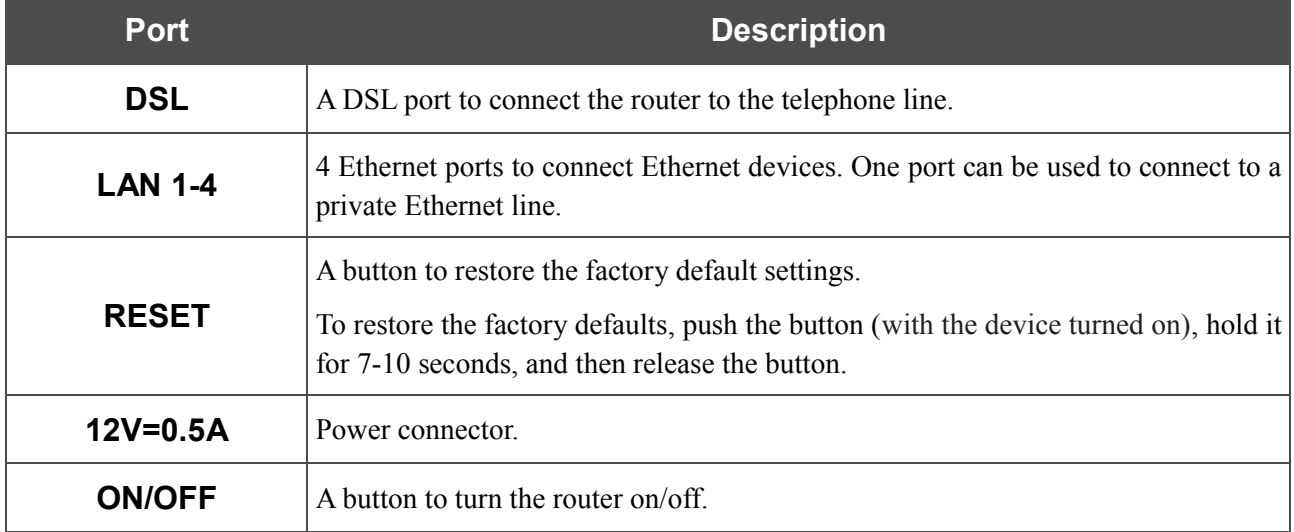

## <span id="page-10-1"></span>*Delivery Package*

The following should be included:

- Router DSL-2540U
- Power adapter DC 12V/0.5A
- RJ-11 telephone cable
- Straight-through Ethernet cable (CAT 5E)
- Splitter

|<br>|-

- CD-ROM with "*User Manual*" and "*Quick Installation Guide*"
- "*Quick Installation Guide*" (brochure).
	- Using a power supply with a different voltage rating than the one included will cause damage and void the warranty for this product.

### <span id="page-10-0"></span>*Safety Instructions*

Place your router on a flat horizontal surface or mount the router on the wall (the mounting holes are located on the bottom panel of the device). Make sure that the router is provided with sufficient ventilation.

To prevent overheating, do not obstruct the ventilation openings of the router.

Plug the router into a surge protector to reduce the risk of damage from power surges and lightning strikes.

Operate the router only from an electrical outlet with the correct power source as indicated on the adapter.

Do not open the cover of the router. Otherwise any warranty will be invalidated.

Unplug the equipment before dusting and cleaning. Use a damp cloth to clean the equipment. Do not use liquid/aerosol cleaners or magnetic/static cleaning devices.

# <span id="page-11-1"></span>**CHAPTER 3. INSTALLATION AND CONNECTION**

# <span id="page-11-0"></span>*Before You Begin*

Please, read this manual prior to installing the device. Make sure that you have all the necessary information and equipment.

#### **Operating System**

Configuration of the router DSL-2540U (hereinafter referred to as "the router") is performed via the built-in web-based interface. The web-based interface is available from any operating system that supports a web browser.

#### **Web Browser**

The following web browsers are recommended: Windows Internet Explorer, Mozilla Firefox or Opera.

For successful operation, JavaScript should be enabled on the web browser. Make sure that JavaScript has not been disabled by other software (such as virus protection or web user security packages) running on your computer.

#### **NIC (Ethernet Adapter)**

Any computer that uses the router should be equipped with an Ethernet adapter (NIC). If your computer is not equipped with such a device, install an Ethernet adapter prior to using the router.

## <span id="page-12-2"></span>*Connecting to PC*

### <span id="page-12-1"></span>**PC with Ethernet Adapter**

- 1. Make sure that your PC is powered off.
- 2. Connect an Ethernet cable between any of Ethernet ports located on the back panel of the router and the Ethernet port of your PC.
- 3. *To connect the router to a DSL line*: connect a phone cable between the DSL port of the router and the **ADSL OUT** port of the splitter. Connect your phone to the **PHONE** port of the splitter. Then connect another phone cable between a phone jack and the **ADSL IN** port of the splitter.
- 4. *To connect the router to an Ethernet line:* connect the Ethernet cable between any of four Ethernet ports located on the back panel of the router and the Ethernet line.
- 5. Connect the power cord to the power connector port on the back panel of the router, then plug the power adapter into an electrical outlet or power strip.
- 6. Turn on your PC and wait until your operating system is completely loaded.

### <span id="page-12-0"></span>**Obtaining IP Address Automatically in OS Windows XP**

- 1. Click the **Start** button and proceed to the **Control Panel > Network and Internet Connections > Network Connections** window.
- 2. In the **Network Connections** window, right-click the relevant **Local Area Connection** icon and select the **Properties** line in the menu displayed.

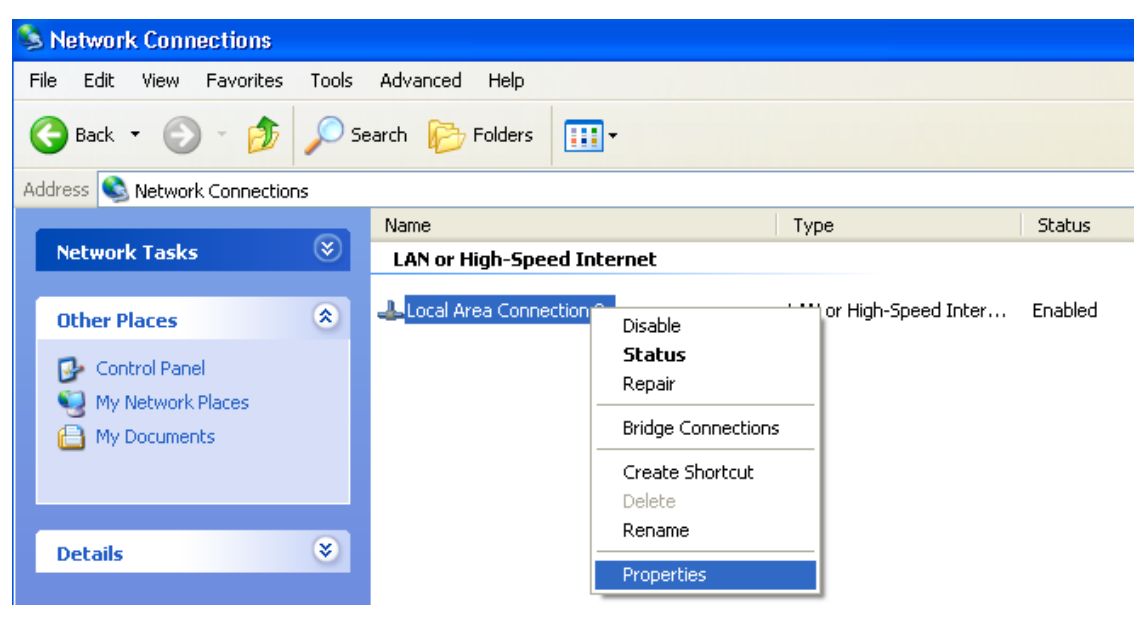

*Figure 3. The Network Connections window.*

3. In the **Local Area Connection Properties** window, on the **General** tab, select the **Internet Protocol (TCP/IP)** line. Click the **Properties** button.

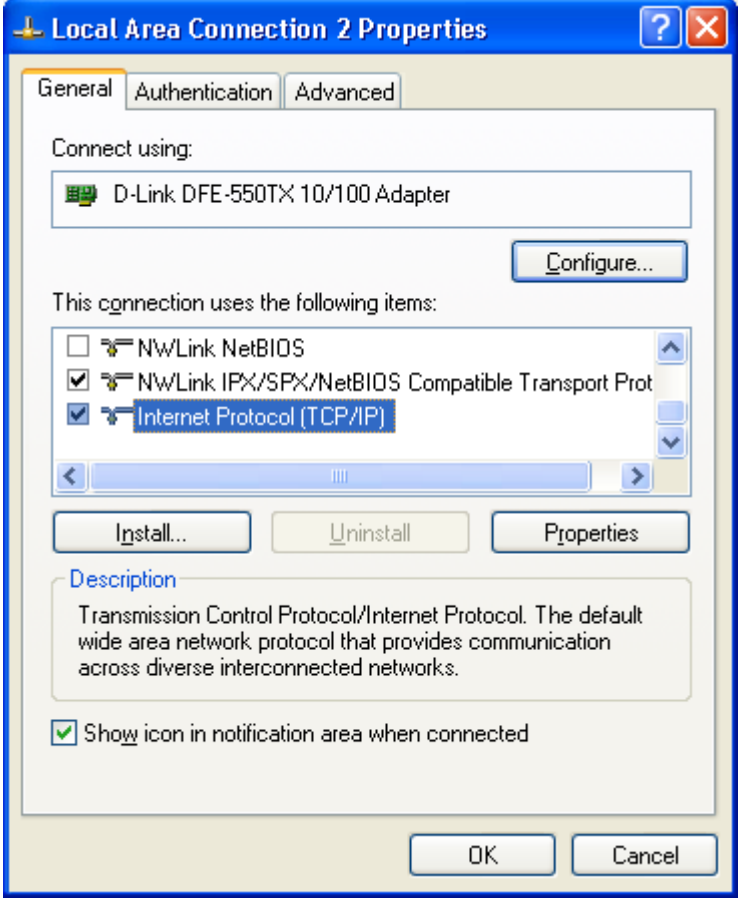

*Figure 4. The Local Area Connection Properties window.*

4. Select the **Obtain an IP address automatically** and **Obtain DNS server address automatically** radio buttons. Click the **OK** button.

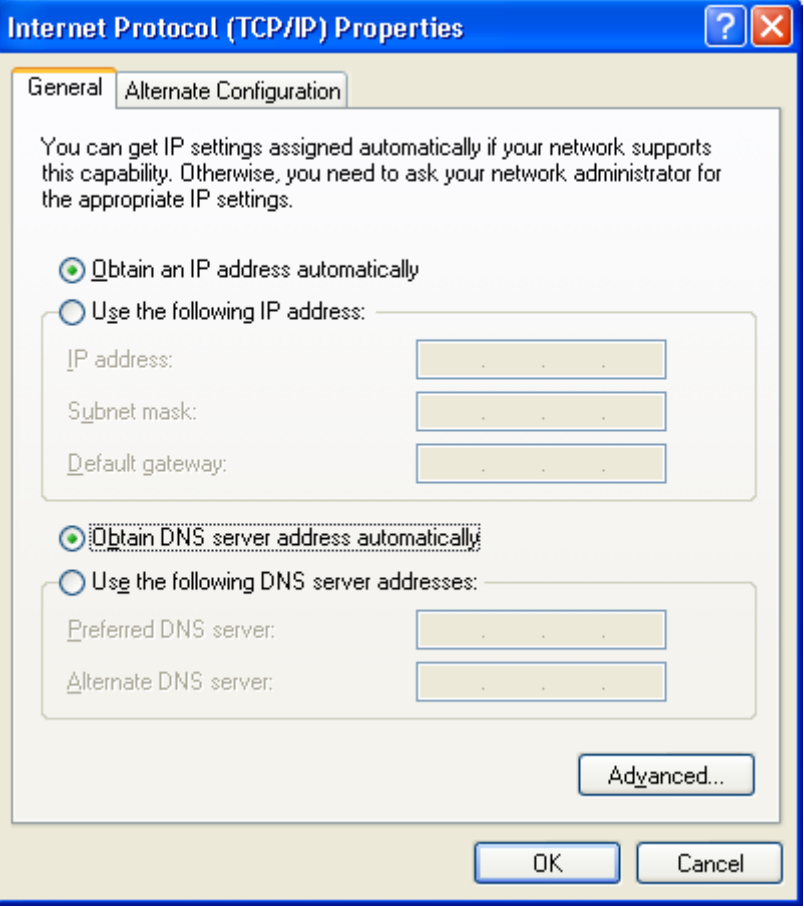

*Figure 5. The Internet Protocol (TCP/IP) Properties window.*

5. Click the **ОК** button in the connection properties window.

Now your computer is configured to obtain an IP address automatically.

### <span id="page-15-0"></span>**Obtaining IP Address Automatically in OS Windows 7**

- 1. Click the **Start** button and proceed to the **Control Panel** window.
- 2. Select the **Network and Sharing Center** section. (If the Control Panel has the category view (the **Category** value is selected from the **View by** drop-down list in the top right corner of the window), choose the **View network status and tasks** line under the **Network and Internet section.)**

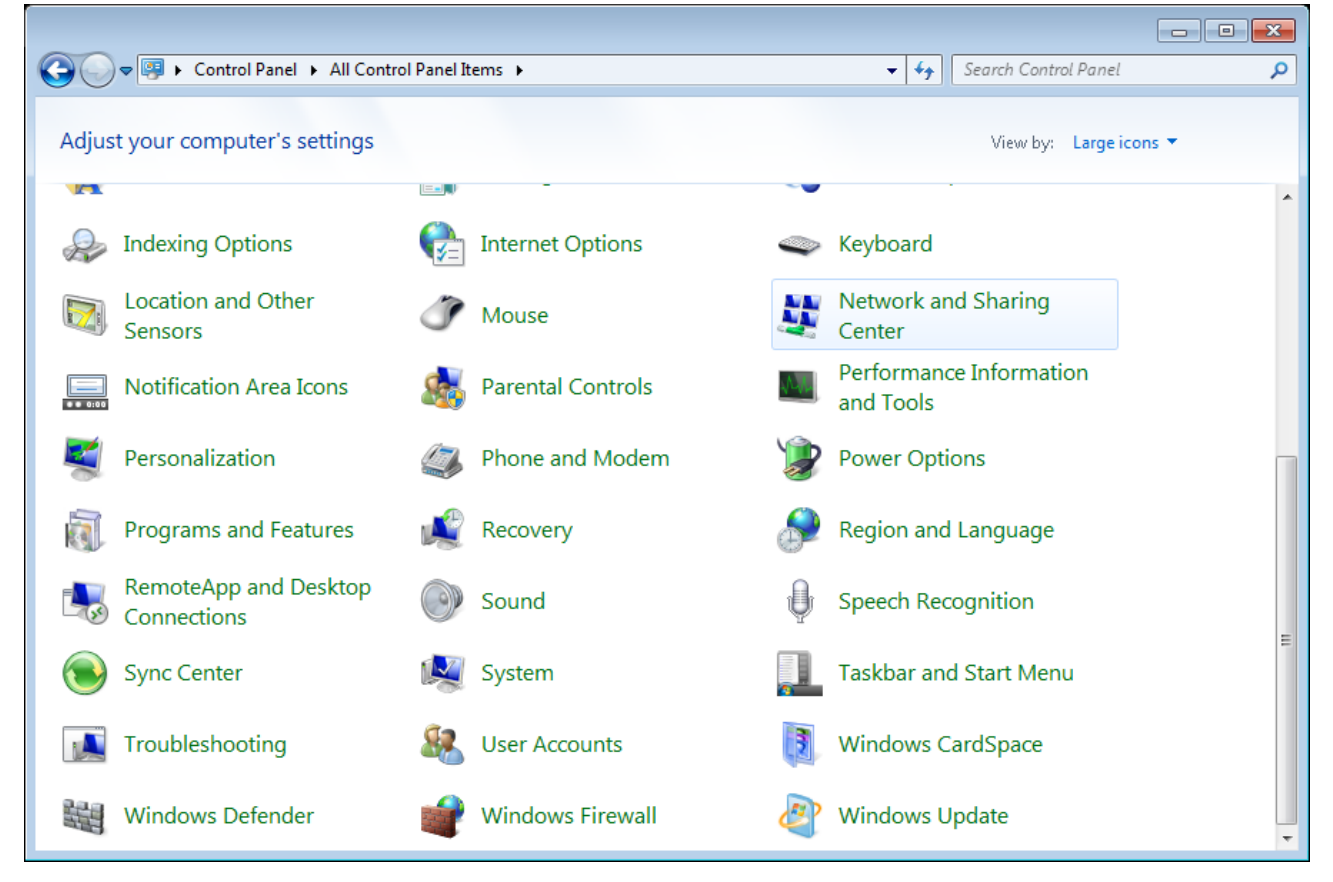

*Figure 6. The Control Panel window.*

3. In the menu located on the left part of the window, select the **Change adapter settings** line.

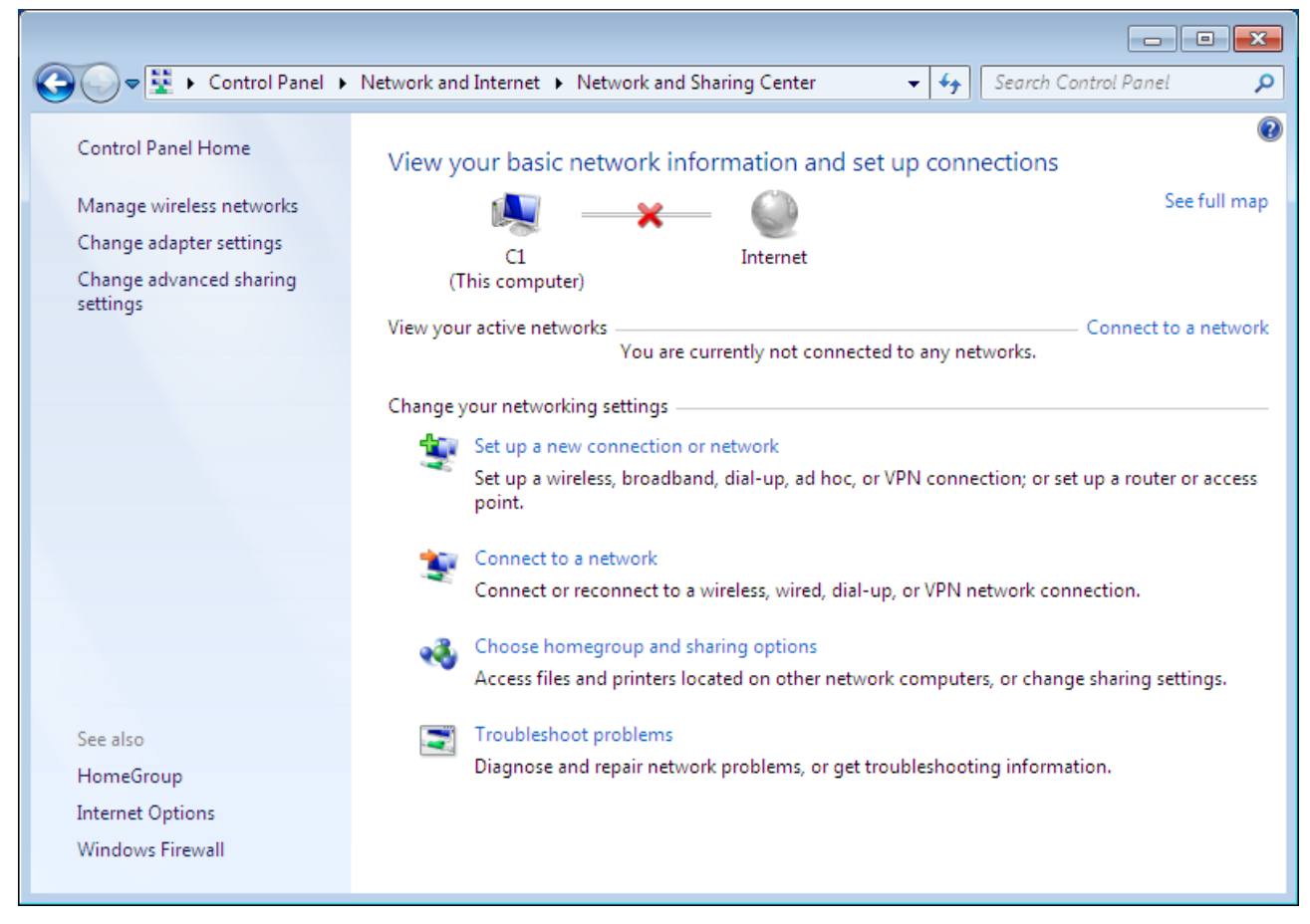

*Figure 7. The Network and Sharing Center window.*

4. In the opened window, right-click the relevant **Local Area Connection** icon and select the **Properties** line in the menu displayed.

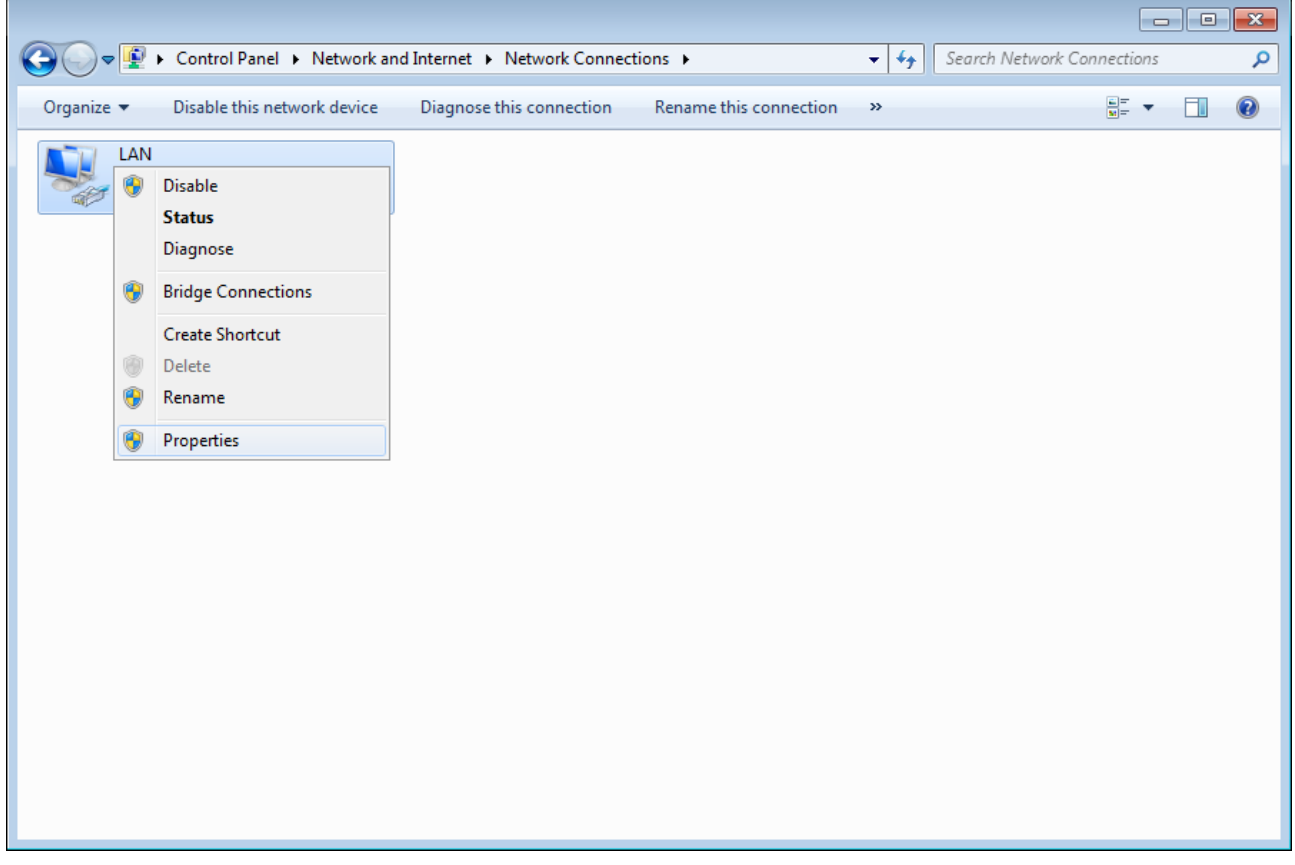

*Figure 8. The Network Connections window.*

5. In the **Local Area Connection Properties** window, on the **Networking** tab, select the **Internet Protocol Version 4 (TCP/IPv4)** line. Click the **Properties** button.

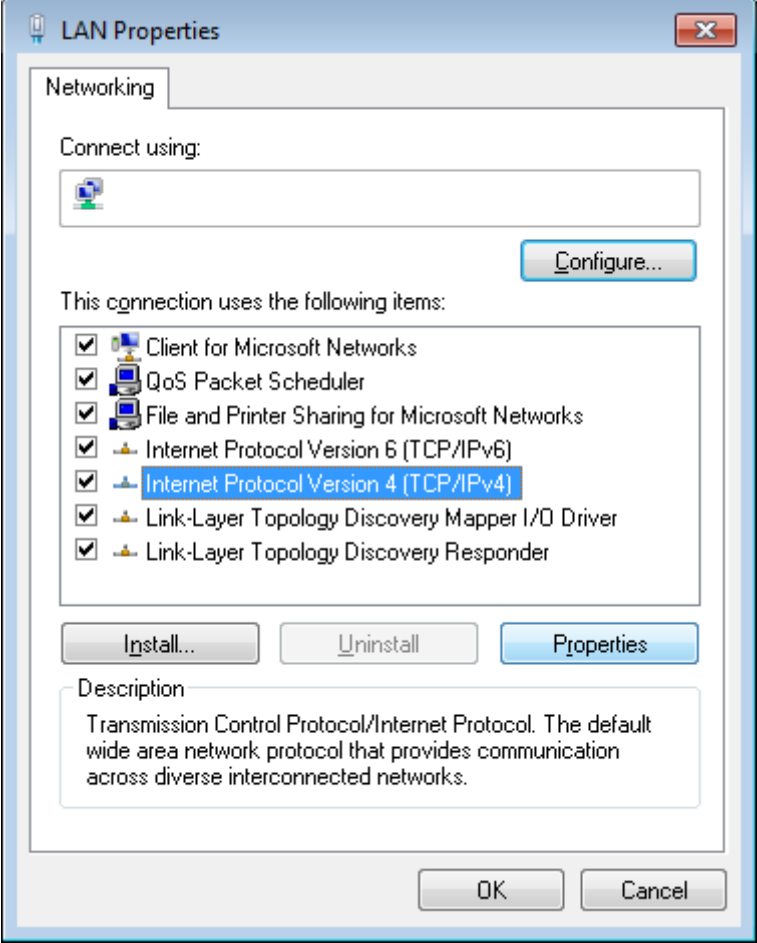

*Figure 9. The Local Area Connection Properties window.*

6. Select the **Obtain an IP address automatically** and **Obtain DNS server address automatically** radio buttons. Click the **OK** button.

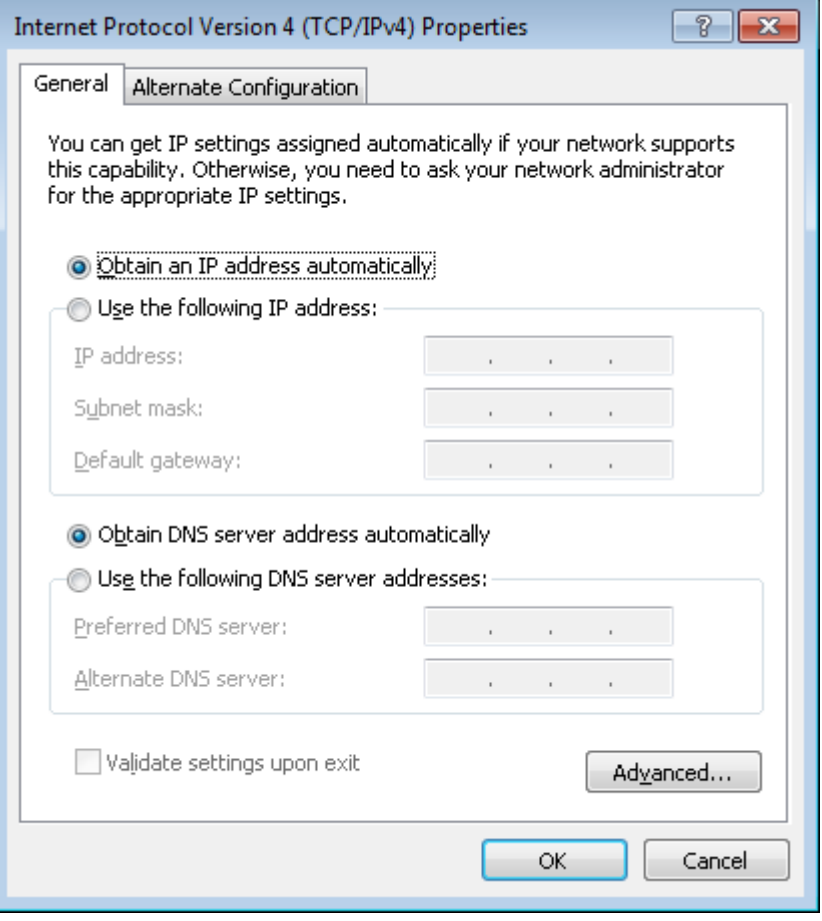

*Figure 10. The Internet Protocol Version 4 (TCP/IPv4) Properties window.*

7. Click the **OK** button in the connection properties window.

Now your computer is configured to obtain an IP address automatically.

|<br>|-

|<br>|-

## <span id="page-20-0"></span>*Connecting to Web-based Interface*

When you have configured your computer, you can access the web-based interface and configure needed parameters (for example, create an interface to connect to the Internet, specify the settings of the firewall, edit the password for the administrator account, etc.)

- 1. Start a web browser (see the *[Before You Begin](#page-11-0)* section, page [12\)](#page-11-0).
- 2. In the address bar of the web browser, enter the IP address of the router (by default, the following IP address is specified: **192.168.1.1**). Press the **Enter** key.

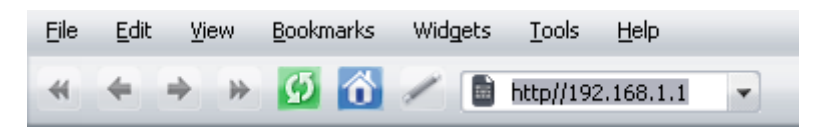

*Figure 11. Connecting to the web-based interface of the DSL-2540U device.*

3. On the opened page, enter the username (login) and password for the administrator account (by default, the following username and password are specified: **admin**, **admin**). Then click the **Enter** link.

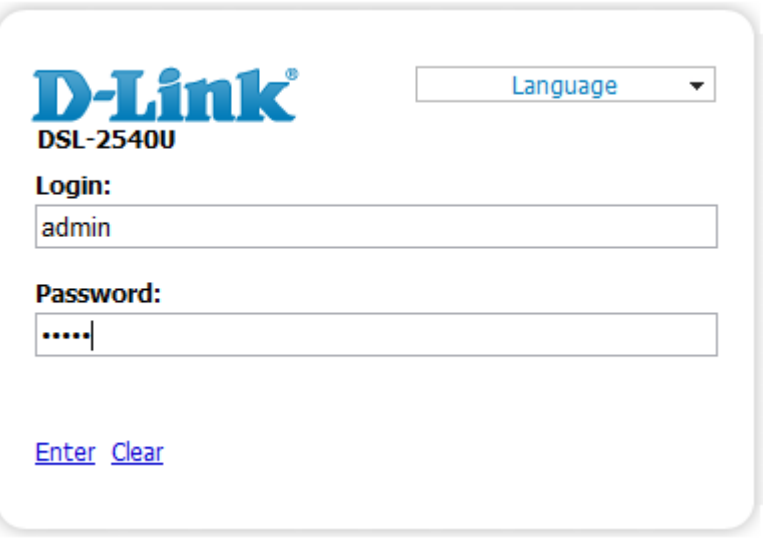

*Figure 12. The login page.*

For security reasons, it is strongly recommended to change the administrator password upon initial configuration of the router. To do this, click the **Configure manually** button and proceed to the **System / Administrator password** page.

 If the error " *The page cannot be displayed* " (or " *Unable to display the page* "/" *Could not connect to remote server*") occurs upon connecting to the web-based interface of the router, make sure that you have properly connected the router to your computer.

#### After successful registration the system statistics page opens.

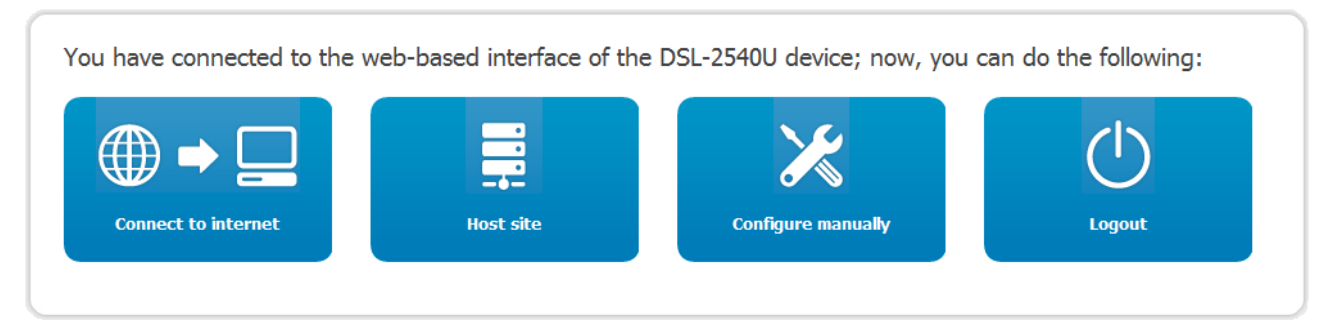

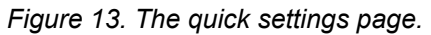

To configure connection to the Internet, click the **Connect to internet** button. After clicking the button, the Internet Setup Wizard opens (see the *[Internet Setup Wizard](#page-24-0)* section, page [25\)](#page-24-0).

To configure access from the Internet to a web server located in your LAN, click the **Host site** button. After clicking the button, the Site Setup Wizard opens (see the *[Site Setup Wizard](#page-37-0)* section, page [38\)](#page-37-0).

To get back to the quick settings page from any Wizard or web-based interface menu section, leftclick the D-Link logo in the top left corner of the page.

To configure all parameters of the router independently without the Wizards, click the **Configure manually** button.

After clicking the button the system statistics page opens. The page displays general information on the router and its software (the version and the date of the firmware, the IP address of the device, etc.), and data on the DSL connection state.

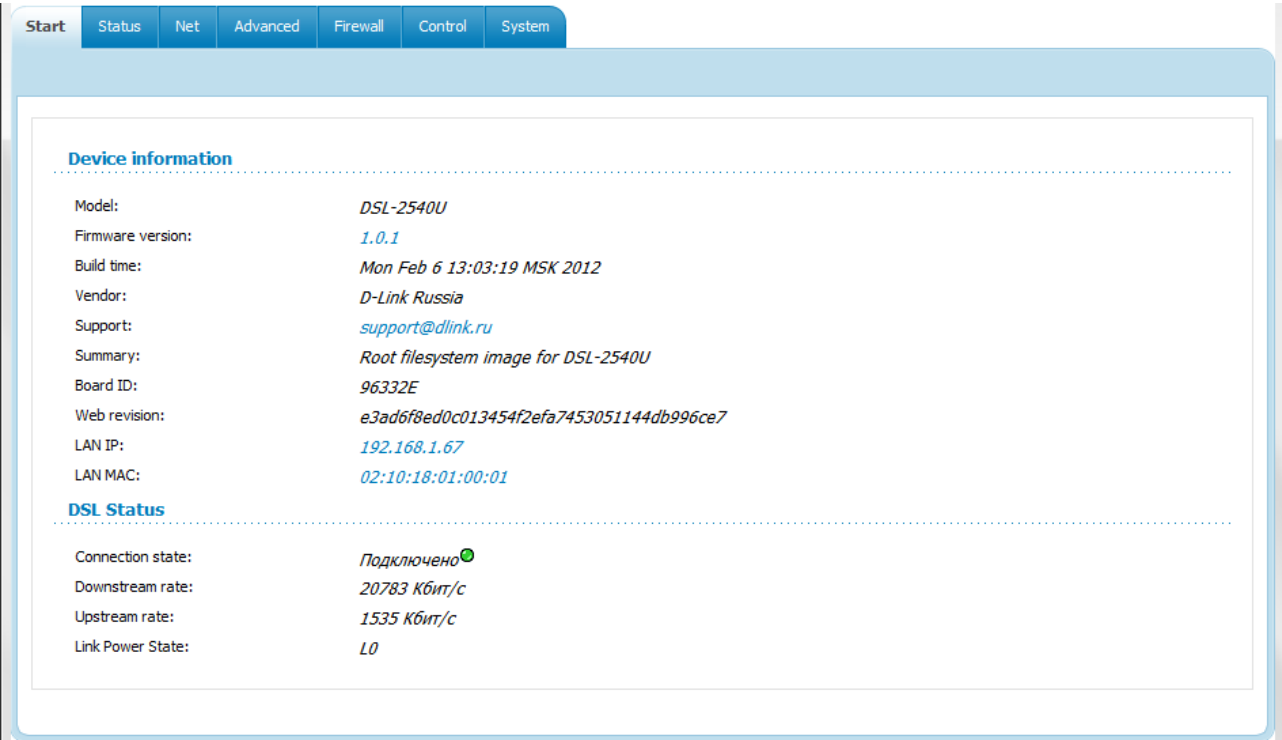

*Figure 14. The system statistics page.*

From the system statistics page you can proceed to the page for upgrading the router's firmware, contact the technical support group, and proceed to the settings of the local interface.

To upgrade the firmware of the router, left-click the current firmware version (the right column of the **Firmware version** line). After clicking the line, the **System / Firmware upgrade** page opens (see the *[Firmware Upgrade](#page-83-0)* section, page [84\)](#page-83-0).

To contact the technical support group (to send an e-mail), left-click the support e-mail address (the right column of the **Support** line). After clicking the line, the e-mail client window for sending a new letter to the specified address opens.

To edit the router's local interface parameters, left-click the IP or MAC address of the local interface (the right column of the **LAN IP** line or **LAN MAC** line correspondingly). After clicking the line, the page for editing the LAN interface opens (see the *[LAN](#page-55-0)* section, page [56\)](#page-55-0).

The web-based interface of the router is multilingual. Select a needed language from the menu displayed when the mouse pointer is over the **Language** caption. You can change the language of the web-based interface in any menu item.

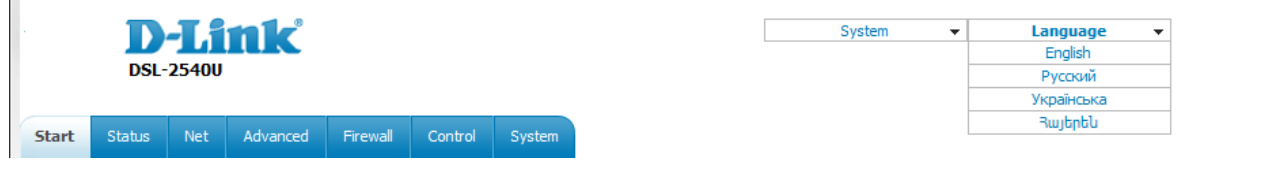

*Figure 15. Changing the language of the web-based interface.*

After selecting the language, the notification on unsaved changes will be displayed. Click the **Save** button to save the current language of the web-based interface as the default language.

## <span id="page-23-0"></span>*Saving and Restoring Settings*

|<br>|-

Note that you should regularly save the changes of the router's settings to the nonvolatile memory.

The router's web-based interface displays the notification on unsaved changes at the top of the page.

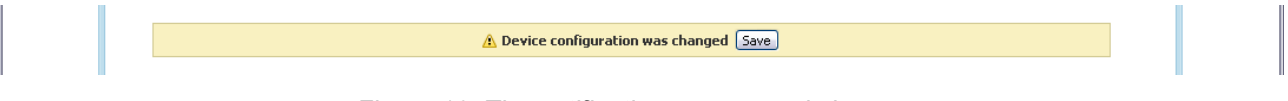

*Figure 16. The notification on unsaved changes.*

You can save the router's settings via the top-page menu displayed when the mouse pointer is over the **System** caption.

| Save |              |               | <b>DSL-2540U</b> | <b>D-Link</b> |          |         |        | System<br>▼<br>Reboot<br>Save&Reboot | Language | $\overline{\phantom{a}}$ |
|------|--------------|---------------|------------------|---------------|----------|---------|--------|--------------------------------------|----------|--------------------------|
|      | <b>Start</b> | <b>Status</b> | <b>Net</b>       | Advanced      | Firewall | Control | System | Factory                              |          |                          |
|      |              |               |                  |               |          |         |        | Logout                               |          |                          |

*Figure 17. The top-page menu.*

Click the **Reboot** line if you have already saved the router's settings.

Click the **Save&Reboot** line to save new settings and immediately reboot the router.

Click the **Save** line to save new settings to the non-volatile memory and continue configuring the device. Also you can save the device's parameters via the **Save** button on the **System / Configuration** page.

Click the **Backup** line and follow the dialog box appeared to save the configuration (all settings of the router) to your PC. Also you can save the router's configuration to your PC via the **Backup** button on the **System / Configuration** page.

Click the **Factory** line to restore the factory default settings. Also you can restore the factory defaults via the **Factory** button on the **System / Configuration** page.

Also you can restore the factory default settings via the hardware **RESET** button located on the back panel of the router. Use a small paperclip to activate the button; insert it into the hole (with the device turned on), push, and hold for 7-10 seconds. Release the button and wait until the router is rebooted (about a minute). Now you can access the web-based interface of the router using the default IP address, username and password.

When you have configured all needed settings, click the **Logout** line.

# <span id="page-24-2"></span>**CHAPTER 4. CONFIGURING VIA WEB-BASED INTERFACE**

<span id="page-24-1"></span>*Wizards*

### <span id="page-24-0"></span>**Internet Setup Wizard**

To configure connection to the Internet, click the **Connect to internet** button.

Internet connection wizard:

Get necessary information about Internet access type from Your provider. You can add new connection based on this information.

You can go back from any step of the wizard to the main page by clicking on D-Link logo.

*Figure 18. Configuring connection to the Internet.*

To create a new WAN connection, click the **add new connection** link.

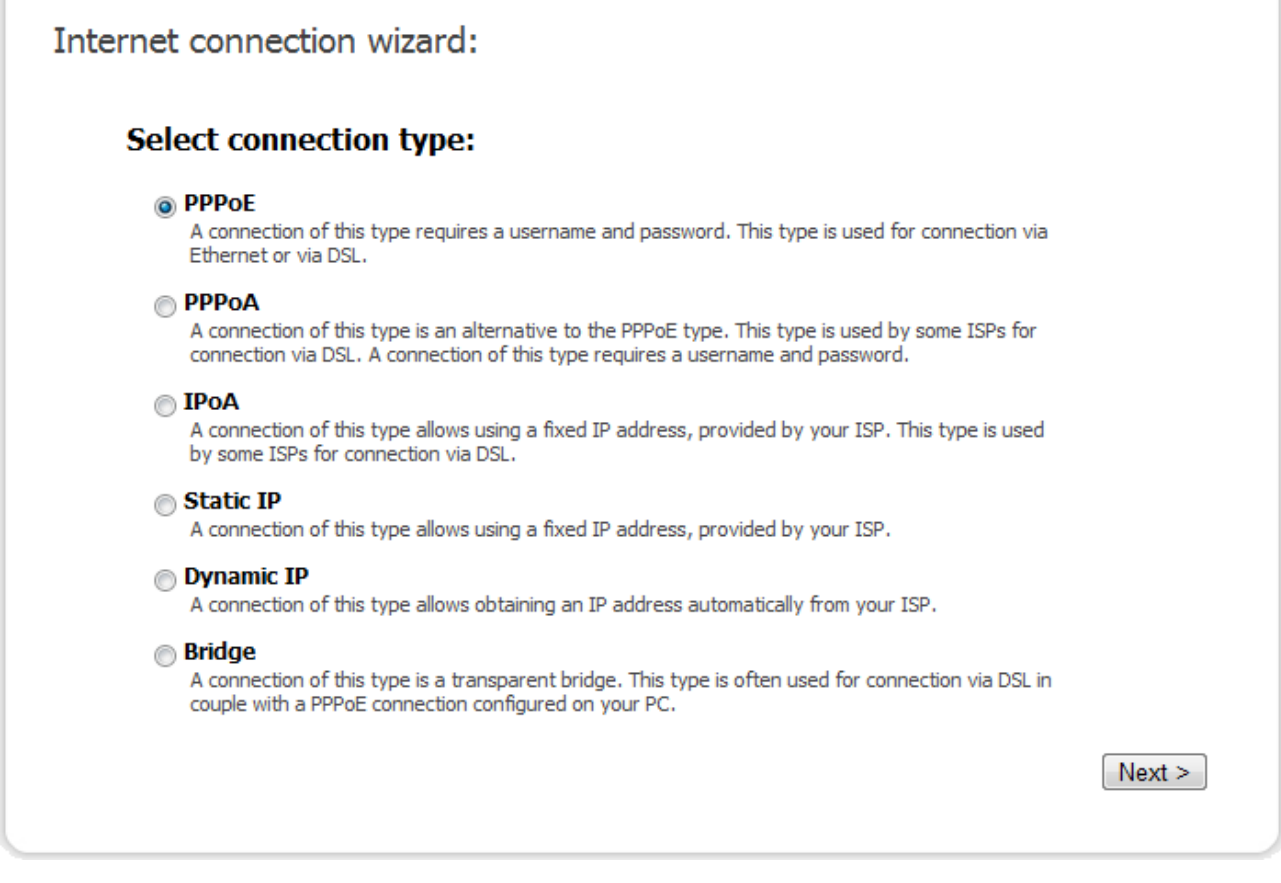

*Figure 19. The page for selecting the connection type.*

On the opened page, select the needed choice of the radio button and click the **Next** button.

### <span id="page-25-0"></span>*PPPoE or PPPoA Connection*

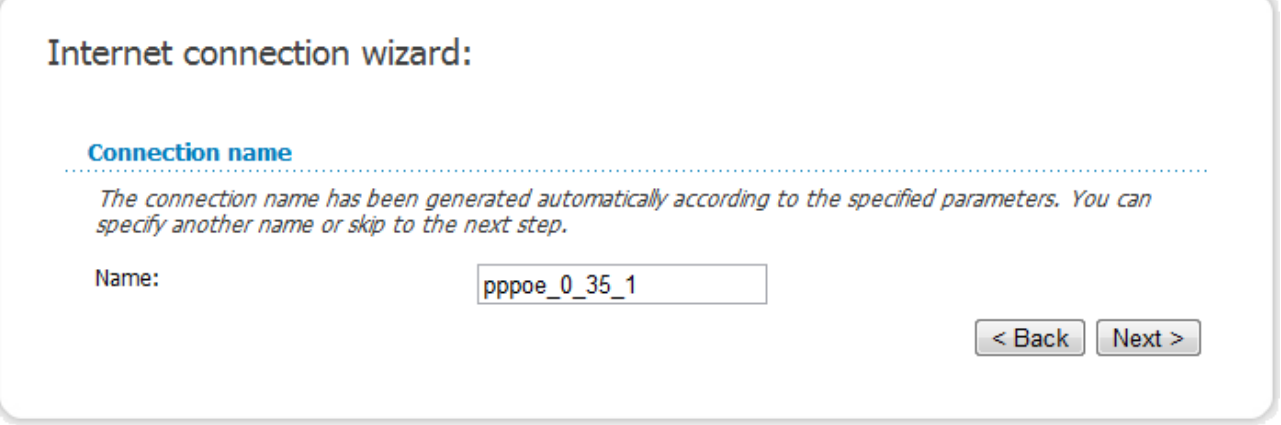

*Figure 20. Configuring PPPoE WAN connection.*

In the **Name** field, specify a name for the connection for easier identification and click the **Next** button.

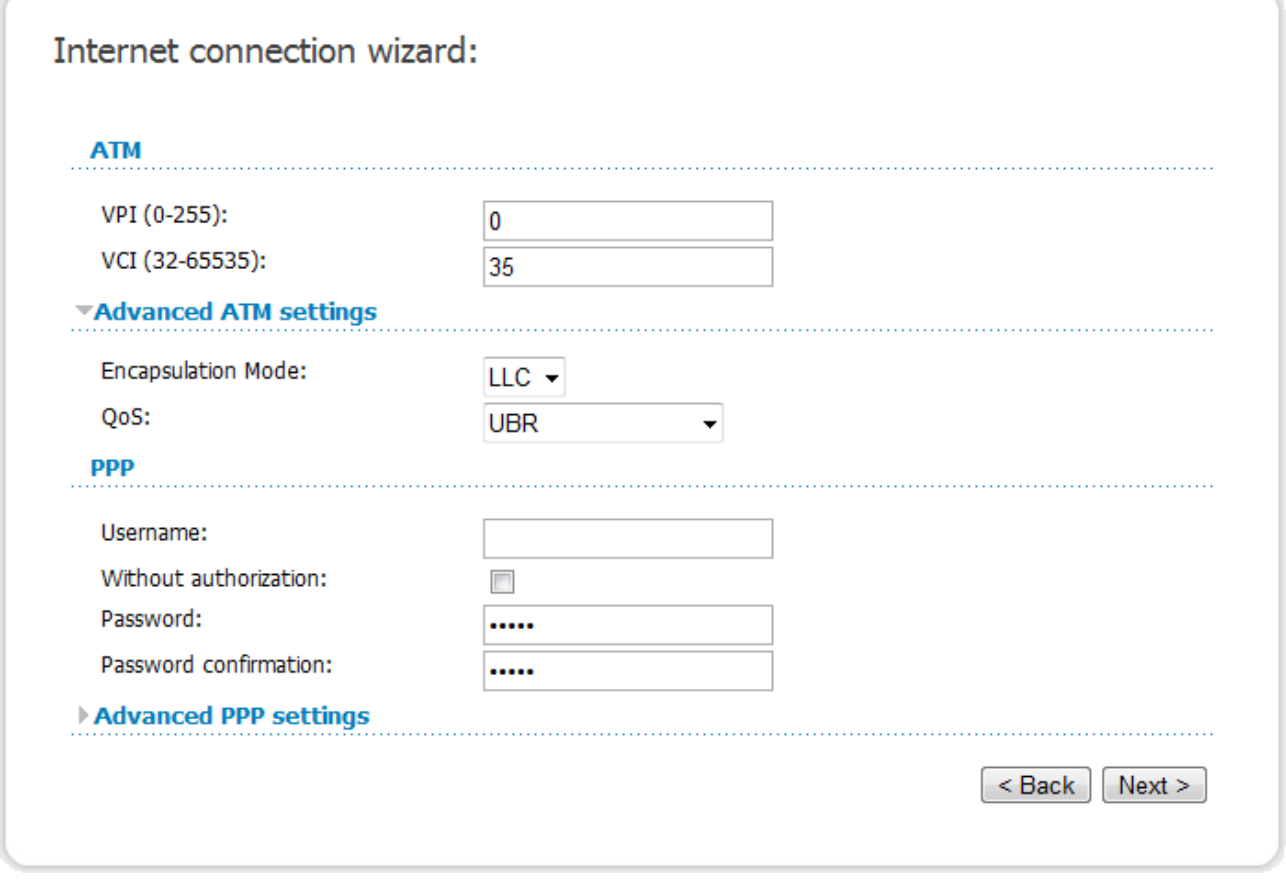

*Figure 21. Configuring PPPoE WAN connection.*

In the **VPI** field, specify the VPI. In the **VCI** field, specify the VCI.

From the **Encapsulation Mode** drop-down list, select a method of encapsulation.

In the **Username** field, enter your login, and in the **Password** and **Password confirmation** fields – the password provided by your ISP.

If authorization is not required, select the **Without authorization** checkbox.

If needed, specify additional settings for your PPPoE WAN connection.

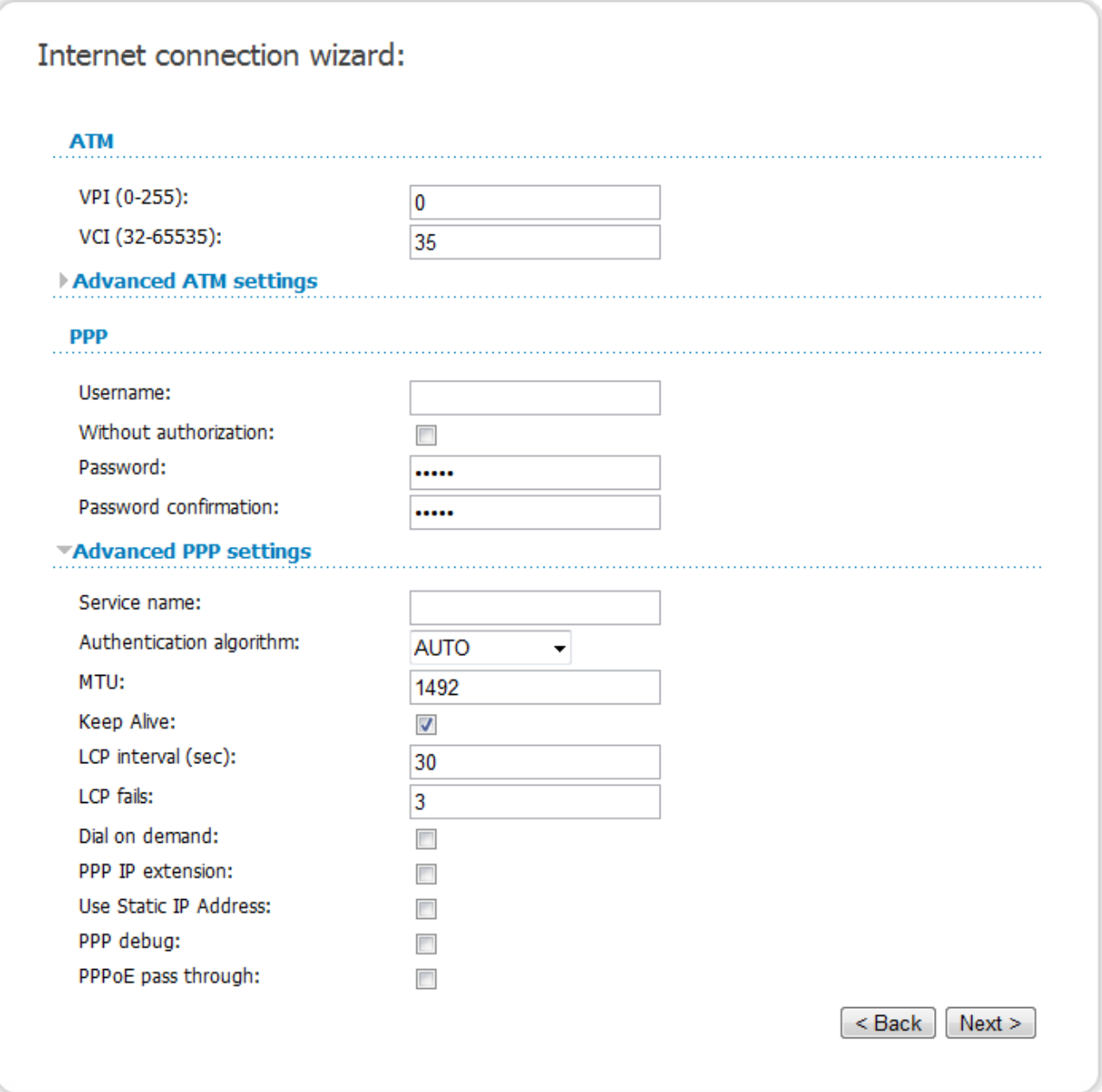

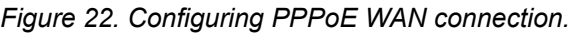

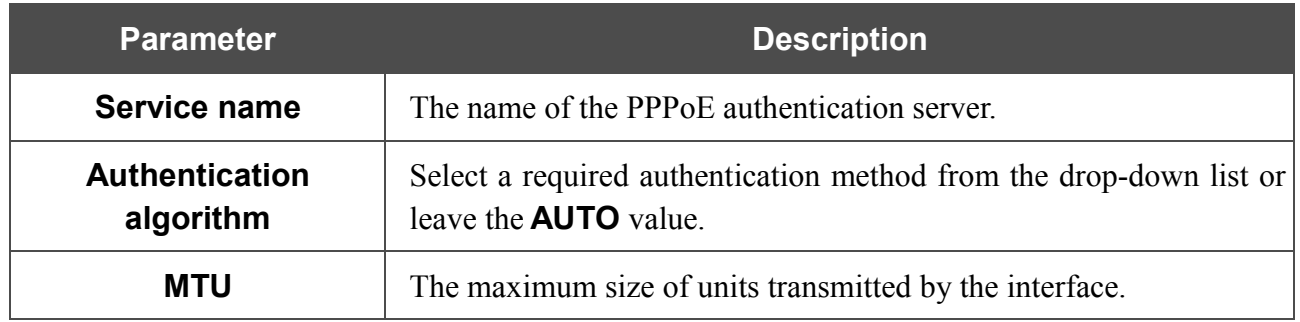

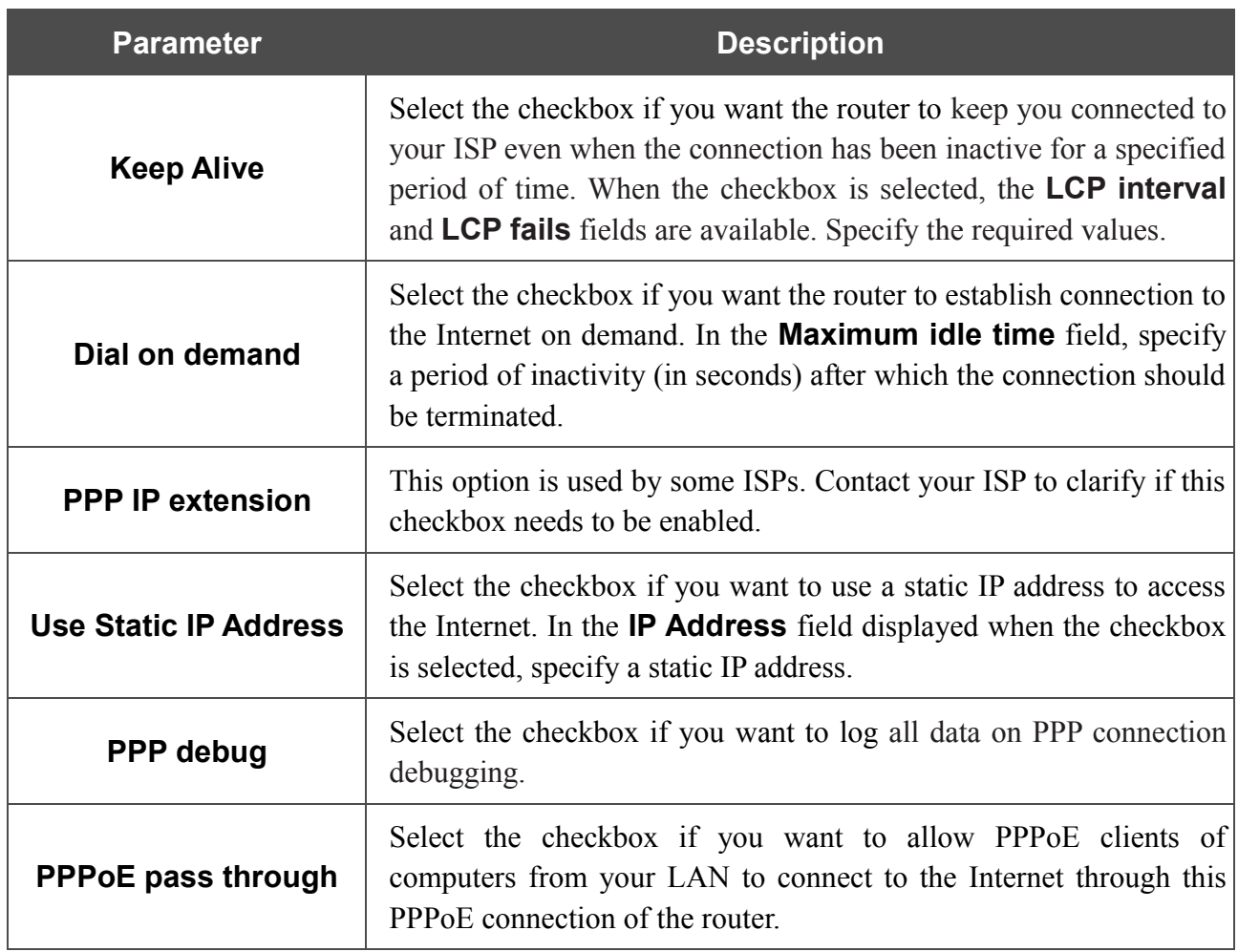

Click the **Next** button to continue.

If needed, change the connection settings available in the **Miscellaneous** section.

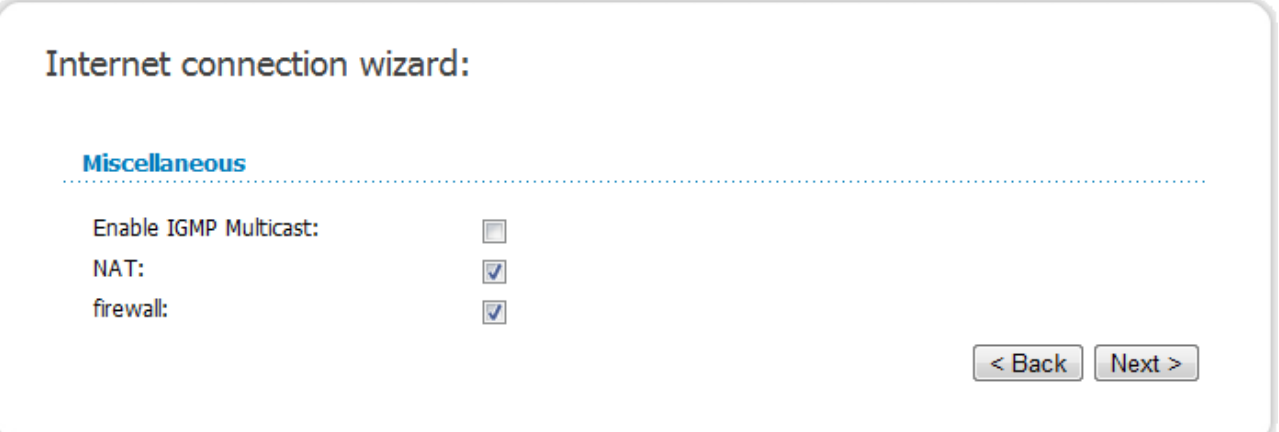

*Figure 23. Configuring PPPoE WAN connection.*

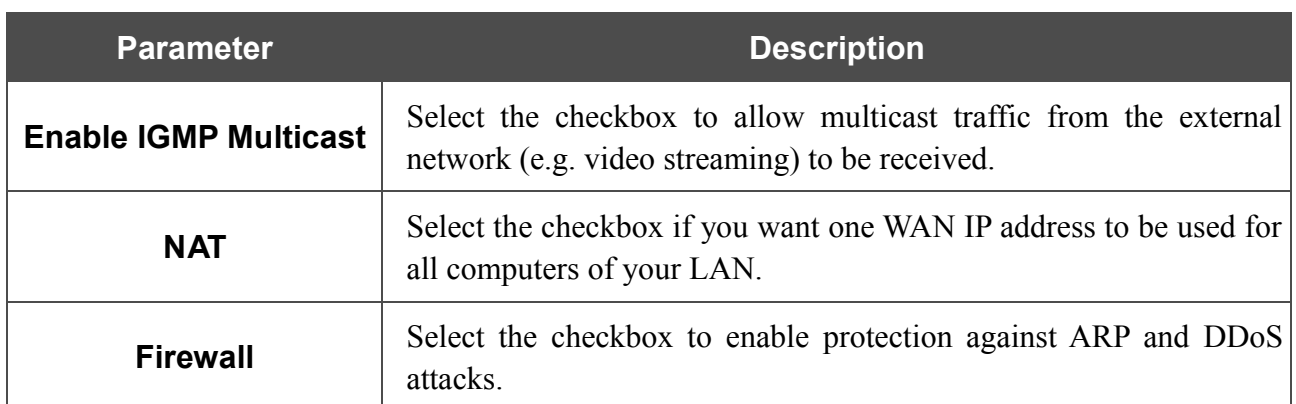

Click the **Next** button to continue.

If needed, change the connection settings available in the **VLAN** section.

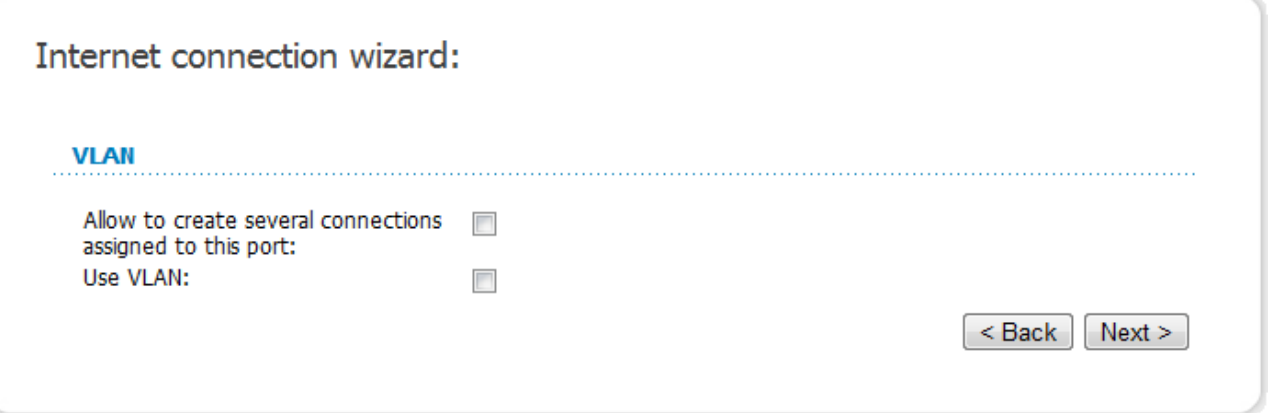

*Figure 24. Configuring PPPoE WAN connection.*

| <b>Parameter</b>                                                | <b>Description</b>                                                                                                    |
|-----------------------------------------------------------------|----------------------------------------------------------------------------------------------------|
| Allow to create several<br>connections assigned<br>to this port | Select the checkbox to allow the router to use several untagged<br>connections.                                       |
| <b>Use VLAN</b>                                                 | Select the checkbox to allow the router to use tagged VLAN<br>connections.                                            |
| <b>VLAN ID</b>                                                  | An identifier for the VLAN. The field is displayed when the Use<br><b>VLAN</b> checkbox is selected.                  |
| <b>VLAN</b> priority                                            | A priority tag for the type of traffic transmitted. The field is<br>displayed when the Use VLAN checkbox is selected. |

Click the **Next** button to continue.

After that the page displaying all specified settings opens. Click the **Save** button to create the connection or the **Back** button to specify other settings.

After clicking the **Save** button, the quick settings page opens.

### <span id="page-29-0"></span>*IPoA or Static IP Connection*

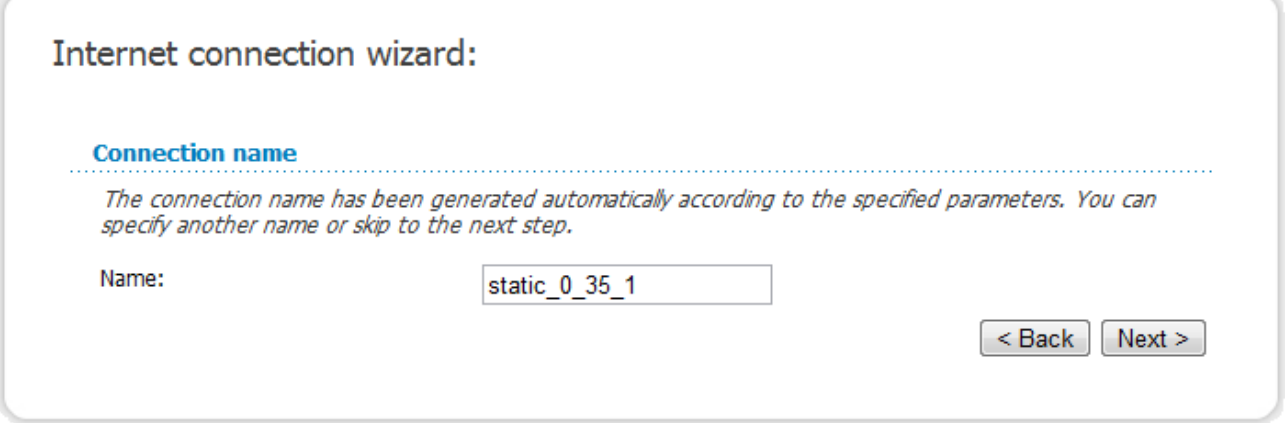

*Figure 25. Configuring Static IP WAN connection.*

In the **Name** field, specify a name for the connection for easier identification and click the **Next** button.

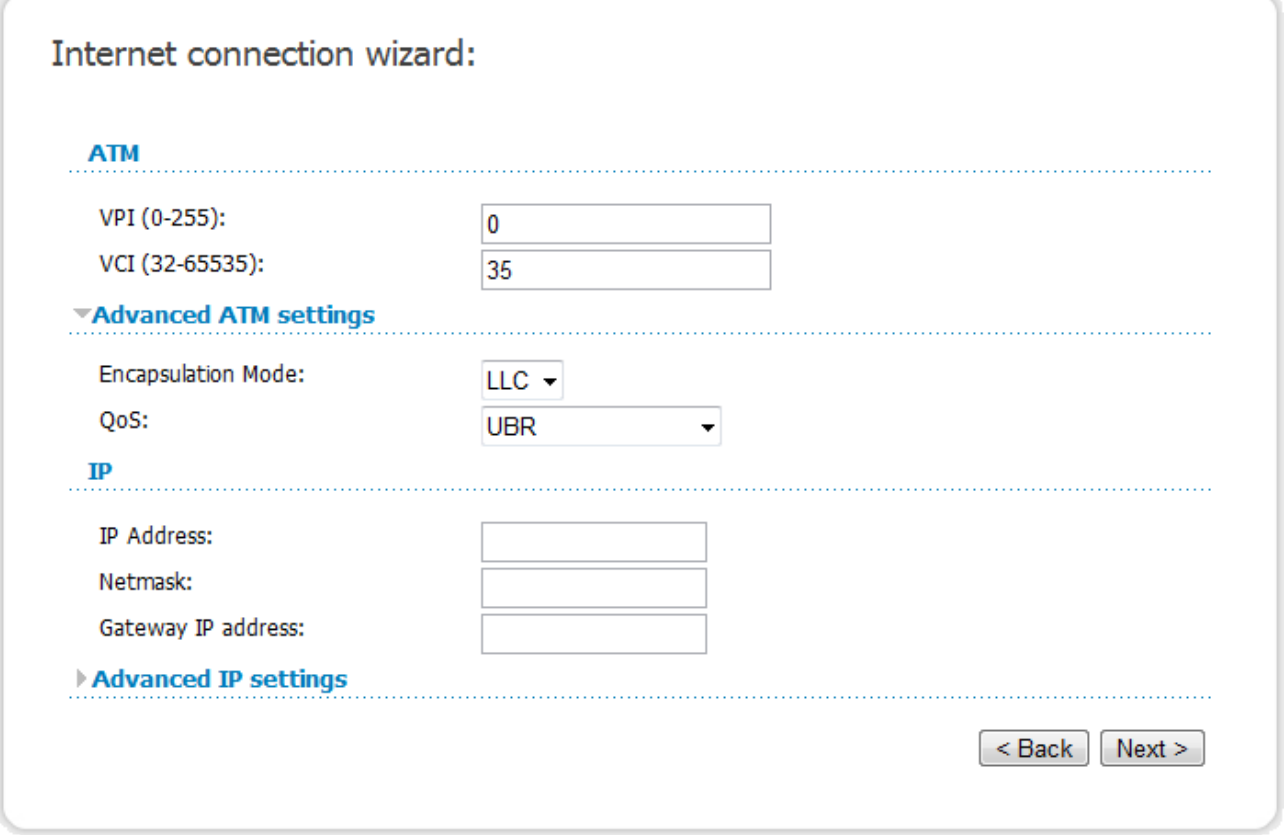

*Figure 26. Configuring Static IP WAN connection.*

In the **VPI** field, specify the VPI. In the **VCI** field, specify the VCI.

From the **Encapsulation Mode** drop-down list, select a method of encapsulation.

Fill in the **IP address** and **Netmask** fields.

In the **Gateway IP address** field, enter the IP address of the gateway used by this WAN connection.

Click the **Next** button to continue.

If needed, change the connection settings available in the **Miscellaneous** section.

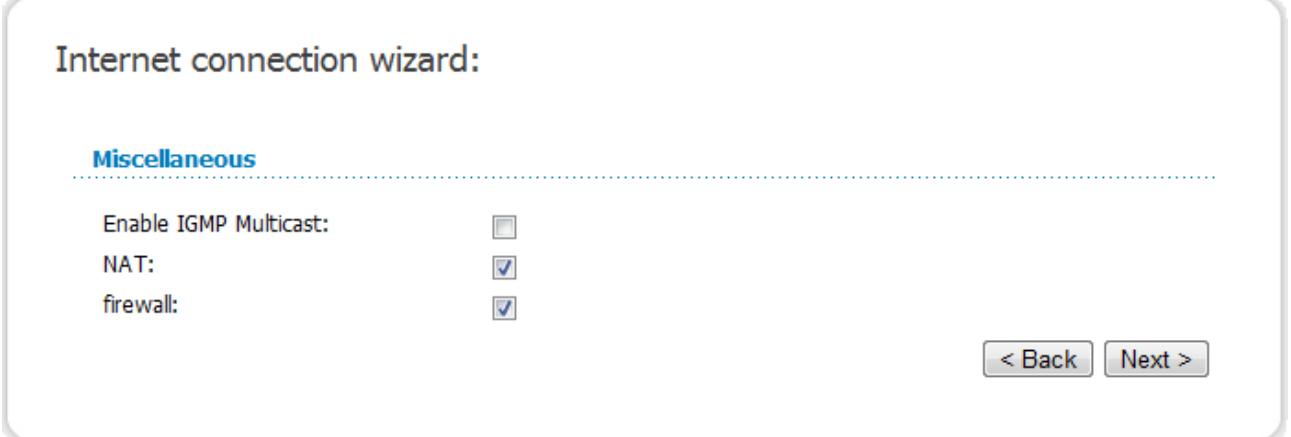

*Figure 27. Configuring Static IP WAN connection.*

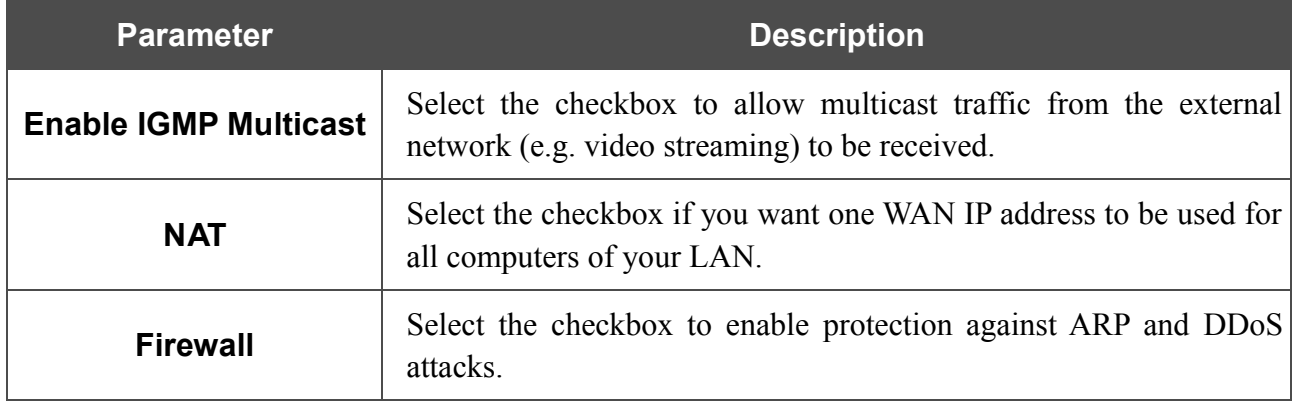

Click the **Next** button to continue.

If needed, change the connection settings available in the **VLAN** section.

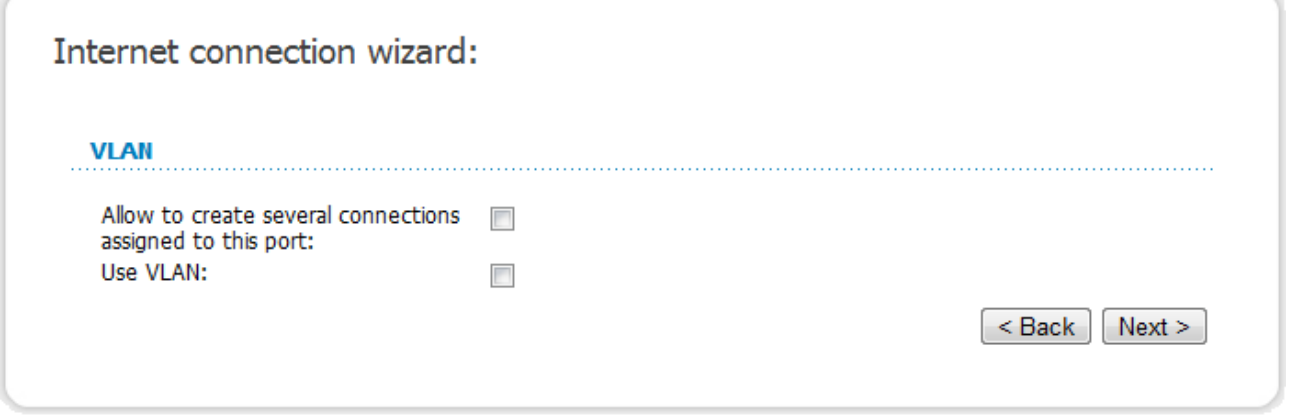

*Figure 28. Configuring Static IP WAN connection.*

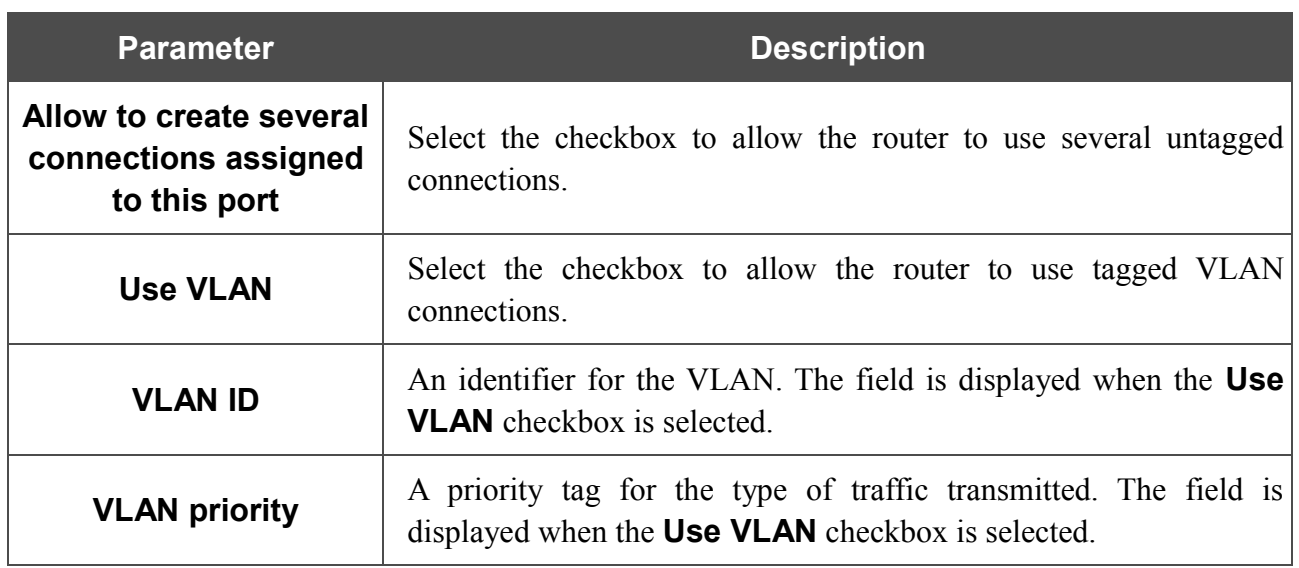

Click the **Next** button to continue.

After that the page displaying all specified settings opens. Click the **Save** button to create the connection or the **Back** button to specify other settings.

After clicking the **Save** button, the quick settings page opens.

### <span id="page-32-0"></span>*Dynamic IP Connection*

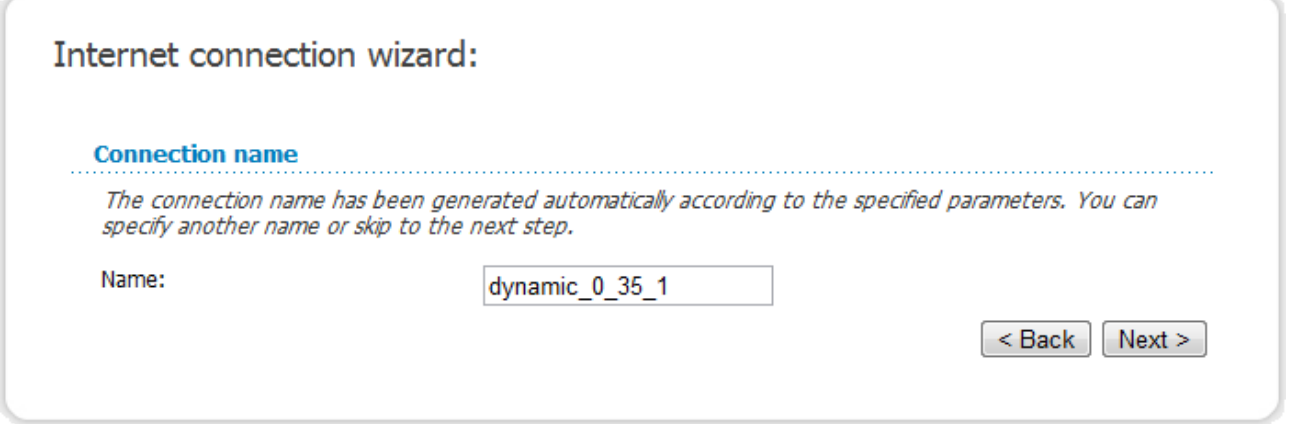

*Figure 29. Configuring Dynamic IP WAN connection.*

In the **Name** field, specify a name for the connection for easier identification and click the **Next** button.

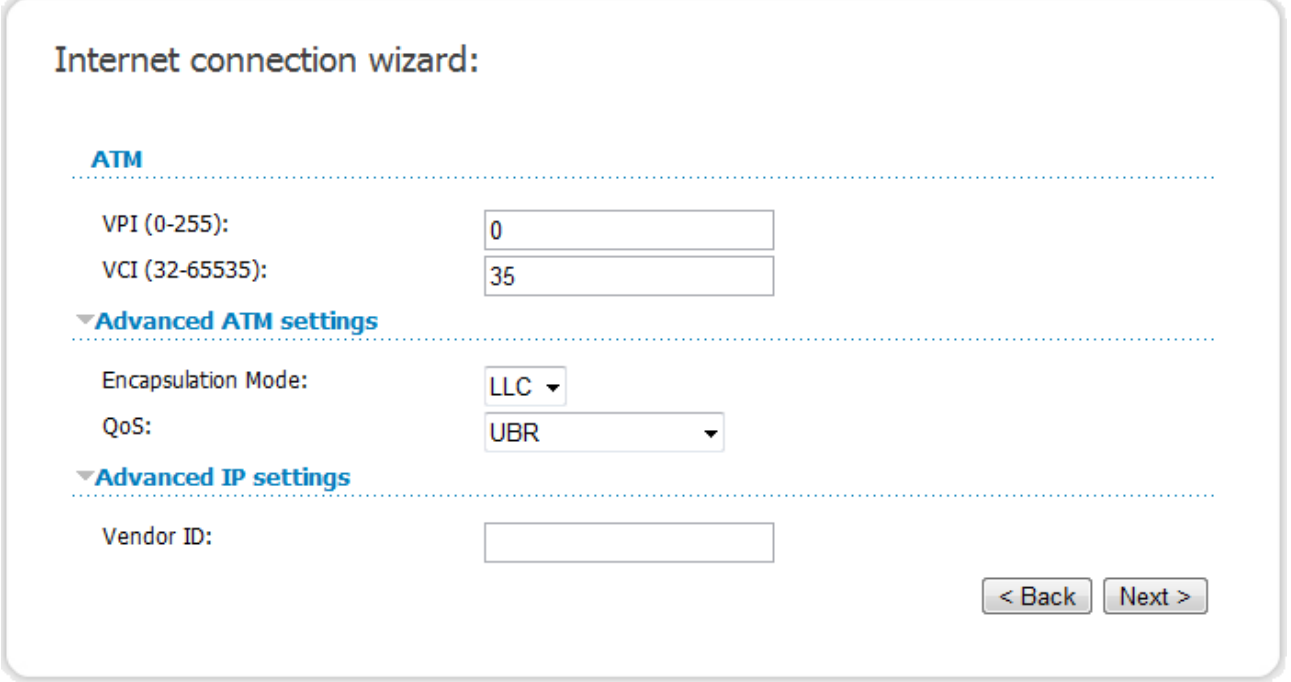

*Figure 30. Configuring Dynamic IP WAN connection.*

In the **VPI**, specify the VPI. In the **VCI** field, specify the VCI.

From the **Encapsulation Mode** drop-down list, select a method of encapsulation.

If your ISP has provided its identifier, fill in the **Vendor ID** field.

Click the **Next** button to continue.

If needed, change the connection settings available in the **Miscellaneous** section.

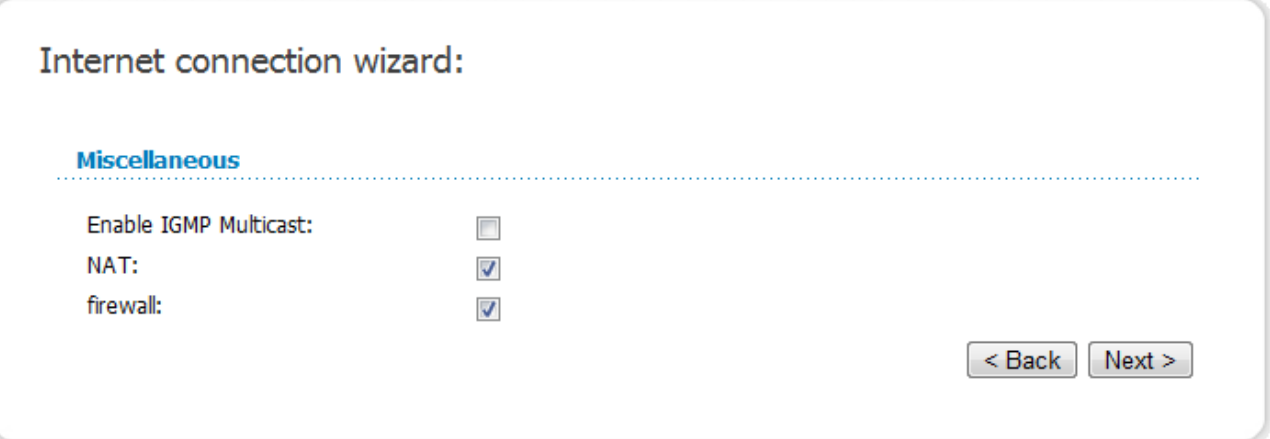

*Figure 31. Configuring Dynamic IP WAN connection.*

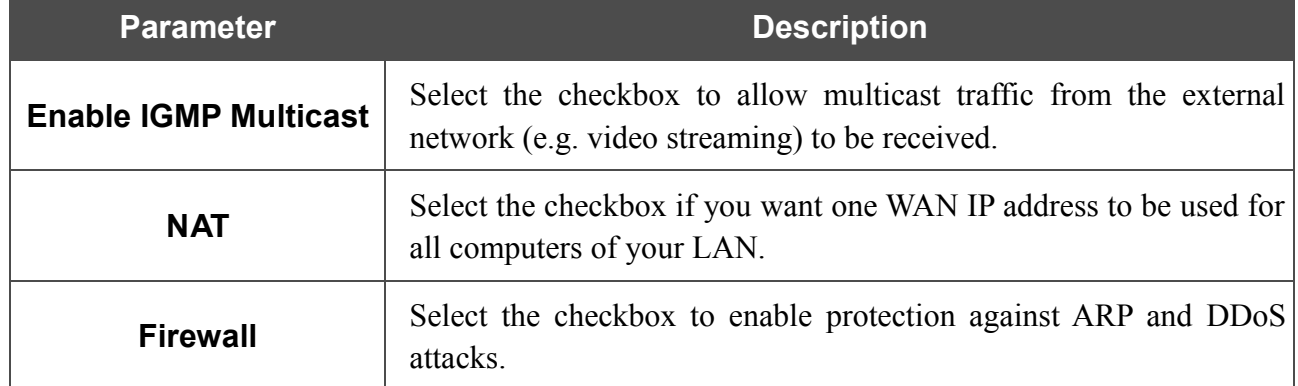

Click the **Next** button to continue.

If needed, change the connection settings available in the **VLAN** section.

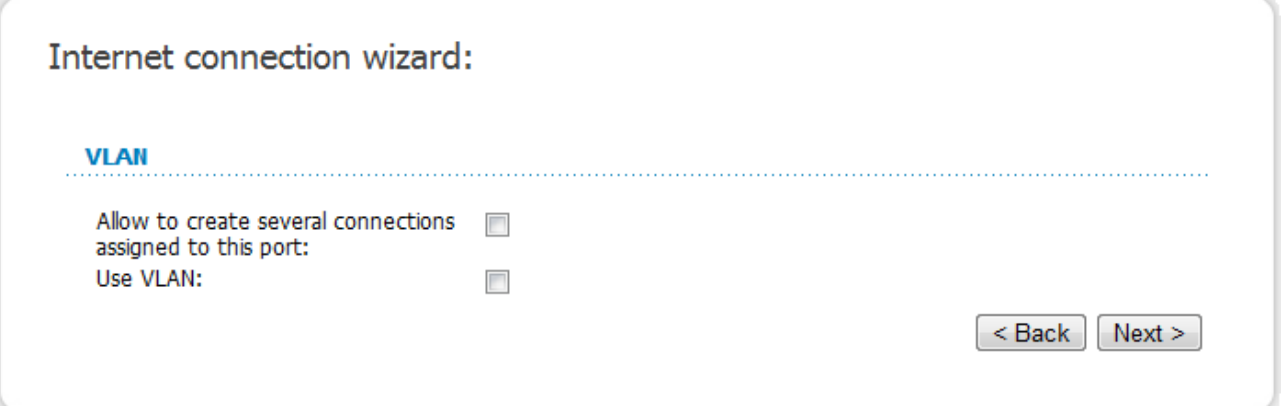

*Figure 32. Configuring Dynamic IP WAN connection.*

| <b>Parameter</b>                                                | <b>Description</b>                                                              |
|-----------------------------------------------------------------|---------------------------------------------------------------------------------|
| Allow to create several<br>connections assigned<br>to this port | Select the checkbox to allow the router to use several untagged<br>connections. |

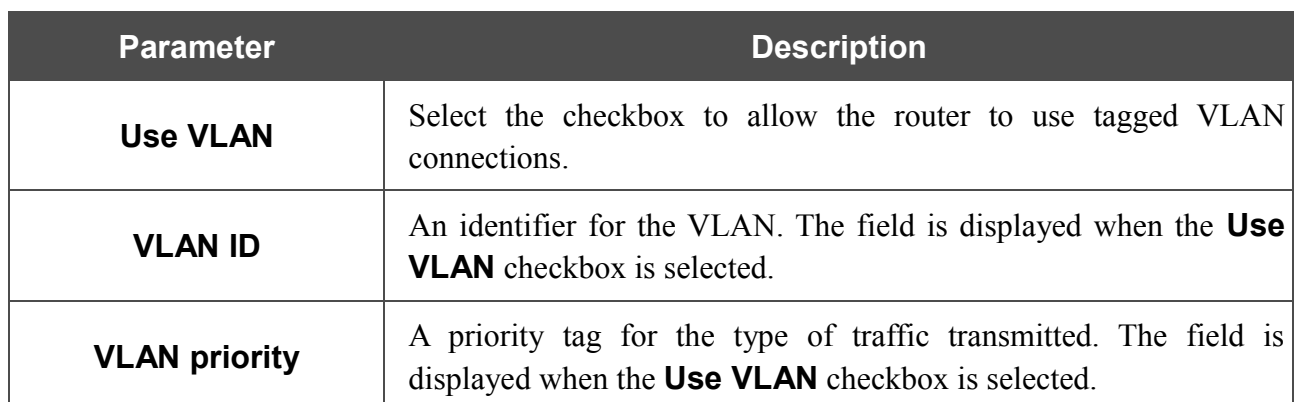

Click the **Next** button to continue.

After that the page displaying all specified settings opens. Click the **Save** button to create the connection or the **Back** button to specify other settings.

After clicking the **Save** button, the quick settings page opens.

#### <span id="page-35-0"></span>*Bridge Connection*

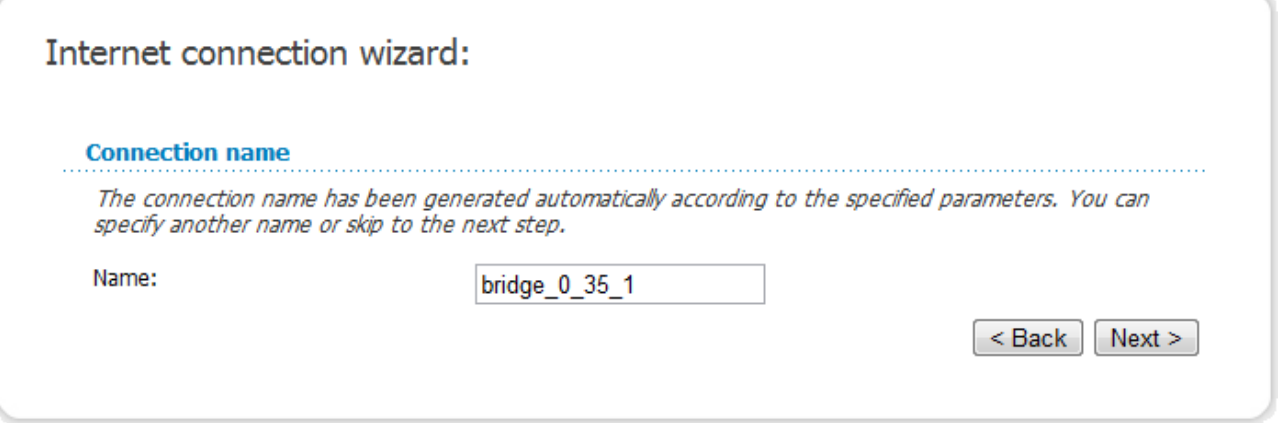

*Figure 33. Configuring Bridge WAN connection.*

In the **Name** field, specify a name for the connection for easier identification and click the **Next** button.

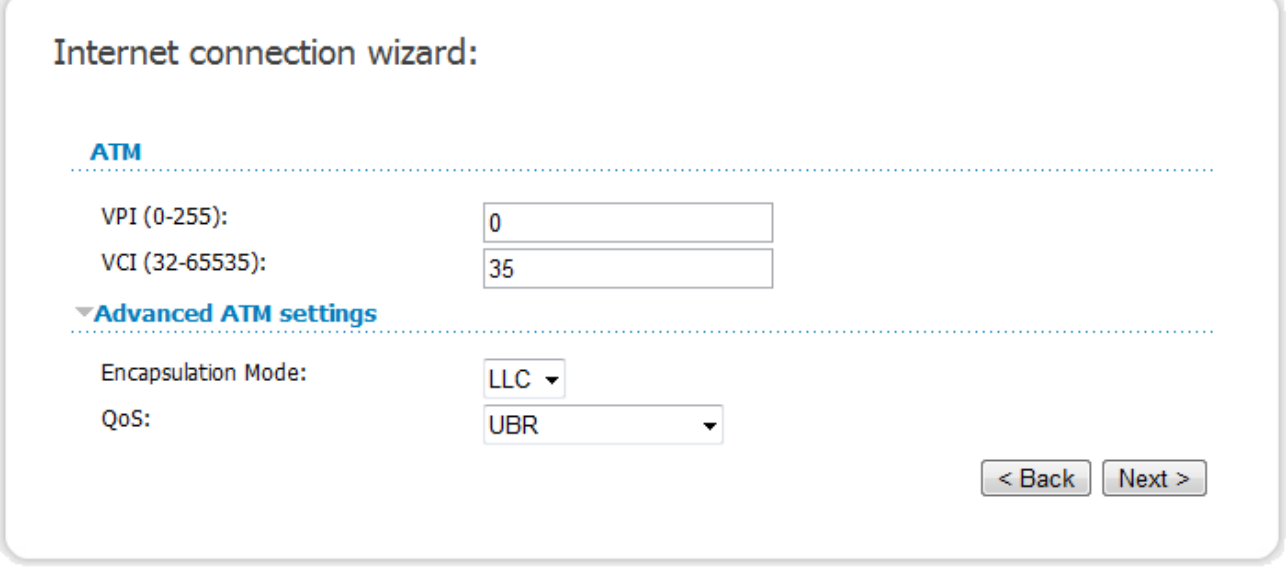

*Figure 34. Configuring Bridge WAN connection.*

In the **VPI** field, specify the VPI. In the **VCI** field, specify the VCI.

From the **Encapsulation Mode** drop-down list, select a method of encapsulation.

Click the **Next** button to continue.
If needed, change the connection settings available in the **VLAN** section.

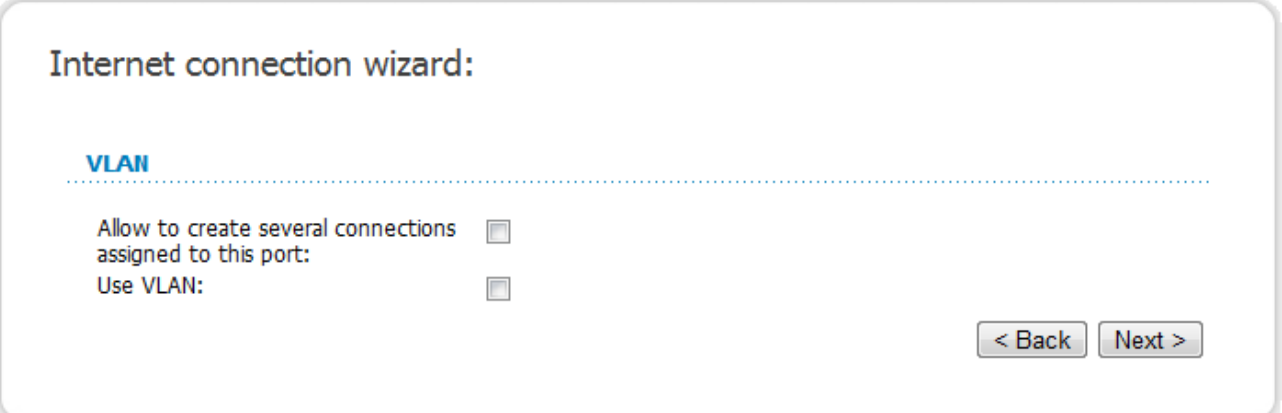

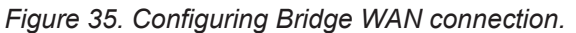

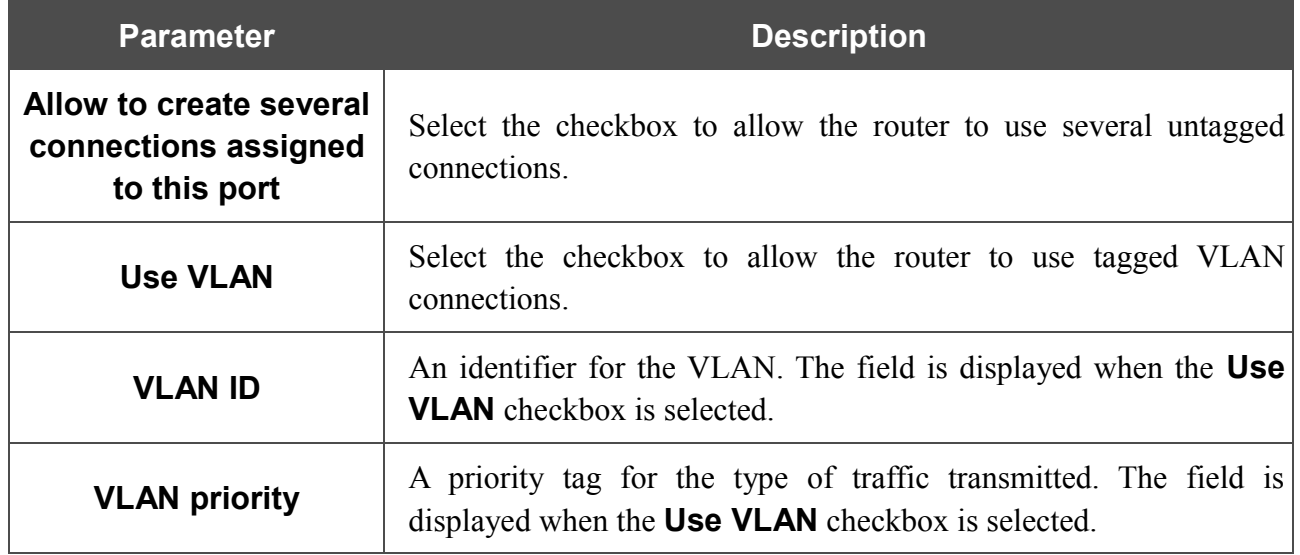

Click the **Next** button to continue.

After that the page displaying all specified settings opens. Click the **Save** button to create the connection or the **Back** button to specify other settings.

After clicking the **Save** button, the quick settings page opens.

# **Site Setup Wizard**

To create a virtual server for redirecting incoming Internet traffic to a specified IP address in the LAN, click the **Host site** button.

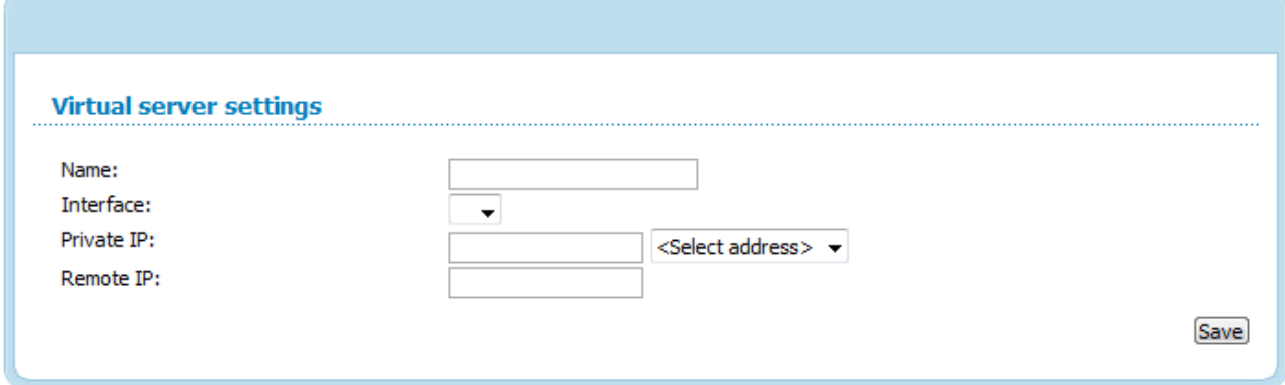

*Figure 36. The page for adding a virtual server.*

On the opened page, you can specify the following parameters:

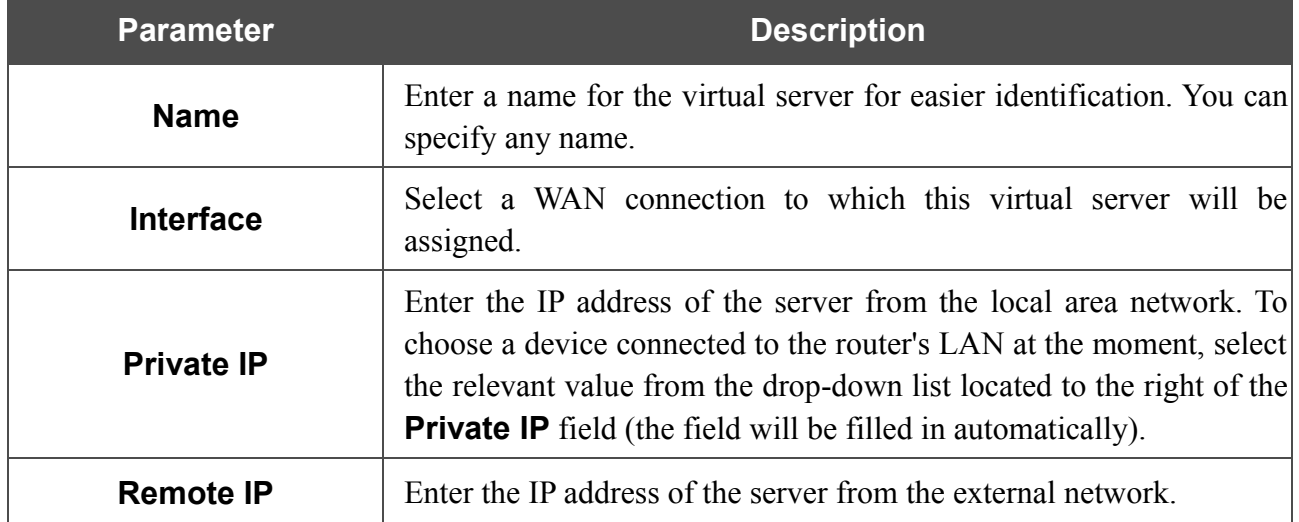

When needed settings are configured, click the **Save** button. After that you get to the quick settings page.

## *Status*

The pages of this section display data on the current state of the router:

- network statistics
- DSL connection status
- active WAN connections
- IP addresses leased by the DHCP server
- the routing table
- data on devices connected to the router's network and its web-based interface.

#### **Network Statistics**

On the **Status / Network statistics** page, you can view statistics for all interfaces (connections) existing in the system. For each connection the following data are displayed: state, IP address, subnet mask and gateway (if the connection is established), MAC address, MTU value, and volume of data received and transmitted (with increase of the volume the units of measurement are changed automatically: byte, Kbyte, Mbyte, Gbyte).

| Start | Status                                                                                       | <b>Net</b>                         | Advanced       | Firewall | Control        | System  |                    |            |                   |      |                           |
|-------|----------------------------------------------------------------------------------------------|------------------------------------|----------------|----------|----------------|---------|--------------------|------------|-------------------|------|---------------------------|
|       | <b>DHCP</b><br>Routing table<br><b>DSL status</b><br><b>Network statistics</b><br>WAN status |                                    |                |          |                |         | <b>LAN</b> clients |            |                   |      |                           |
|       | <b>Name</b>                                                                                  | <b>Status</b><br>IP<br><b>Type</b> |                |          | Mask           | Gateway | <b>MAC</b>         | <b>MTU</b> | Rx/Tx             |      |                           |
|       | LAN                                                                                          | ipoe                               | $U_{\text{D}}$ |          | 192, 168, 1.67 |         | 255, 255, 255, 0   | $\sim$     | 84:C9:B2:BD:DC:E8 | 1500 | 41.830 Mbyte/46.091 Mbyte |

*Figure 37. The Status / Network statistics page.*

#### **DSL Status**

The information shown on the tabs of the **Status / DSL status** page can be used for troubleshooting and diagnosing connection problems.

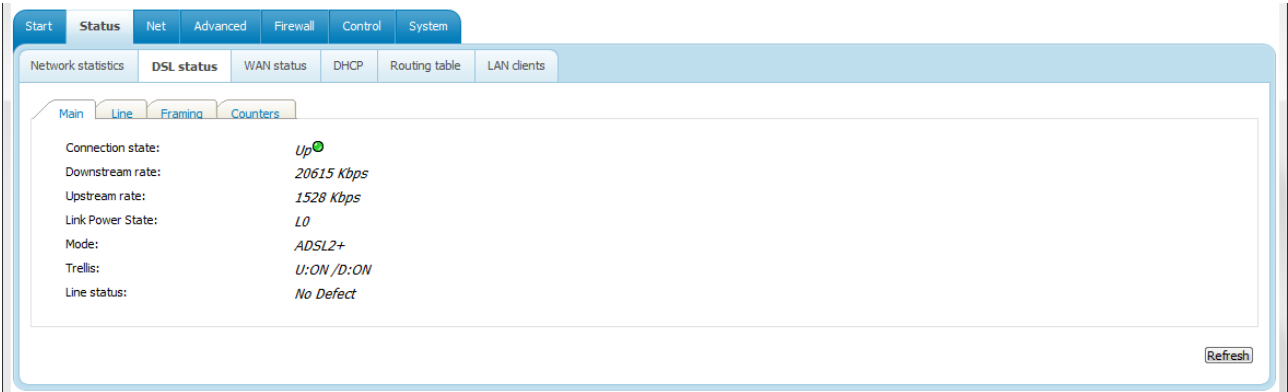

*Figure 38. The Status / DSL status page.*

### **WAN Status**

The **Status / WAN status** page displays active WAN connections.

| Start              | <b>Status</b> | Net        |             | Advanced Firewall Control |                  | System        |                    |          |                |               |            |
|--------------------|---------------|------------|-------------|---------------------------|------------------|---------------|--------------------|----------|----------------|---------------|------------|
| Network statistics |               | DSL status |             | <b>WAN status</b>         | <b>DHCP</b>      | Routing table | <b>LAN</b> clients |          |                |               |            |
|                    | Name          |            | <b>Type</b> |                           | <b>Interface</b> |               | <b>VPI/VCI</b>     | Category | <b>Enabled</b> | <b>Status</b> | IP address |

*Figure 39. The Status / WAN status page.*

## **DHCP**

The **Status / DHCP** page displays the information on computers that have been identified by hostnames and MAC addresses and have got IP addresses from the DHCP server of the device, as well as the IP address expiration periods (the lease time).

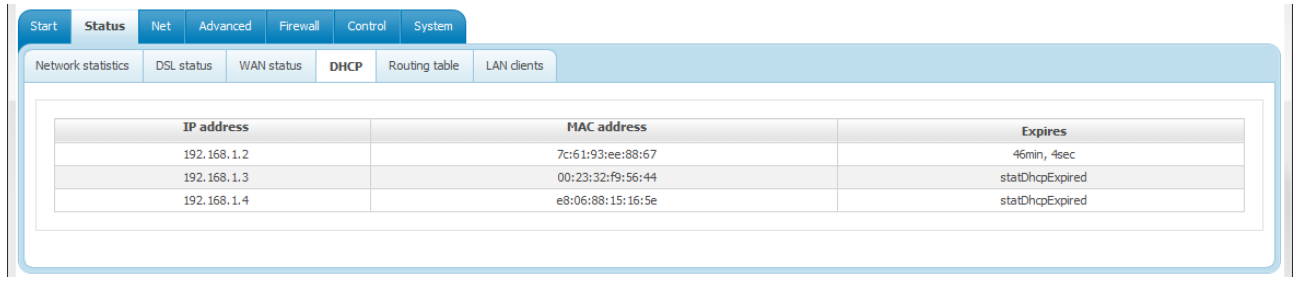

*Figure 40. The Status / DHCP page.*

## **Routing Table**

The **Status / Routing table** page displays the information on routes. The table contains destination IP addresses, gateways, subnet masks, and other data.

| Start | <b>Status</b>      | Net              | Advanced |            | Firewall Control | System               |             |         |               |              |               |
|-------|--------------------|------------------|----------|------------|------------------|----------------------|-------------|---------|---------------|--------------|---------------|
|       | Network statistics | DSL status       |          | WAN status | <b>DHCP</b>      | <b>Routing table</b> | LAN clients |         |               |              |               |
|       |                    |                  |          |            |                  |                      |             |         |               |              |               |
|       |                    | <b>Interface</b> |          |            |                  | <b>Destination</b>   |             | Gateway | Mask          | <b>Flags</b> | <b>Metric</b> |
|       | LAN                |                  |          |            |                  | 192.168.1.0          |             | 0.0.0.0 | 255.255.255.0 | U            | $\mathbf{0}$  |

*Figure 41. The Status / Routing table page.*

## **LAN Clients**

On the **Status / LAN clients** page, you can view data on network devices connected to the router. The page displays devices connected to the built-in switch of the router, and devices accessing the web-based interface of the router.

| Start | Status             | Net        |            |            |             | Advanced Firewall Control System |                    |
|-------|--------------------|------------|------------|------------|-------------|----------------------------------|--------------------|
|       | Network statistics | DSL status |            | WAN status | <b>DHCP</b> | Routing table                    | <b>LAN</b> clients |
|       |                    |            |            |            |             |                                  |                    |
|       |                    |            | IP address |            |             | <b>Flags</b>                     |                    |
|       | 192, 168, 1, 40    |            |            |            | 0x2         |                                  |                    |

*Figure 42. The Status / LAN clients page.*

For each device the following data are displayed: the IP address, the MAC address, and the interface to which the device is connected.

## *Net*

In this menu you can configure basic parameters of the router's local area network and configure connection to the Internet (a WAN connection).

#### **WAN**

On the **Net / WAN** page, you can create and edit connections used by the router.

| Start      | Status      | Net Advanced Firewall Control System |                        |      |               |                  |                 |
|------------|-------------|--------------------------------------|------------------------|------|---------------|------------------|-----------------|
| <b>WAN</b> | LAN         |                                      |                        |      |               |                  |                 |
|            | <b>Name</b> |                                      | <b>Connection Type</b> | Port | <b>Status</b> | <b>Direction</b> | Default gateway |
|            |             |                                      |                        |      |               |                  | <b>Add</b>      |
|            |             |                                      |                        |      |               |                  |                 |

*Figure 43. The Net / WAN page.*

To create a new connection, click the **Add** button. On the page displayed, specify the relevant values.

To edit an existing connection, left-click the relevant line in the table. On the page displayed, change the parameters and click the **Save** button.

To delete an existing connection, left-click the relevant line in the table. On the page displayed, click the **Delete** button.

To use one of existing WAN connections as a default gateway, select the choice of the **Default gateway** radio button located in the line corresponding to this connection.

## *Creating ADSL WAN Connection*

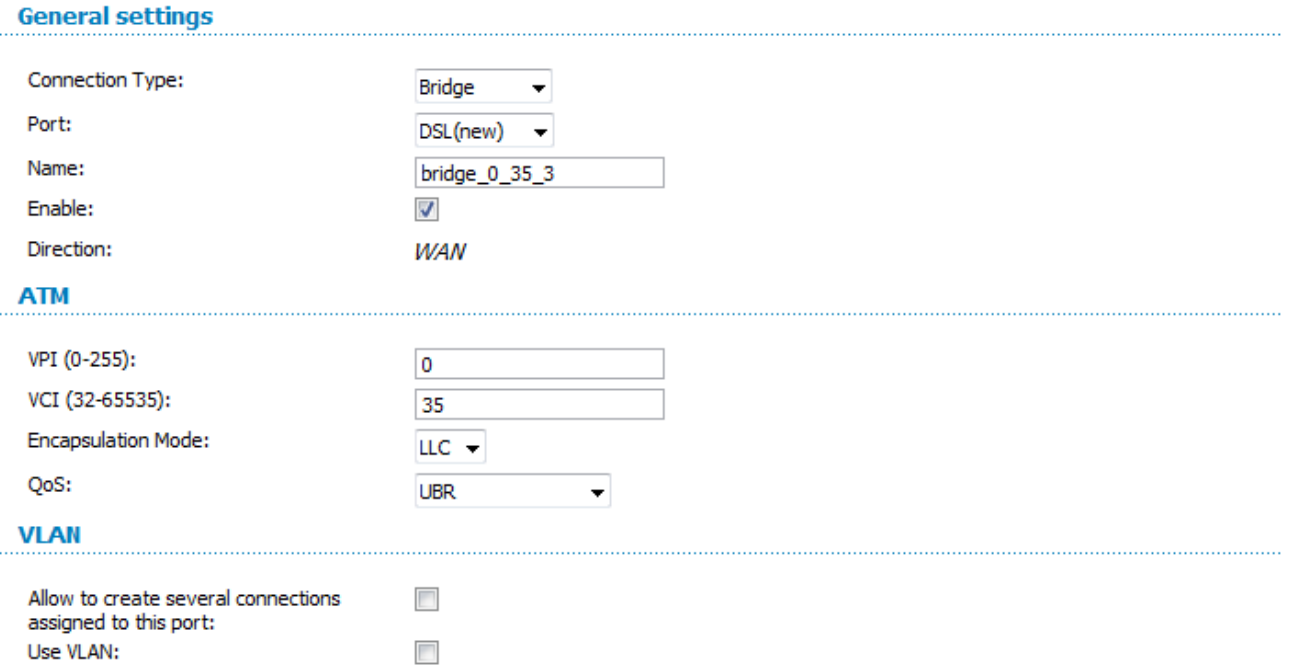

*Figure 44. The page for creating a new connection. The General settings, ATM and VLAN sections.*

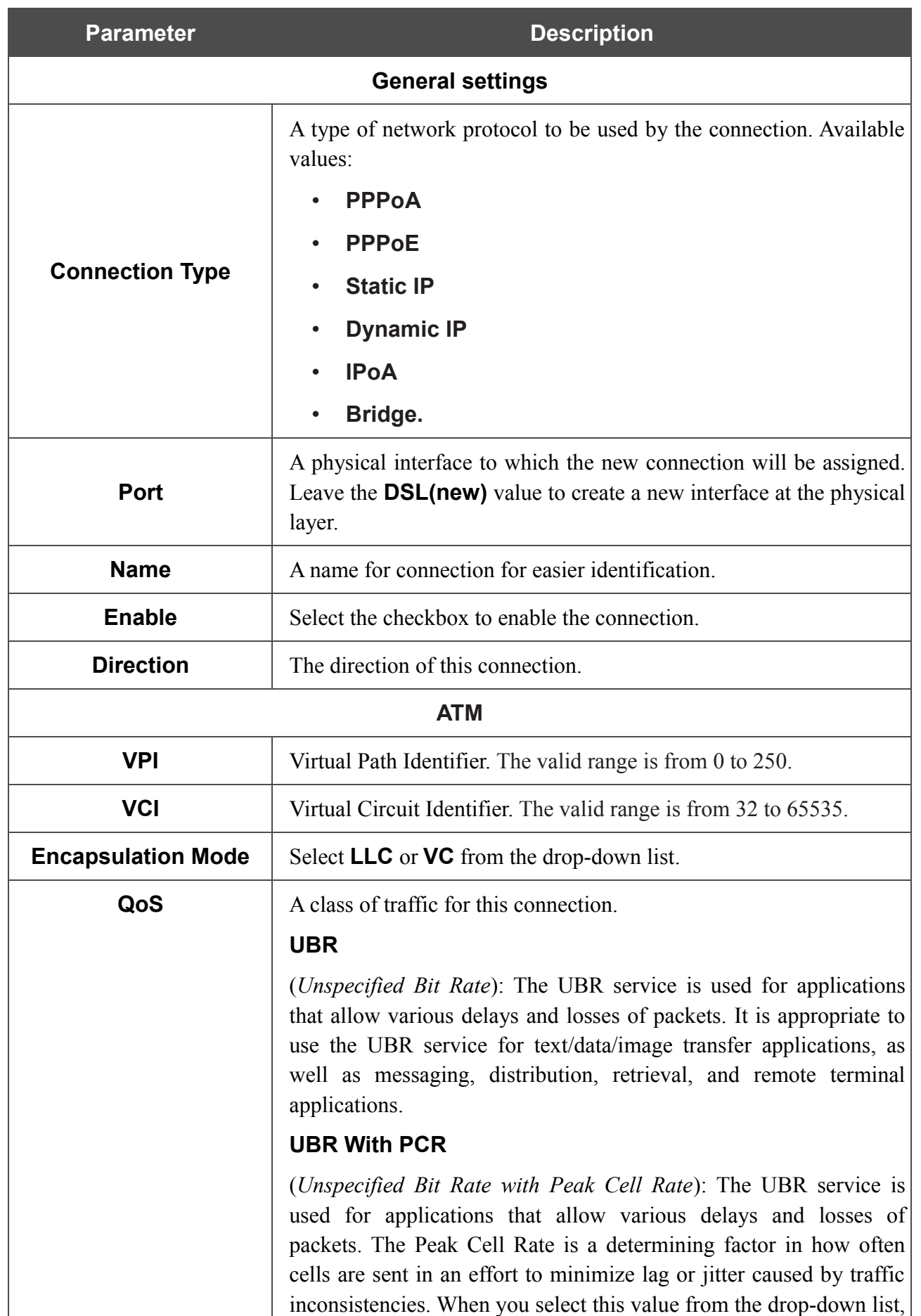

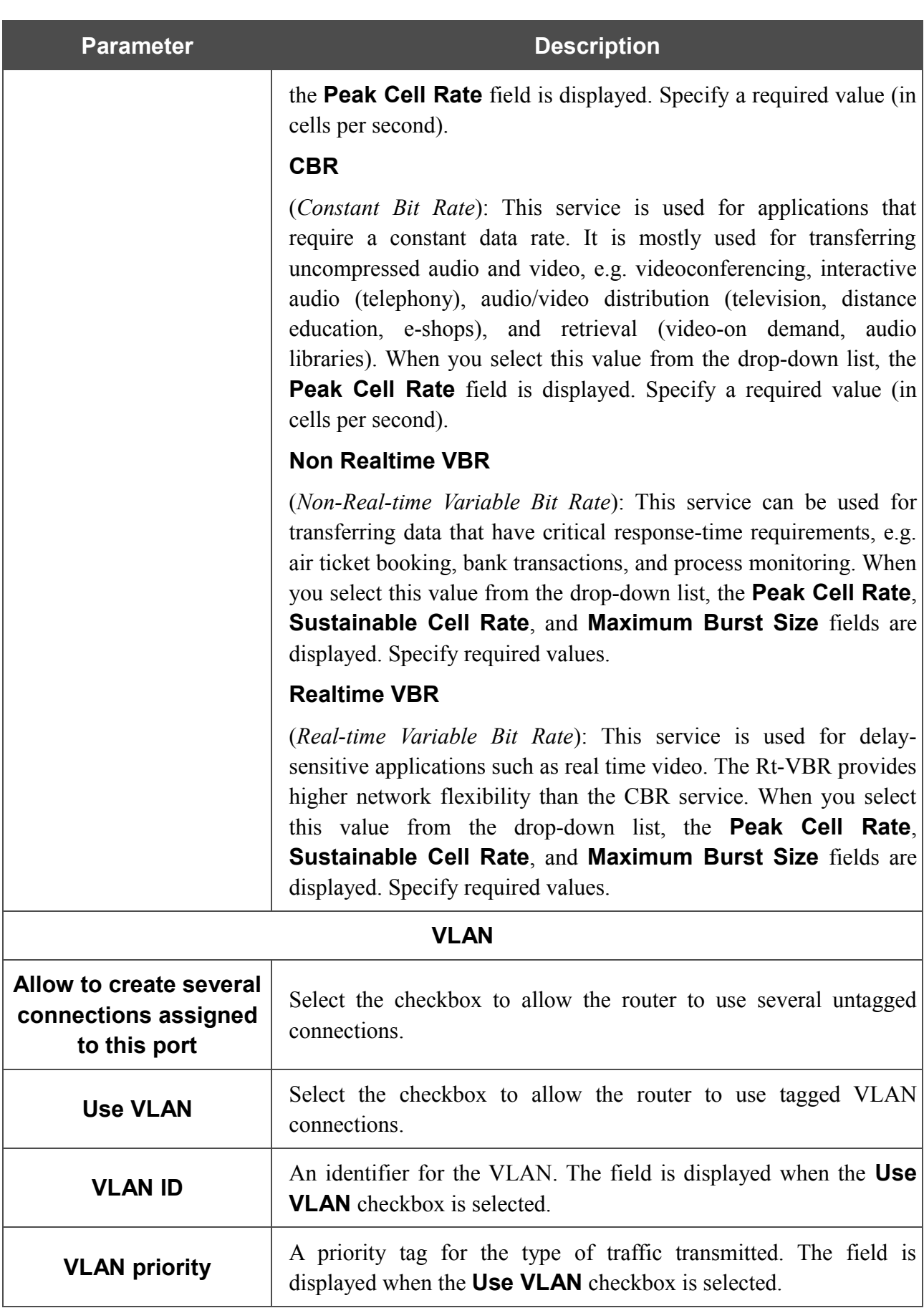

The **Miscellaneous** section is displayed for all connection types except for **Bridge**.

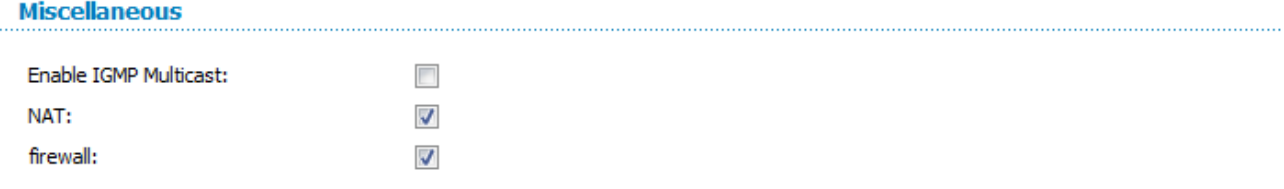

*Figure 45. The page for creating a new connection. The Miscellaneous section.*

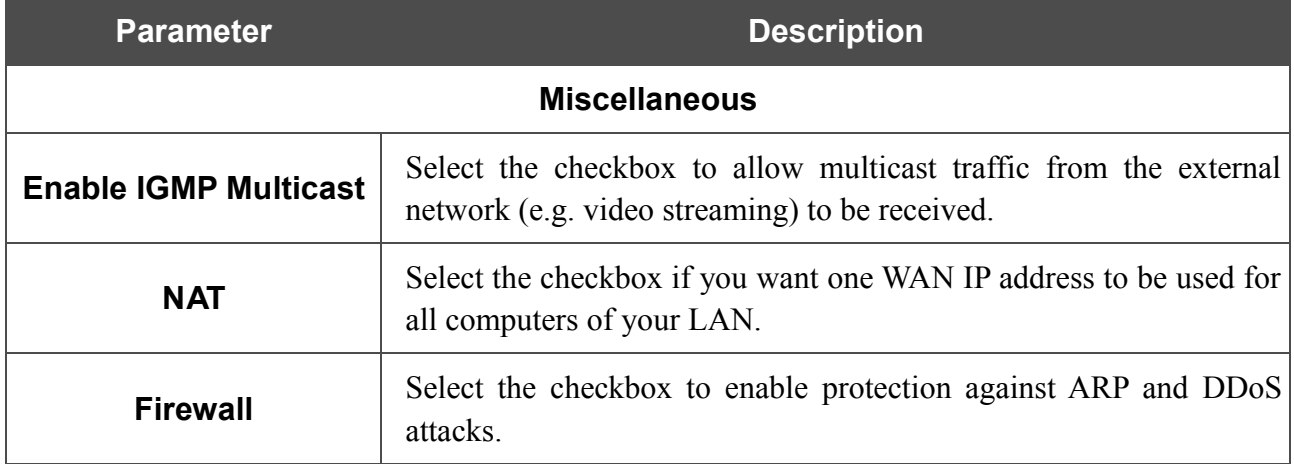

#### The **PPP** section is displayed for the **PPPoE** and **PPPoA** connection types.

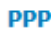

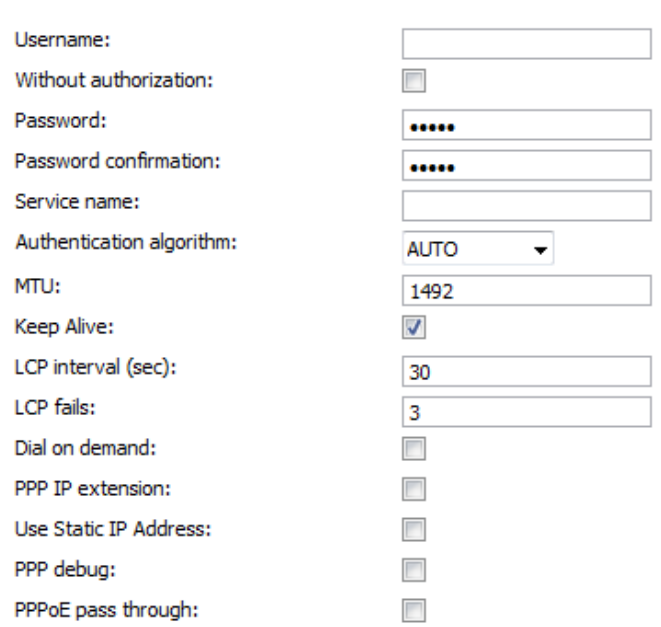

#### *Figure 46. The page for creating a new connection. The PPP section.*

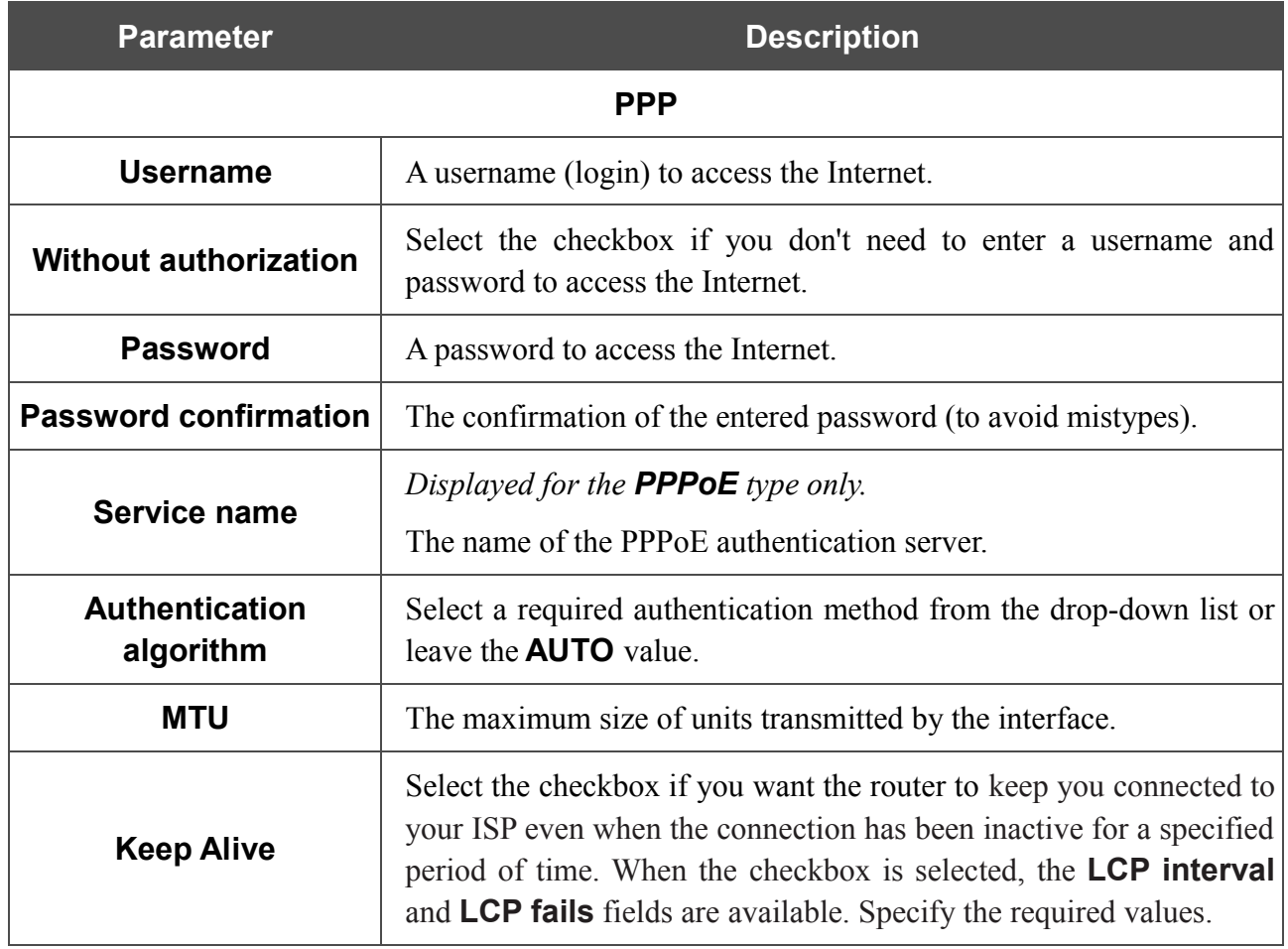

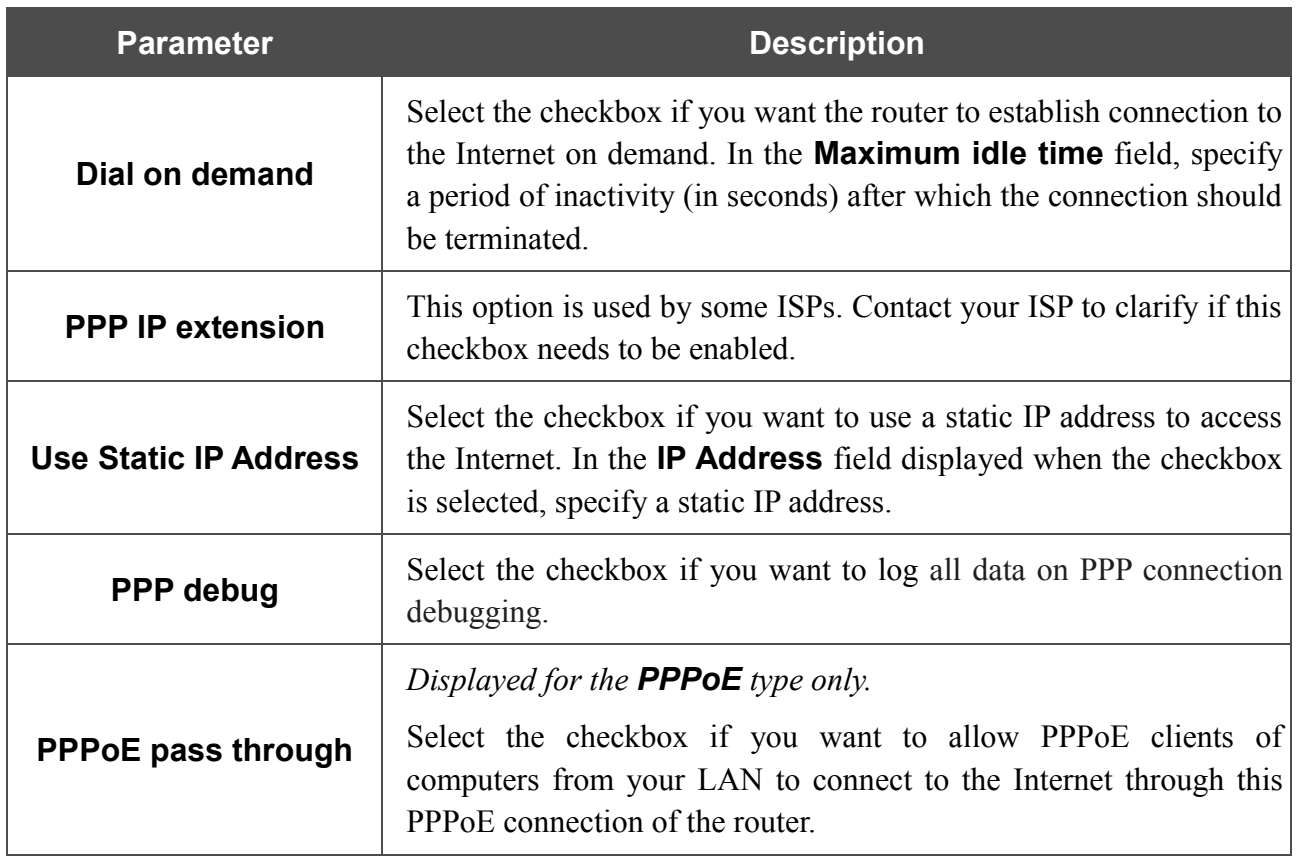

The **IP** section is displayed for the **Static IP**, **Dynamic IP** and **IPoA** connection types.

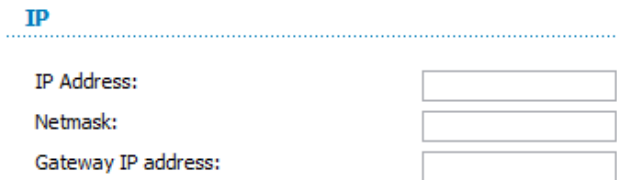

*Figure 47. The page for creating a new connection. The IP section.*

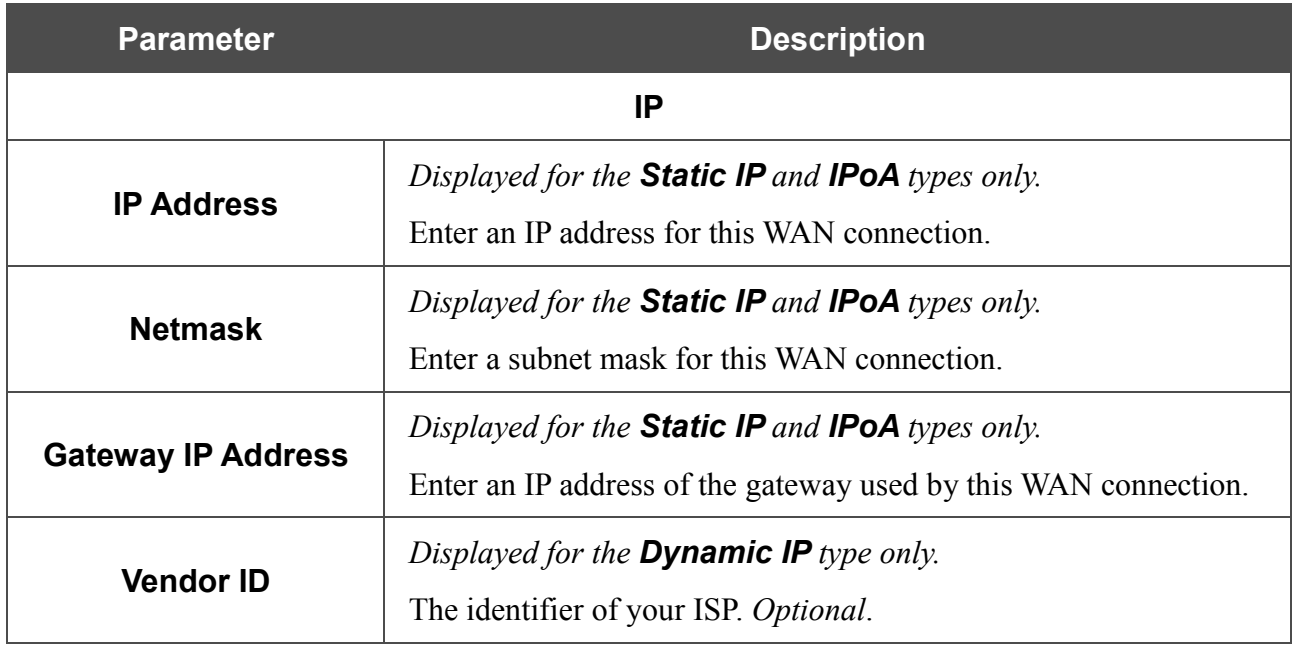

When all needed settings are configured, click the **Save** button.

#### *Creating Ethernet WAN Connection*

Prior to creating an Ethernet WAN connection, specify a LAN port that will be used as the WAN port (see the *[Interface Grouping](#page-58-0)* section, page [59\)](#page-58-0).

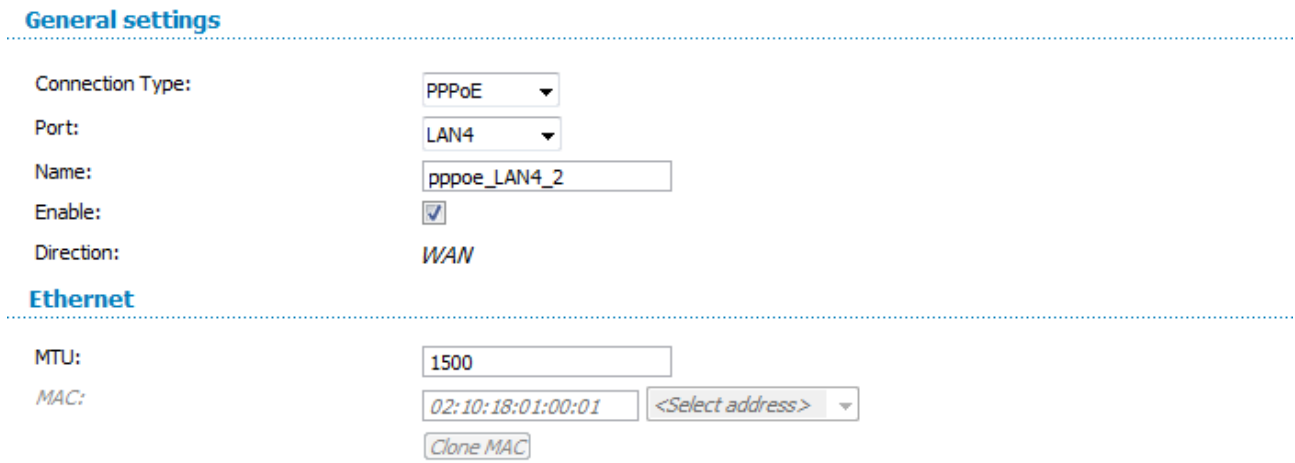

*Figure 48. The page for creating a new connection. The General settings and Ethernet sections.*

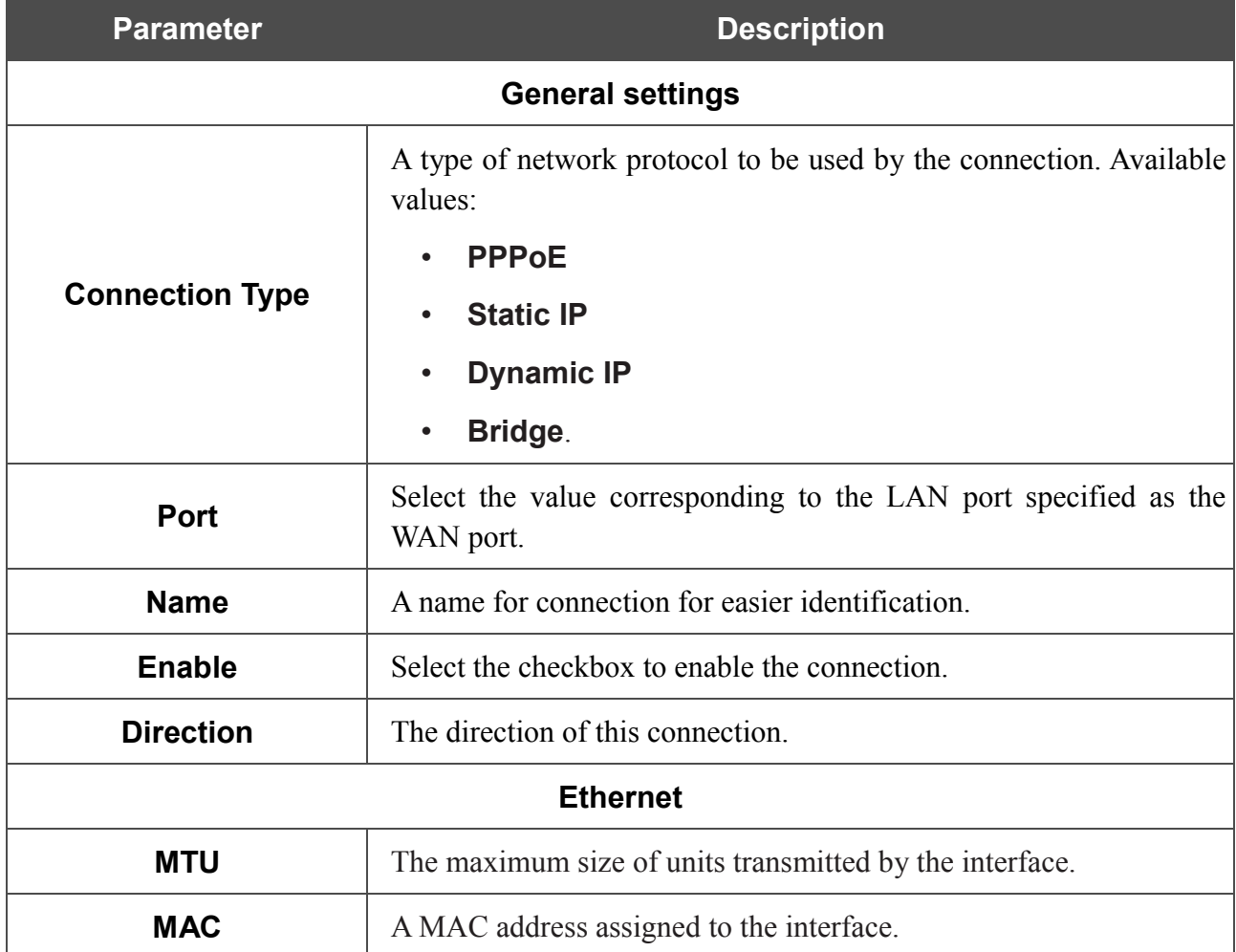

### **Parameter Description VLAN** (The section is displayed, if the **VLAN MUX Mode** or **ServiceMUX Mode** choice of the **Ethernet WAN type** radio button is selected on the **Advanced / Interface grouping** page.) **Allow to create several connections assigned to this port** If the checkbox is selected, the router is able to use several untagged connections. **Use VLAN** If the checkbox selected, the router is able to use tagged VLAN connections.

**VLAN ID** An identifier for the VLAN. The field is displayed when the Use **VLAN** checkbox is selected. **VLAN priority** A priority tag for the type of traffic transmitted. The field is

displayed when the **Use VLAN** checkbox is selected.

The **Miscellaneous** section is displayed for all connection types except for **Bridge**.

#### **Miscellaneous**

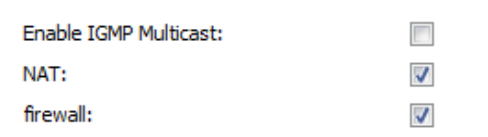

*Figure 49. The page for creating a new connection. The Miscellaneous section.*

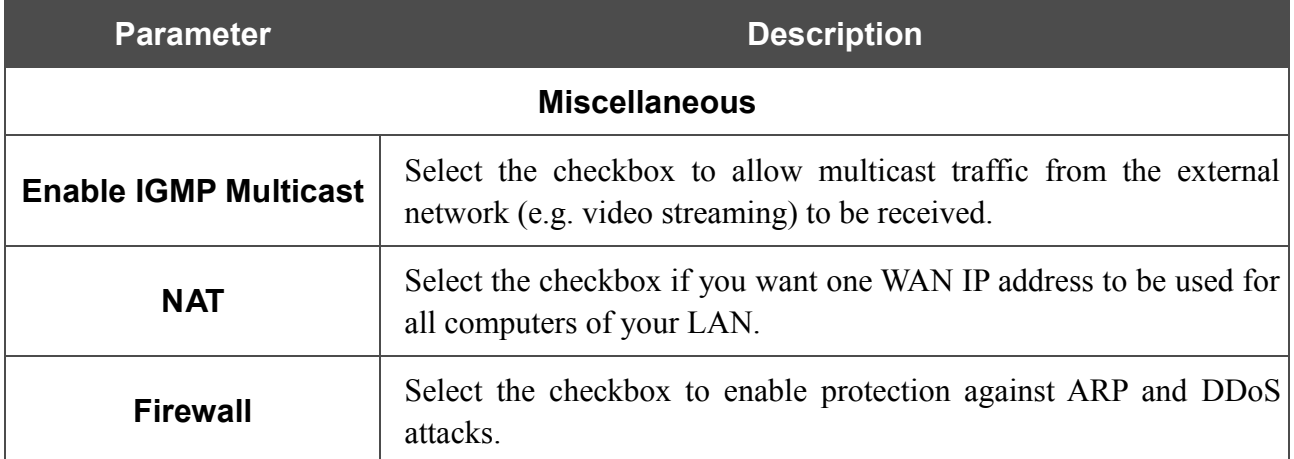

#### The **PPP** section is displayed for the **PPPoE** connection type.

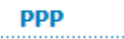

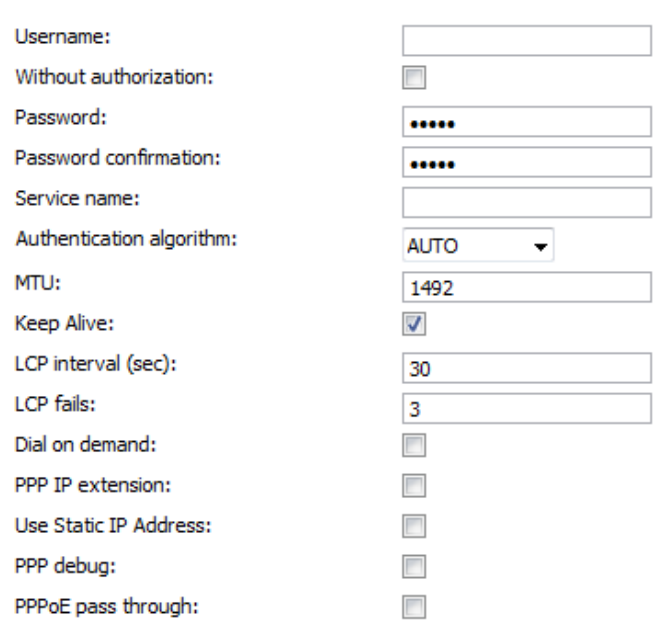

#### *Figure 50. The page for creating a new connection. The PPP section.*

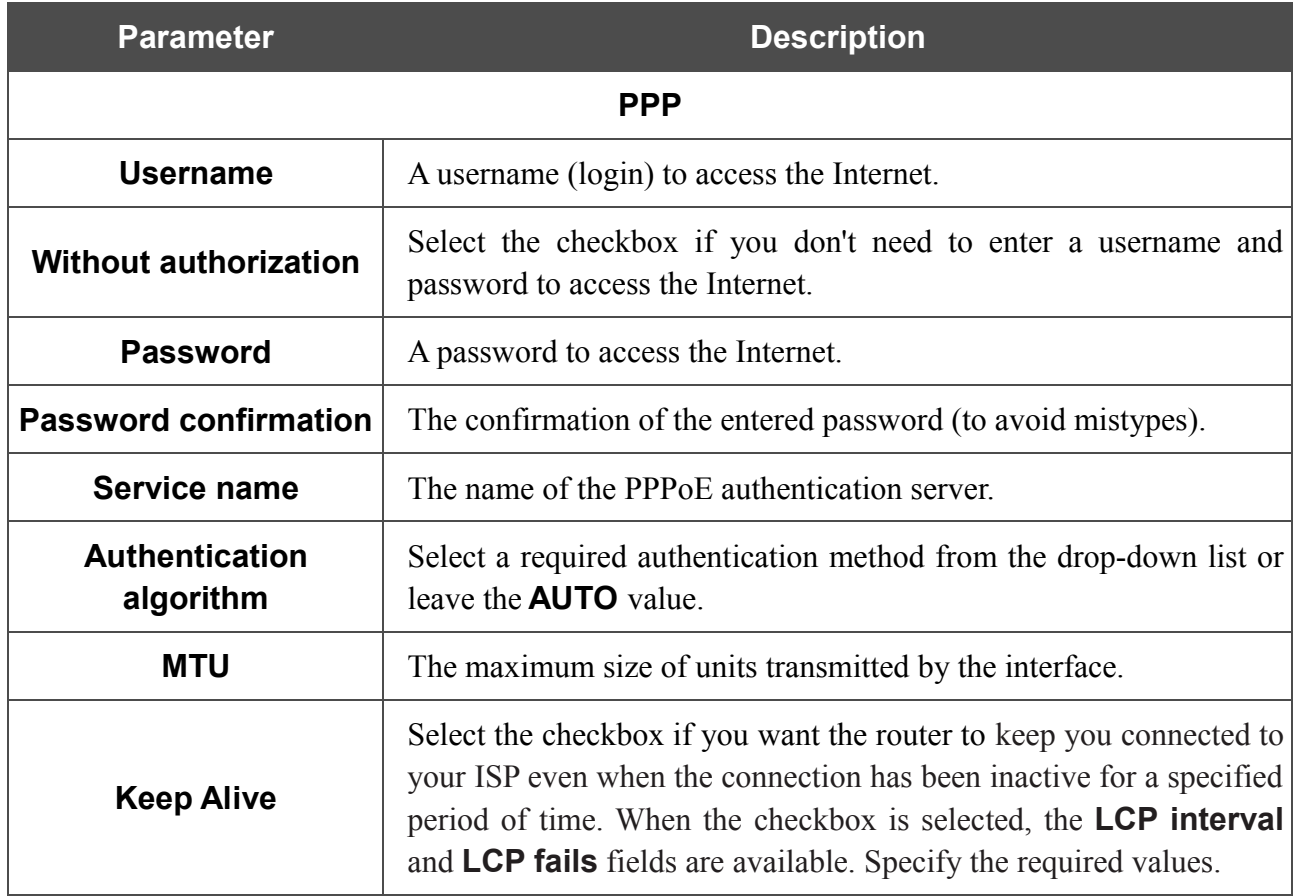

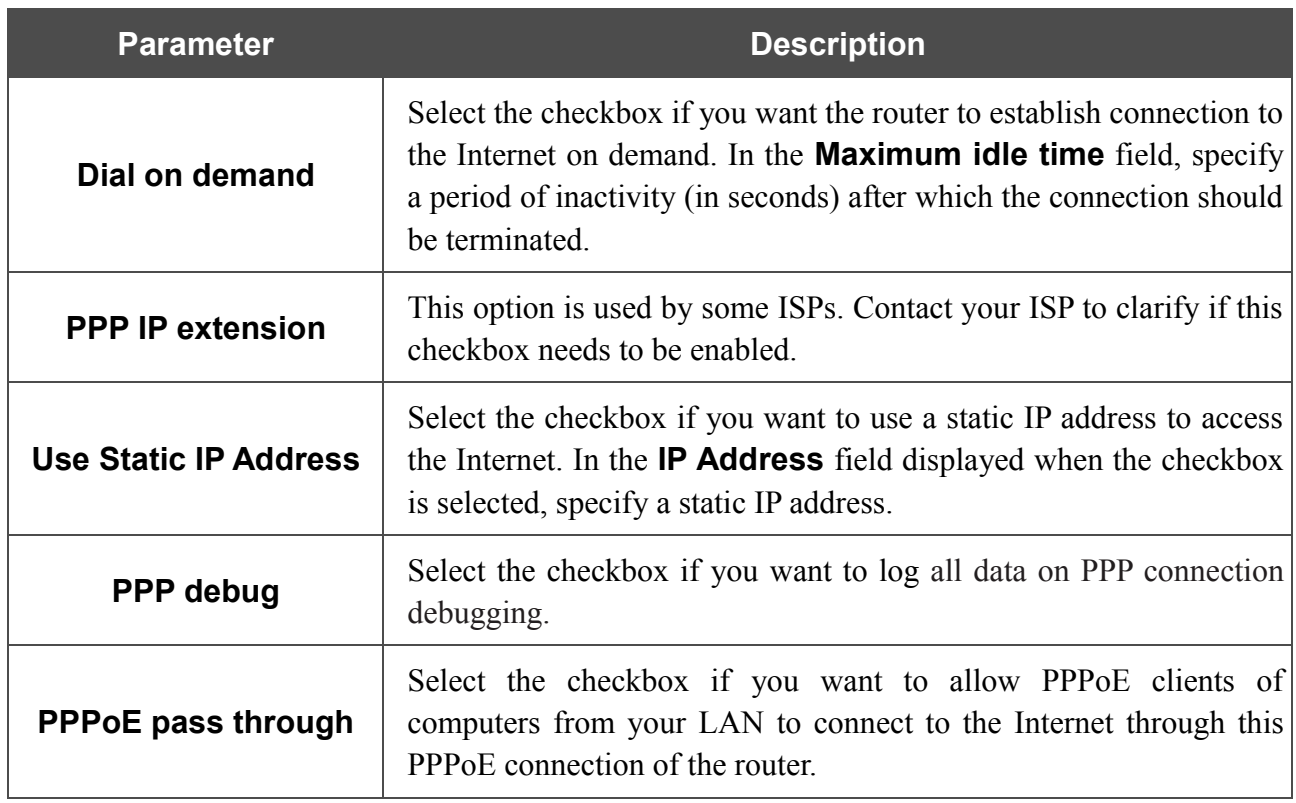

The **IP** section is displayed for the **Static IP** and **Dynamic IP** connection types.

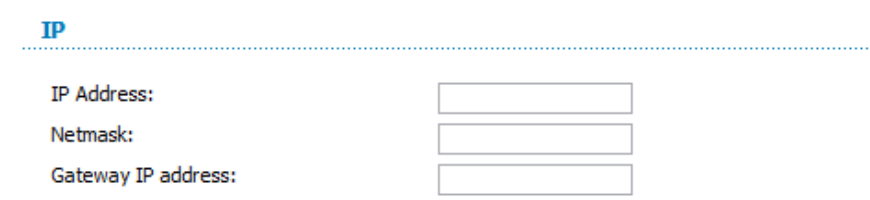

*Figure 51. The page for creating a new connection. The IP section.*

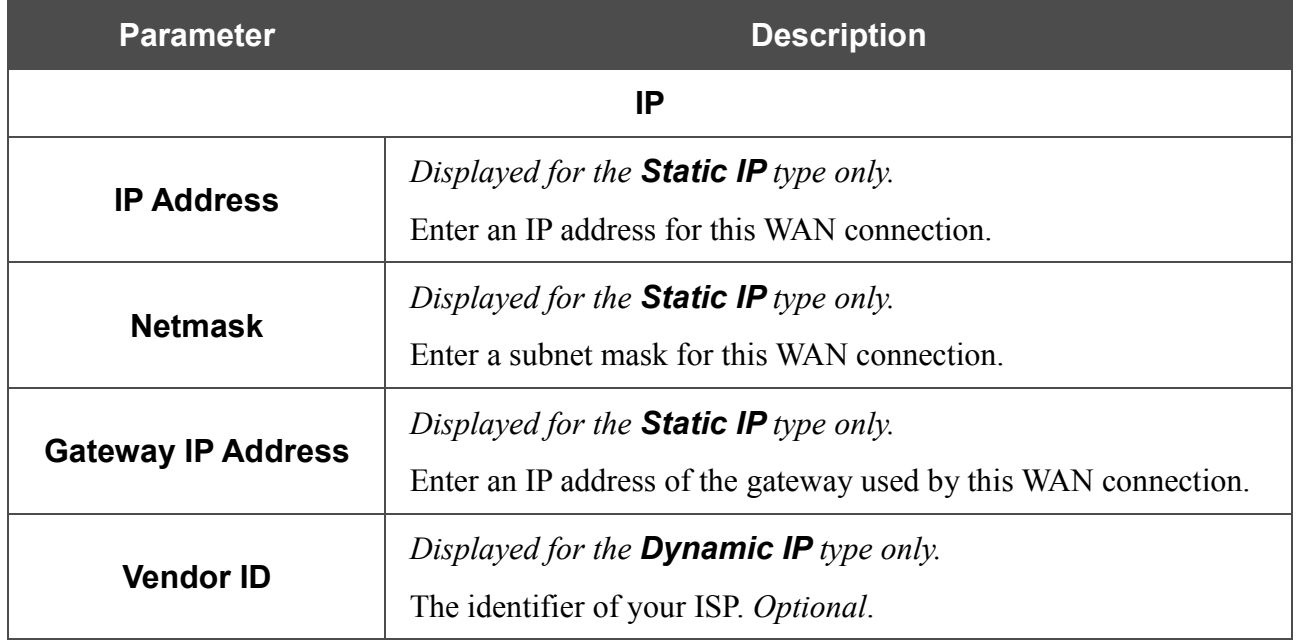

When all needed settings are configured, click the **Save** button.

#### **LAN**

To configure the router's local interface, proceed to the **Net / LAN** page.

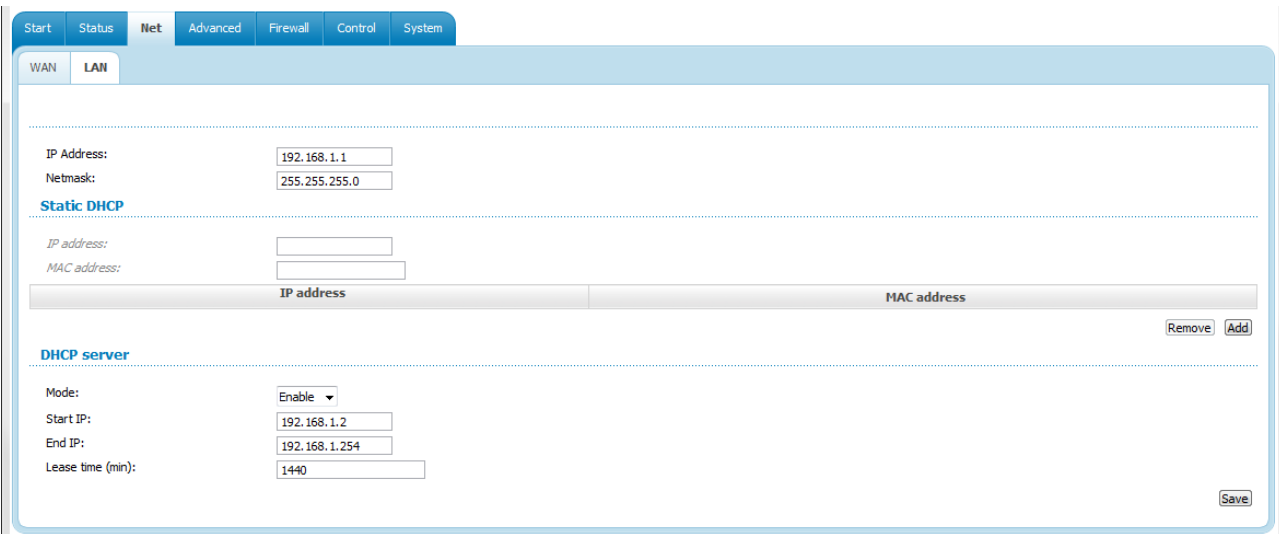

*Figure 52. The page for configuring the local interface.*

If needed, edit the basic parameters of the local interface.

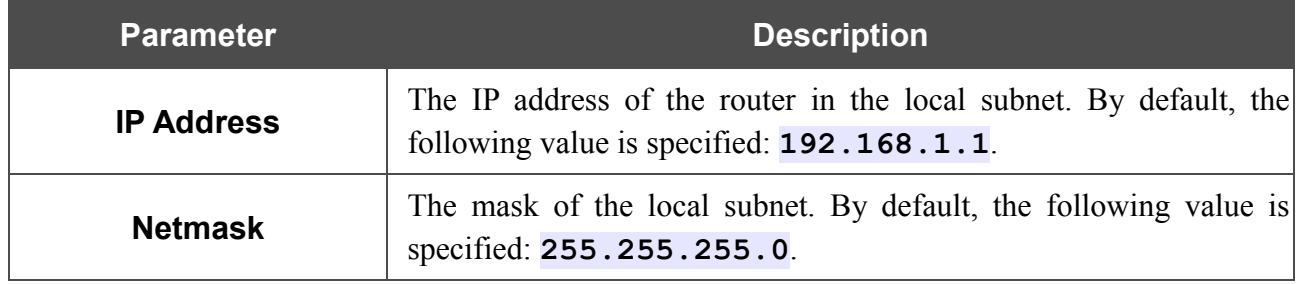

When needed settings are configured, click the **Save** button.

In the **Static DHCP** section, you can specify MAC address and IP address pairs (set a fixed IP address in the local area network for a device with a certain MAC address). The router assigns IP addresses in accordance with the specified pairs only when the DHCP server is enabled (in the **DHCP server** section, in the **Mode** drop-down list, the **Enable** value is selected).

To create a MAC-IP pair, click the **Add** button and specify the following parameters:

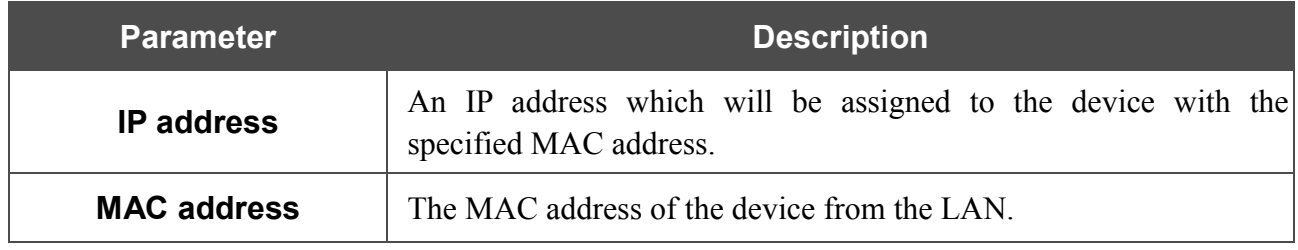

When all needed MAC-IP pairs are specified, click the **Save** button.

Existing MAC-IP pairs are displayed in the table of the **Static DHCP** section. To remove a pair, select the relevant line in the table and click the **Remove** button. Then click the **Save** button.

In the **DHCP server** section, you can configure the built-in DHCP sever of the router.

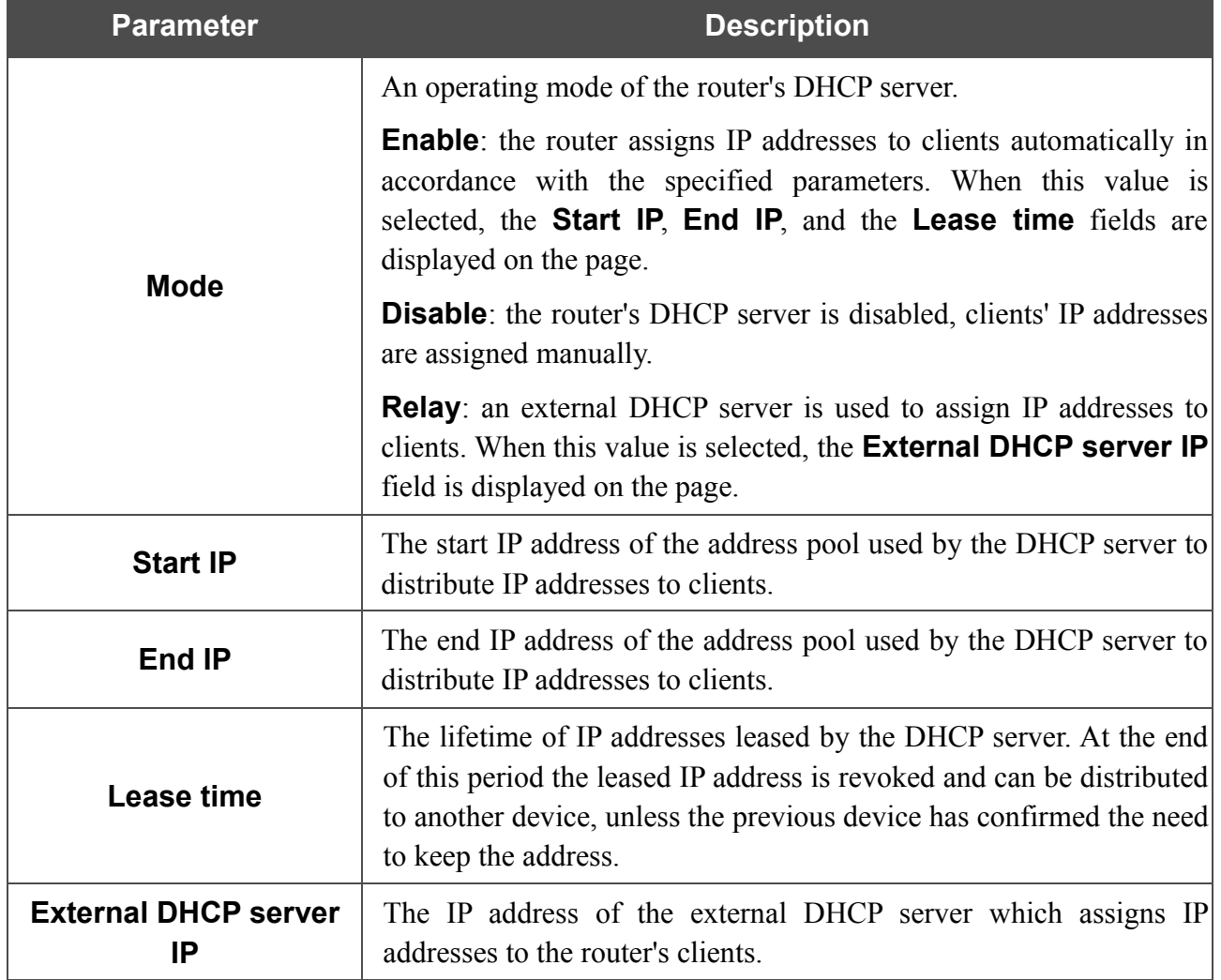

When all needed settings are configured, click the **Save** button.

# *Advanced*

In this menu you can configure advanced settings of the router:

- enable the UPnP function
- define interface groups and allow the router to connect to a private Ethernet line
- configure a DDNS service
- add name servers
- define static routes
- edit the ADSL connection parameters
- create rules for remote access to the web-based interface.

#### **UPnP**

On the **Advanced / UPnP** page, you can enable the UPnP function.

UPnP is a set of networking protocols designed for automatic configuration of network devices. The UPnP function performs automatic configuration of the device's parameters for network applications requiring an incoming connection to the router.

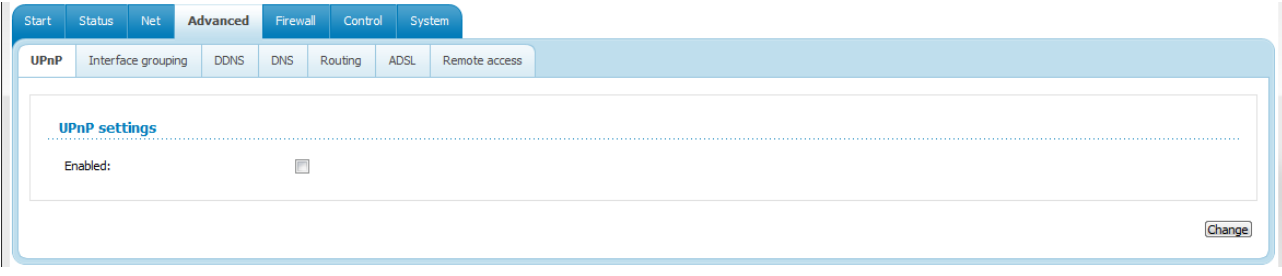

*Figure 53. The Advanced / UPnP page.*

If you want to manually specify all parameters needed for network applications, deselect the **Enabled** checkbox and click the **Change** button.

If you want to enable the UPnP function in the router, select the **Enabled** checkbox and click the **Change** button.

## <span id="page-58-0"></span>**Interface Grouping**

On the **Advanced / Interface grouping** page, you can assign virtual PVC connections to the router's ports (create groups of interfaces), which allows distinguishing different types of traffic. This function is mostly used in Triple-play networks. Also on the page you can configure the router to connect to a private Ethernet line.

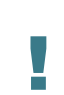

The Ethernet WAN function allows using any Ethernet port of the router to access the Internet via Ethernet technology. When the function is enabled, the router is still able to access the Internet via ADSL technology.

To use the functions of this page, first enable virtual ports for the Ethernet switch (select the **Enable virtual ports** checkbox).

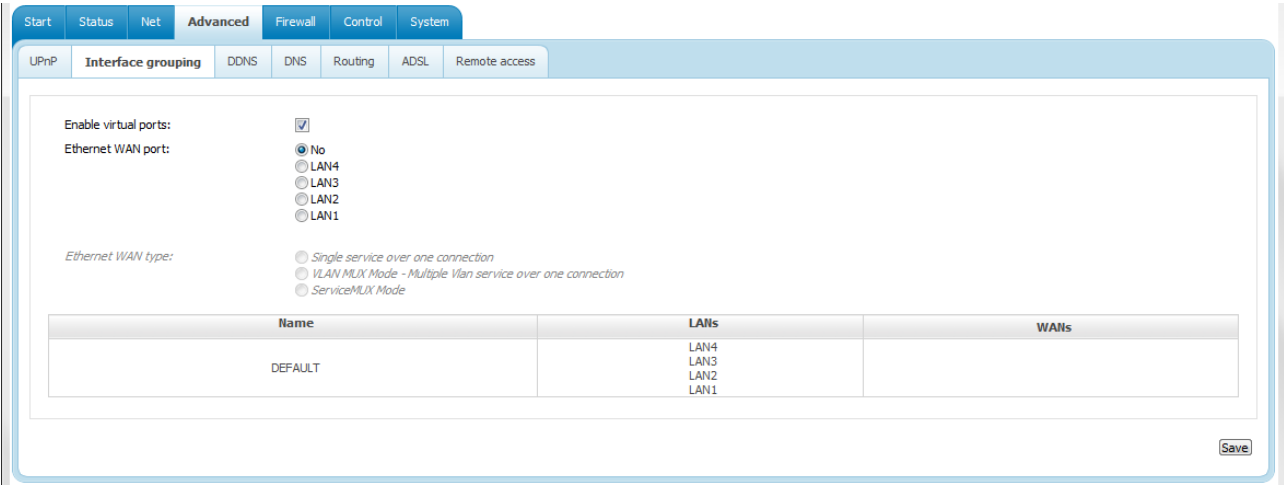

*Figure 54. The Advanced / Interface grouping page.*

To enable the Ethernet WAN function, follow the steps below.

- 1. Select the choice corresponding to the LAN port that will be used as the WAN port of the **Ethernet WAN port** radio button.
- 2. Select the needed choice of the **Ethernet WAN type** radio button.
	- **Single service over one connection**: if you need to assign one WAN connection to the created Ethernet WAN interface.
	- **VLAN MUX Mode**: if you need to connect one or more tagged VLANs to the created Ethernet WAN interface.
	- **ServiceMUX Mode**: if you need to connect one or more untagged VLANs to the created Ethernet WAN interface.
- 3. Click the **Save** button.

To create a new rule for interface grouping (a group of ports), click the **Add group** button (the button is not displayed if there is no WAN connection in the system).

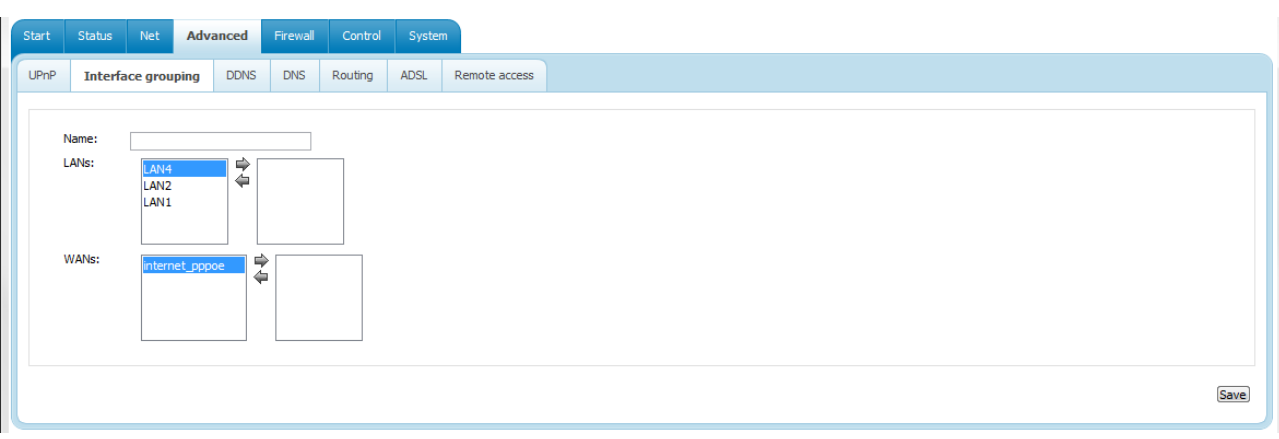

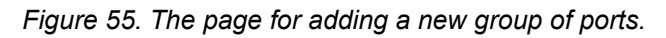

You can specify the following parameters:

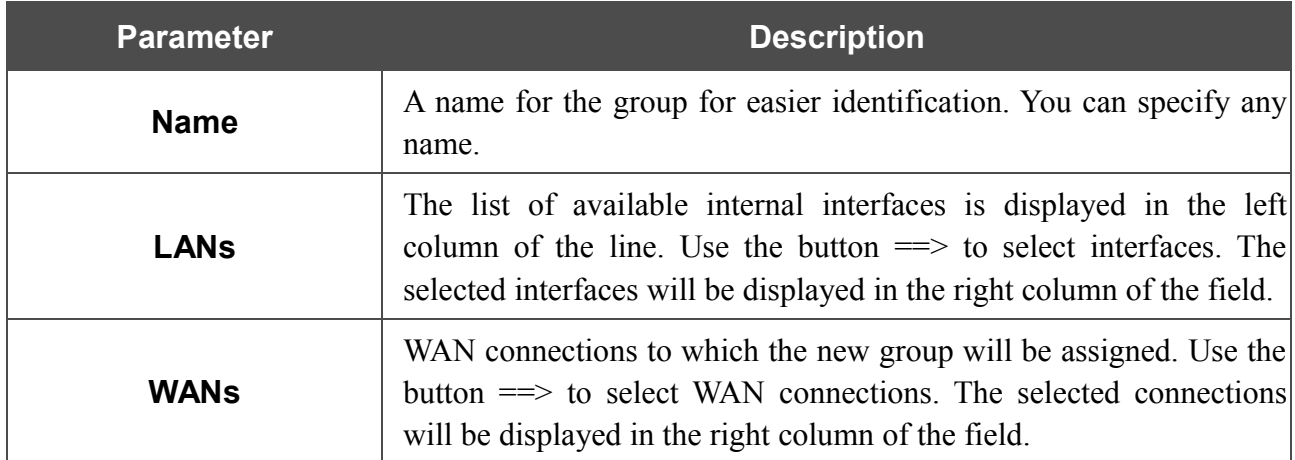

Click the **Save** button.

|<br>|-

When you add an interface to the new group, it is excluded from the group to which it has been assigned before.

To edit or remove an existing group, select the relevant group on the **Advanced / Interface grouping** page. On the page displayed, change the parameters and click the **Save** button, or click the **Delete** button. When you delete a group, interfaces assigned to it are reassigned to the **DEFAULT** group.

#### **DDNS**

On the **Advanced / DDNS** page, you can define parameters of the DDNS service, which allows associating a domain name with dynamic IP addresses.

| Start | Status                           | Net                | Advanced            | Firewall   | Control | System      |               |                  |                  |                  |
|-------|----------------------------------|--------------------|---------------------|------------|---------|-------------|---------------|------------------|------------------|------------------|
| UPnP  |                                  | Interface grouping | <b>DDNS</b>         | <b>DNS</b> | Routing | <b>ADSL</b> | Remote access |                  |                  |                  |
|       | <b>DDNS</b> client configuration |                    | <b>DDNS Service</b> |            |         |             |               | <b>Host name</b> | <b>User name</b> | <b>Interface</b> |
|       |                                  |                    |                     |            |         |             |               |                  |                  |                  |

*Figure 56. The Advanced / DDNS page.*

To add a new DDNS service, click the **Add** button.

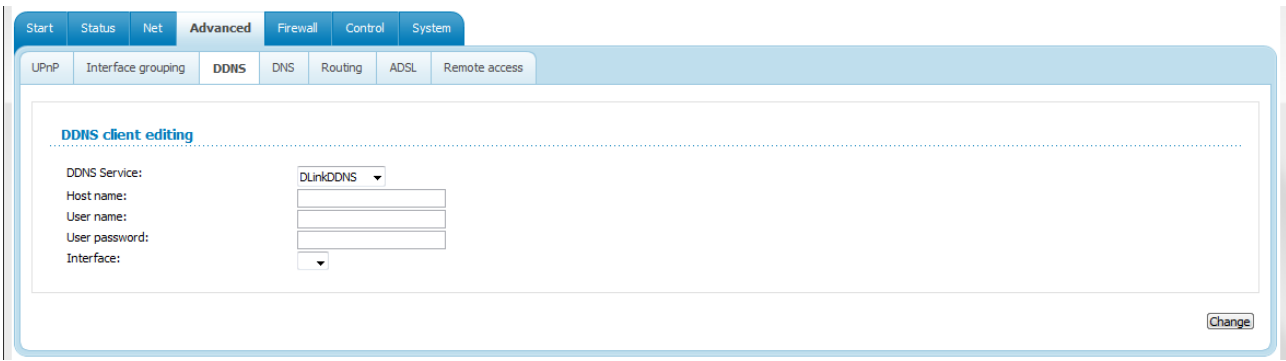

*Figure 57. The page for adding a DDNS service.*

You can specify the following parameters:

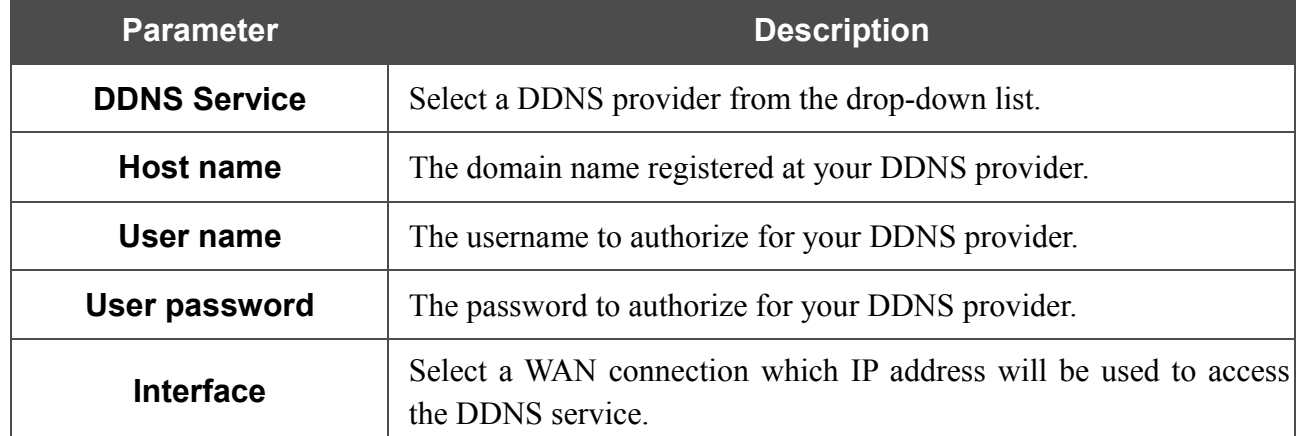

Click the **Change** button.

To edit parameters of the existing DDNS service, click the relevant service link. On the opened page, change the needed parameters and click the **Change** button.

To remove an existing DDNS service, click the relevant service link. On the opened page, click the **Delete** button.

### **DNS**

|<br>|-

On the **Advanced / DNS** page, you can add DNS servers to the system.

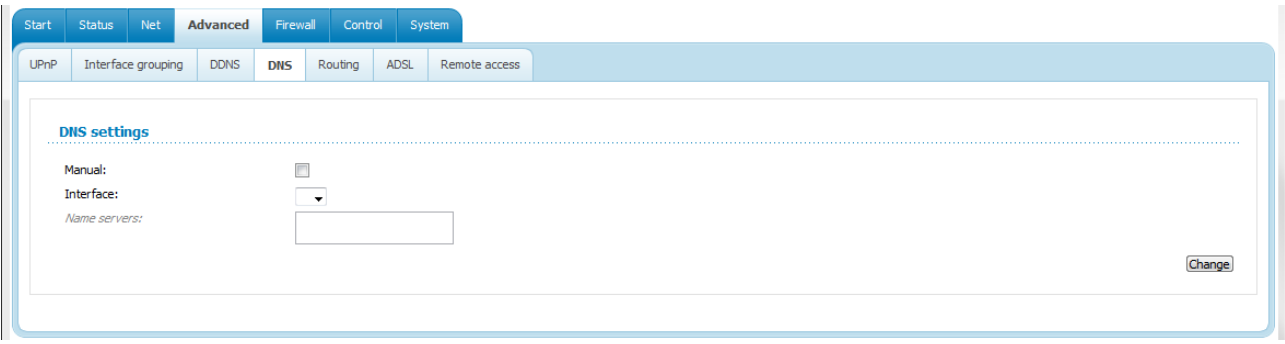

*Figure 58. The Advanced / DNS page.*

DNS servers are used to determine the IP address from the name of a server in Intranets or the Internet (as a rule, they are specified by an ISP or assigned by a network administrator).

The device performs the DNS relay function, i.e., it redirects the DNS requests of users to external DNS servers. You can specify the addresses of DNS servers manually on this page, or configure the router to obtain DNS servers addresses automatically from your ISP upon installing a connection.

#### When you use the built-in DHCP server, the network parameters (including DNS servers) are distributed to clients automatically.

If you want to configure automatic obtainment of DNS servers addresses, deselect the **Manual** checkbox, select a WAN connection which will be used to obtain addresses of DNS servers automatically from the **Interface** drop-down list, and click the **Change** button.

If you want to specify the DNS server manually, select the **Manual** checkbox and enter a DNS server address in the **Name servers** list. To specify several addresses, press the Enter key and enter a needed address in the next line. Then click the **Change** button.

To remove a DNS server from the system, remove the relevant line from the **Name servers** field and click the **Change** button.

## **Routing**

On the **Advanced / Routing** page, you can add static routes (routes for networks that are not connected directly to the device but are available through the interfaces of the device) into the system.

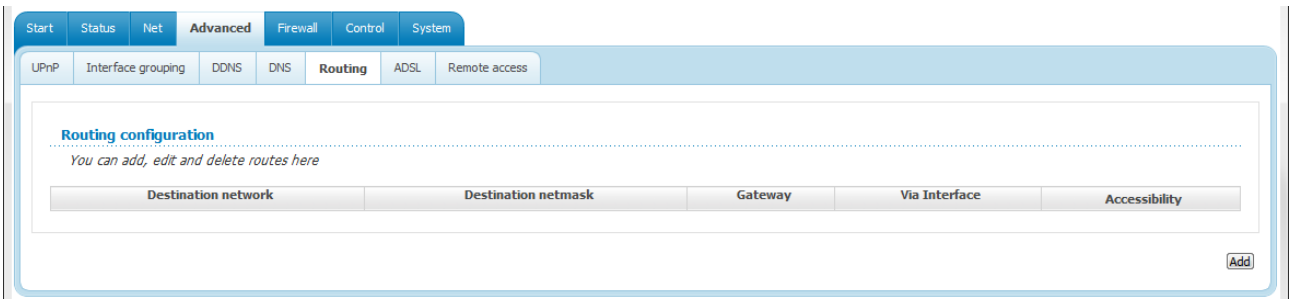

*Figure 59. The Advanced / Routing page.*

To create a new route, click the **Add** button.

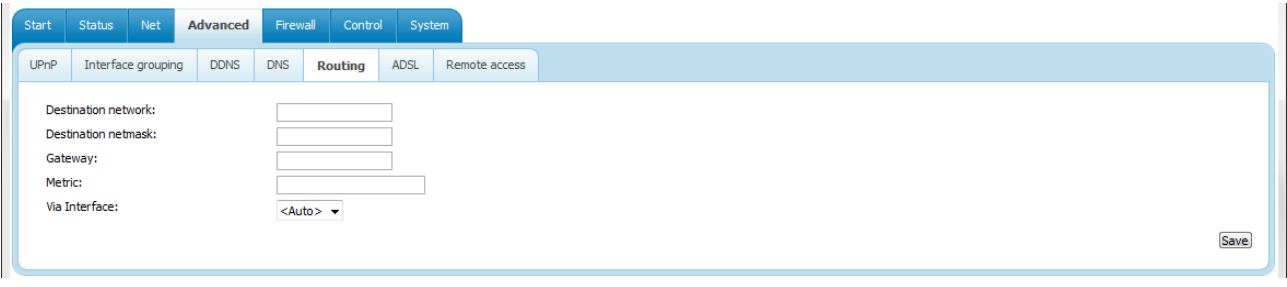

*Figure 60. The page for adding a static route.*

You can specify the following parameters:

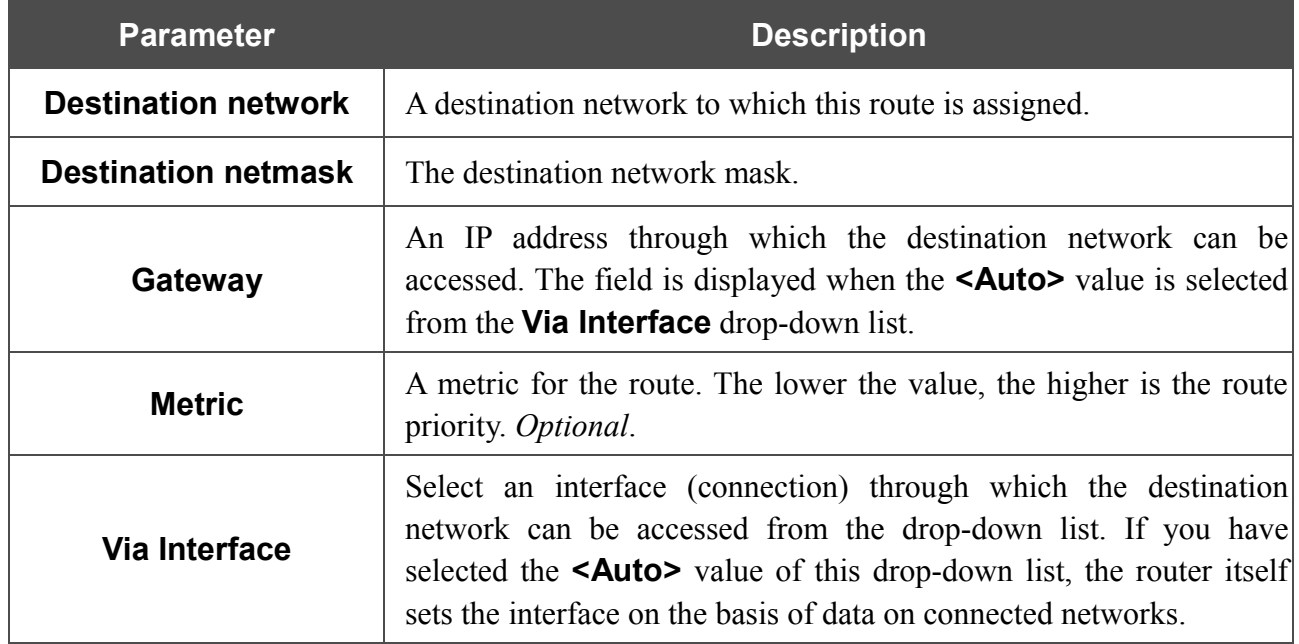

Click the **Save** button.

To edit an existing route, select the needed route in the table. On the opened page, change the needed parameters and click the **Save** button.

To remove an existing route, select the needed route in the table. On the opened page, click the **Delete** button.

## **ADSL**

The **Advanced / ADSL** page includes the set of ADSL standards that should be defined by an ISP. Contact your ISP to set proper parameters. Select the relevant options and click the **Change** button.

| Start | Net<br><b>Status</b>             | Advanced    | Firewall                 | Control                      | System      |               |  |  |  |  |  |        |
|-------|----------------------------------|-------------|--------------------------|------------------------------|-------------|---------------|--|--|--|--|--|--------|
| UPnP  | Interface grouping               | <b>DDNS</b> | <b>DNS</b>               | Routing                      | <b>ADSL</b> | Remote access |  |  |  |  |  |        |
|       |                                  |             |                          |                              |             |               |  |  |  |  |  |        |
|       | Select the modulation below      |             |                          |                              |             |               |  |  |  |  |  |        |
|       | G.Dmt Enabled:                   |             | $\overline{\mathcal{A}}$ |                              |             |               |  |  |  |  |  |        |
|       | G.lite Enabled:                  |             | $\overline{\mathcal{L}}$ |                              |             |               |  |  |  |  |  |        |
|       | T1.413 Enabled:                  |             | $\overline{\mathsf{v}}$  |                              |             |               |  |  |  |  |  |        |
|       | ADSL2 Enabled:                   |             | $\overline{\mathsf{v}}$  |                              |             |               |  |  |  |  |  |        |
|       | AnnexL Enabled:                  |             | $\overline{\mathsf{v}}$  |                              |             |               |  |  |  |  |  |        |
|       | ADSL2+Enabled:                   |             | $\blacktriangledown$     |                              |             |               |  |  |  |  |  |        |
|       | AnnexM Enabled:                  |             | $\Box$                   |                              |             |               |  |  |  |  |  |        |
|       | Select the phone line pair below |             |                          |                              |             |               |  |  |  |  |  |        |
|       | Phone line pair:                 |             |                          | ● Inner pair<br>◎ Outer pair |             |               |  |  |  |  |  |        |
|       | <b>Capability</b>                |             |                          |                              |             |               |  |  |  |  |  |        |
|       | <b>Bitswap Enable:</b>           |             | $\blacktriangledown$     |                              |             |               |  |  |  |  |  |        |
|       | <b>SRA Enable:</b>               |             | $\Box$                   |                              |             |               |  |  |  |  |  |        |
|       |                                  |             |                          |                              |             |               |  |  |  |  |  |        |
|       |                                  |             |                          |                              |             |               |  |  |  |  |  | Change |
|       |                                  |             |                          |                              |             |               |  |  |  |  |  |        |

*Figure 61. The Advanced / ADSL page.*

#### **Remote Access**

On the **Advanced / Remote access** page, you can configure remote access to the web-based interface of the router. By default, the access from external networks to the router is closed. If you need to allow access to the router from the external network, create relevant rules.

| Start       | Status | Net                | Advanced                                             |                  | Firewall Control |      | System               |      |                    |          |     |
|-------------|--------|--------------------|------------------------------------------------------|------------------|------------------|------|----------------------|------|--------------------|----------|-----|
| <b>UPnP</b> |        | Interface grouping | <b>DDNS</b>                                          | <b>DNS</b>       | Routing          | ADSL | <b>Remote access</b> |      |                    |          |     |
|             | Name   |                    | <b>Remote access configuration for web-interface</b> | <b>Interface</b> |                  |      | IP address           | Mask | <b>Public port</b> | Protocol |     |
|             |        |                    |                                                      |                  |                  |      |                      |      |                    |          |     |
|             |        |                    |                                                      |                  |                  |      |                      |      |                    |          | Add |

*Figure 62. The Advanced / Remote access page.*

To create a new rule, click the **Add** button.

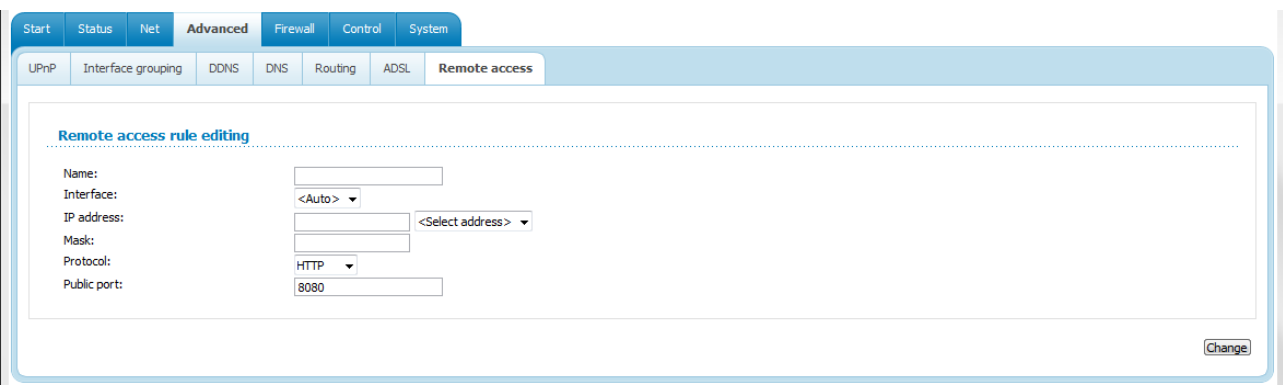

*Figure 63. The page for adding a rule for remote management.*

You can specify the following parameters:

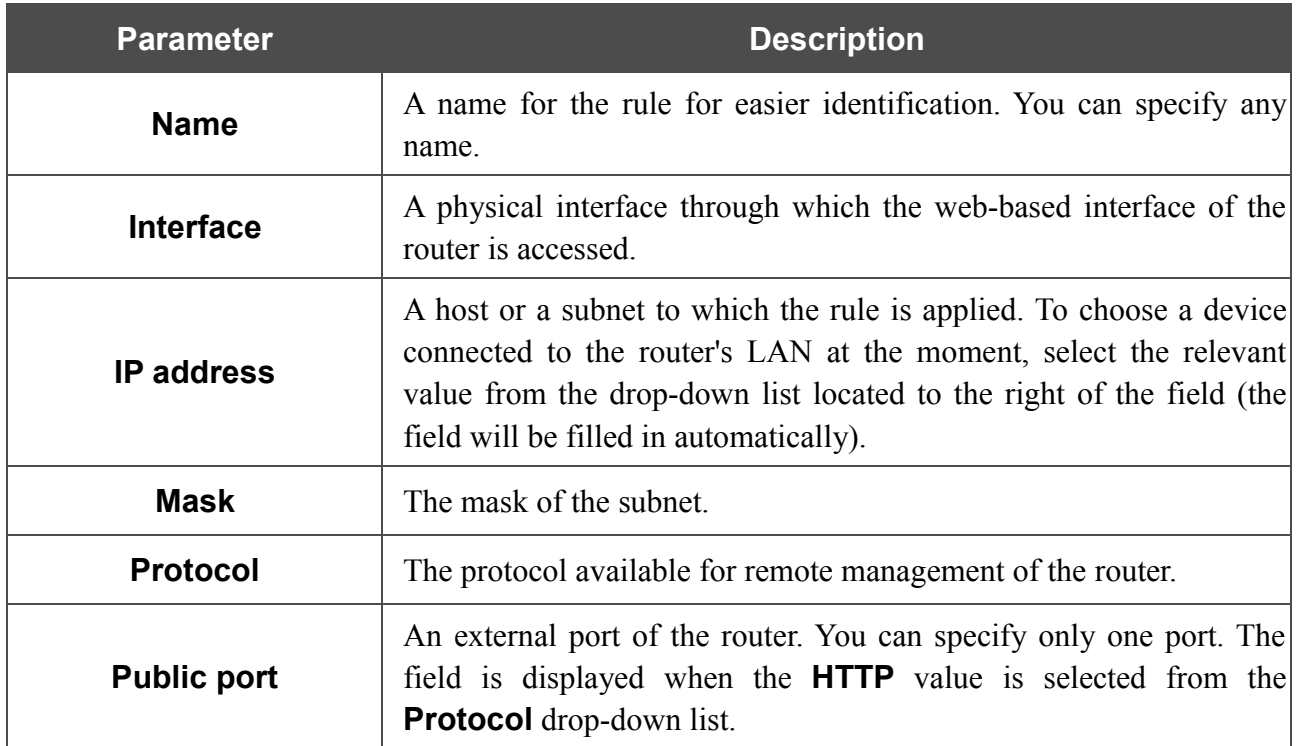

#### Click the **Change** button.

To edit a rule for remote access, click the relevant link. On the opened page, change the needed parameters and click the **Change** button.

To remove a rule for remote access, click the relevant link. On the opened page, click the **Delete** button.

## *Firewall*

In this menu you can configure the firewall of the router:

- add rules for IP filtering
- create virtual servers
- define a DMZ
- configure the Port Triggering function
- configure the MAC filter.

### **IP Filters**

On the **Firewall / IP filters** page, you can create new rules for filtering IP packets and edit or remove existing rules.

#### Start Status Net Advanced Firewall Control System IP filters Virtual servers DMZ Application rules MAC filter IP filters configuration **IP** address Port Name Protocol Destination **Destination** Source Source Add

*Figure 64. The Firewall / IP filters page.*

To create a new rule, click the **Add** button.

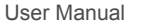

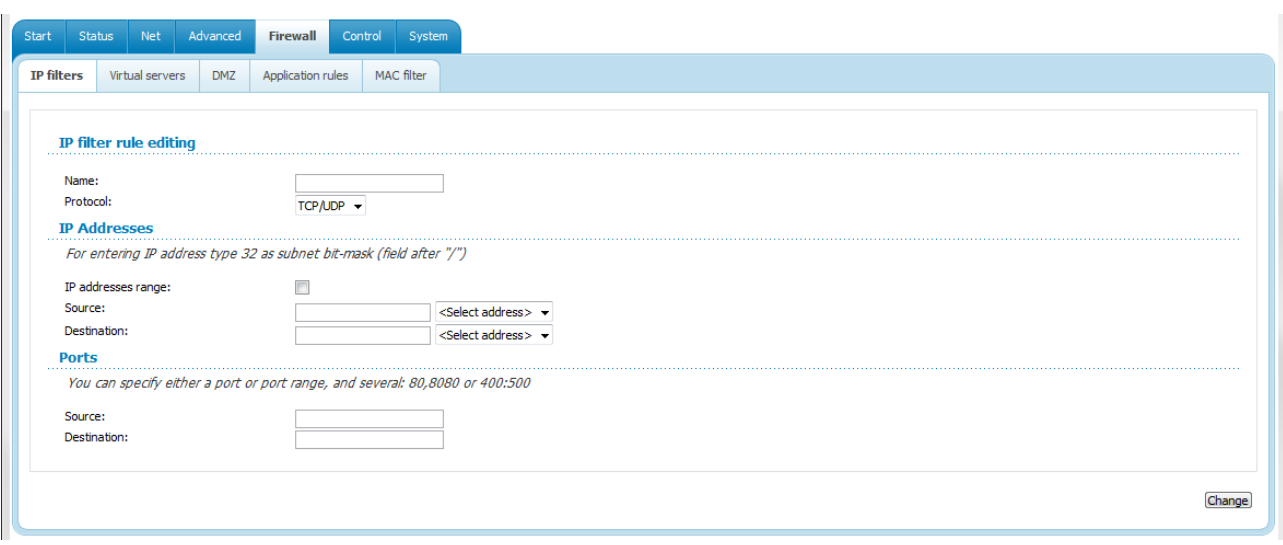

*Figure 65. The page for adding a rule for IP filtering.*

You can specify the following parameters:

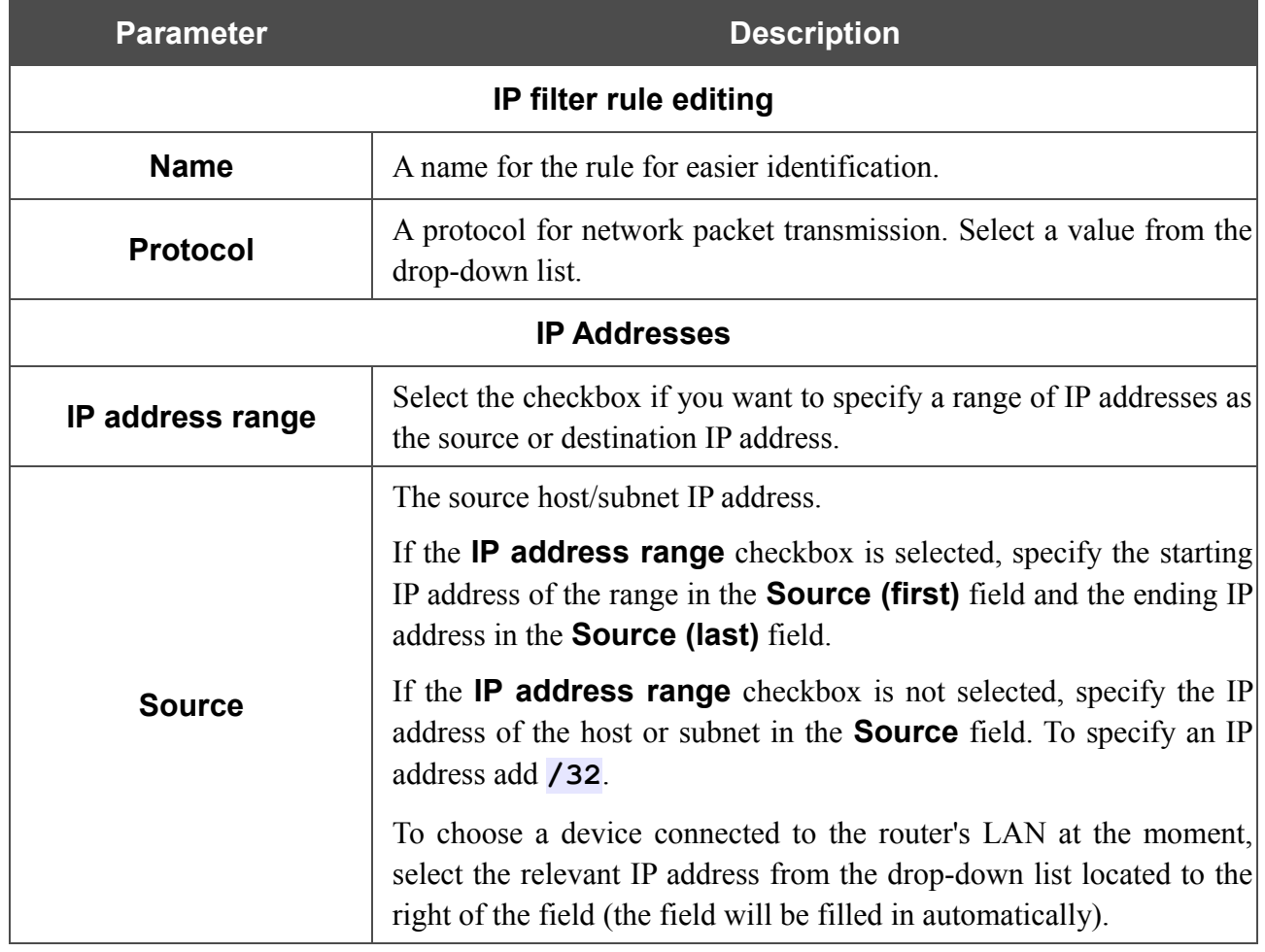

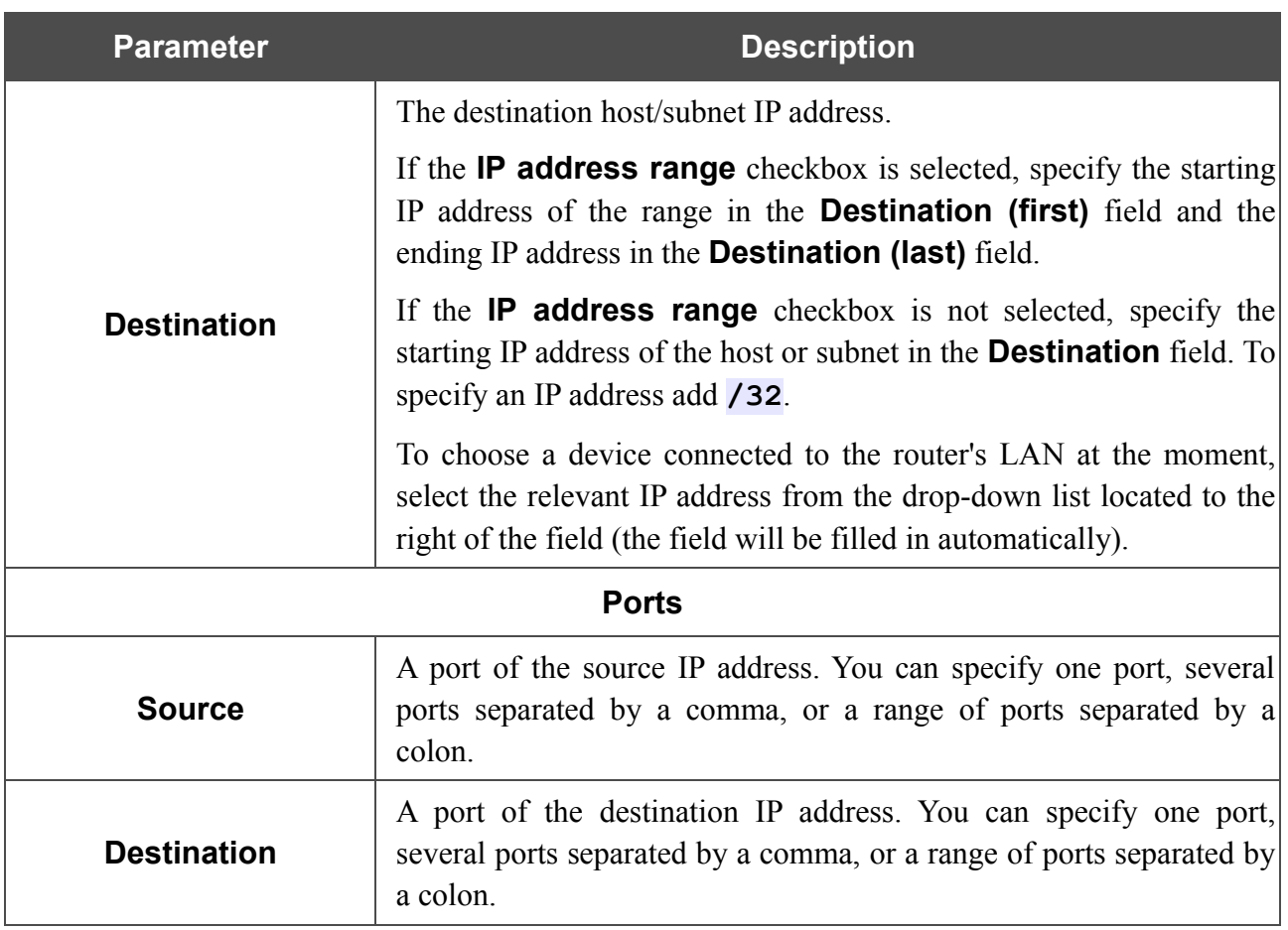

Click the **Change** button.

To edit a rule for IP filtering, select the relevant rule in the table. On the opened page, change the needed parameters and click the **Change** button.

To remove a rule for IP filtering, select the relevant rule in the table. On the opened page, click the **Delete** button.

### **Virtual Servers**

On the **Firewall / Virtual servers** page, you can create virtual servers for redirecting incoming Internet traffic to a specified IP address in the local area network.

| Status | Net        |            | <b>Firewall</b>                                                   | Control          |                                                                        |                                  |                     |                   |                  |     |
|--------|------------|------------|-------------------------------------------------------------------|------------------|------------------------------------------------------------------------|----------------------------------|---------------------|-------------------|------------------|-----|
|        |            | <b>DMZ</b> |                                                                   |                  |                                                                        |                                  |                     |                   |                  |     |
|        |            |            |                                                                   |                  |                                                                        |                                  |                     |                   |                  |     |
|        |            |            |                                                                   |                  |                                                                        |                                  |                     |                   |                  |     |
|        |            |            |                                                                   |                  |                                                                        | <b>Public port</b>               | <b>Private port</b> | <b>Private IP</b> | <b>Remote IP</b> |     |
|        |            |            |                                                                   |                  |                                                                        |                                  |                     |                   |                  |     |
|        |            |            |                                                                   |                  |                                                                        |                                  |                     |                   |                  | Add |
|        | IP filters | Name       | Advanced<br><b>Virtual servers</b><br><b>Virtual servers list</b> | <b>Interface</b> | Application rules<br>You can add, edit and delete virtual servers here | System<br>MAC filter<br>Protocol |                     |                   |                  |     |

*Figure 66. The Firewall / Virtual servers page.*

To create a new virtual server, click the **Add** button.

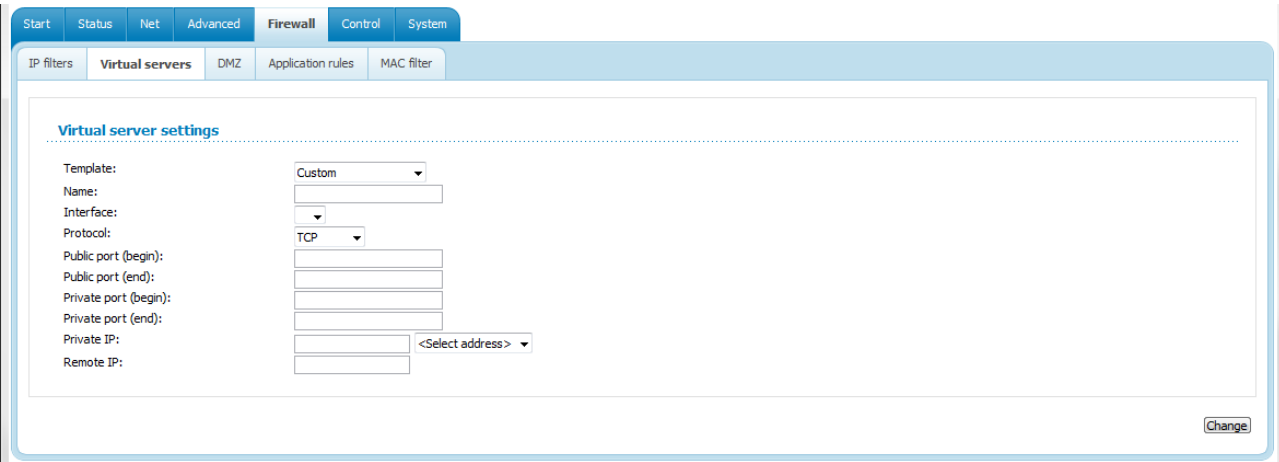

*Figure 67. The page for adding a virtual server.*

You can specify the following parameters:

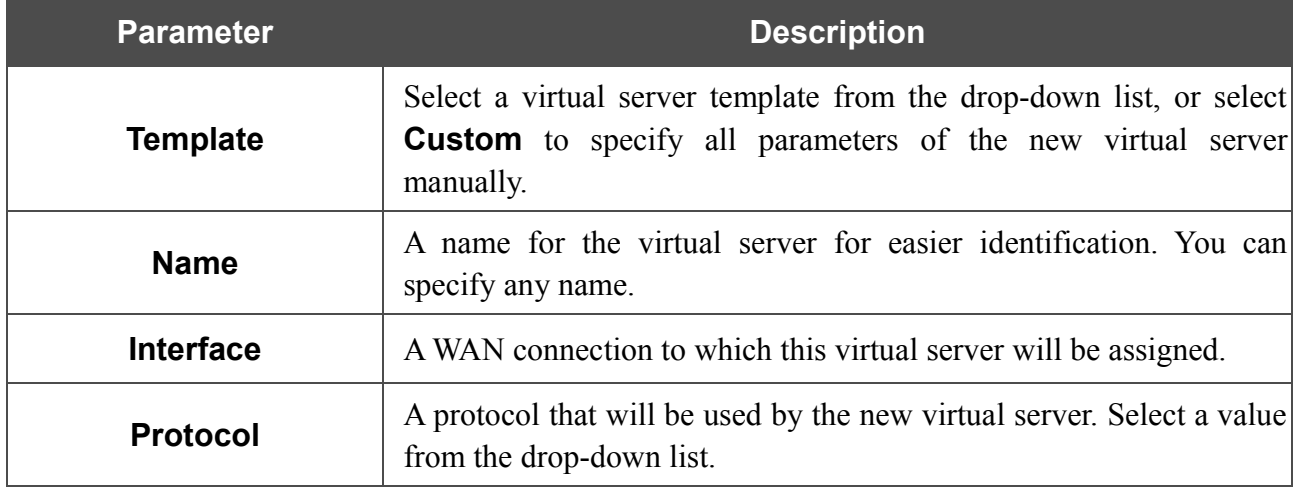

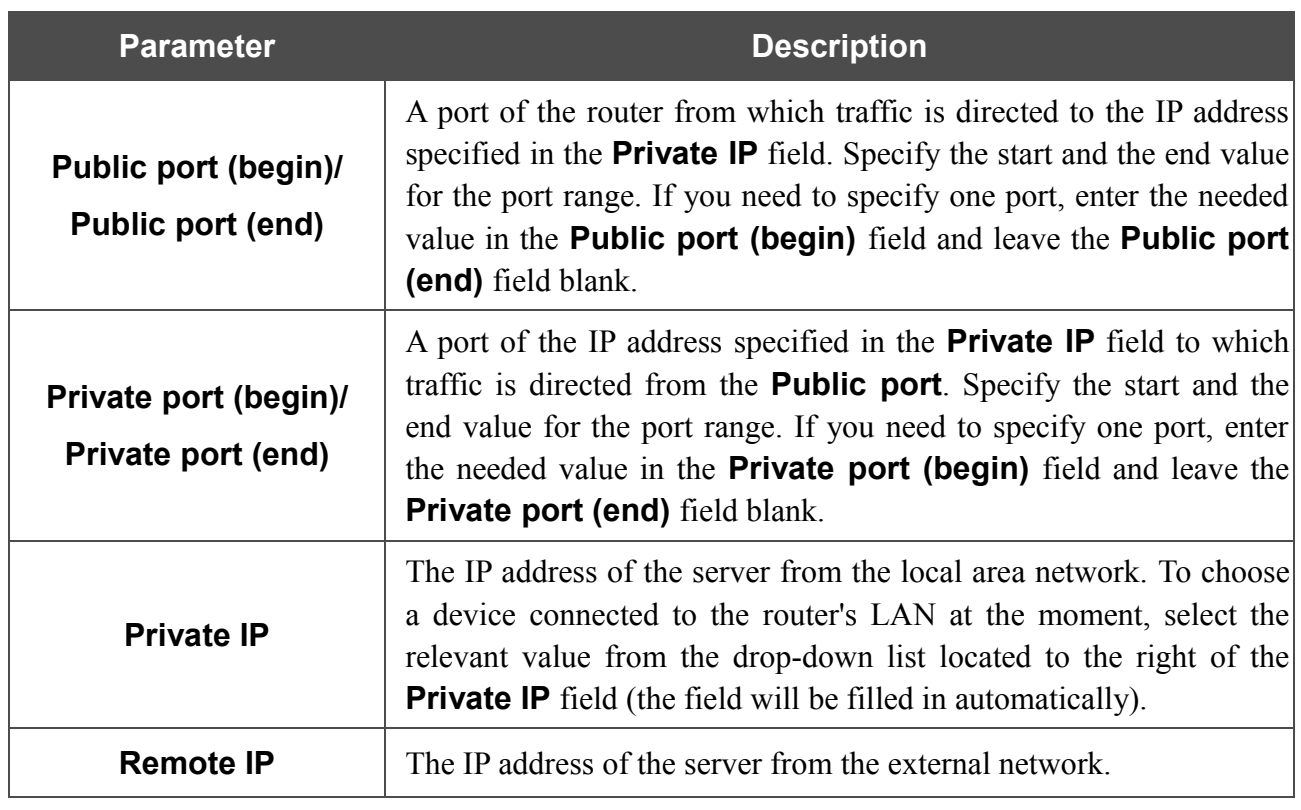

Click the **Change** button.

To edit the parameters of an existing server, select the relevant server in the table. On the opened page, change the needed parameters and click the **Change** button.

To remove an existing server, select the relevant server in the table. On the opened page, click the **Delete** button
### **DMZ**

A DMZ is a host or network segment located "between" internal (local) and external (global) networks. In the router, the DMZ implements the capability to transfer a request coming to a port of the DSL router from the external network to a specified host of the internal network.

On the **Firewall / DMZ** page you can specify the IP address of the DMZ host.

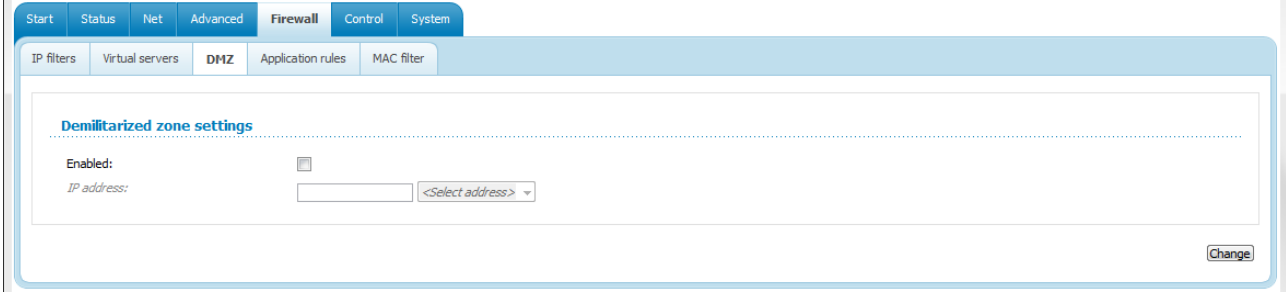

*Figure 68. The Firewall / DMZ page.*

To enable the DMZ, select the **Enabled** checkbox, enter the IP address of a host from your network in the **IP address** field. To choose a device connected to the router's LAN at the moment, select the relevant value from the drop-down list located to the right of the field (the field will be filled in automatically) and click the **Change** button.

Note that when the DMZ is enabled, all traffic coming to a port of the WAN interface of the router is directed to the same port of the specified IP address. Also note that virtual servers have higher priority than the DMZ host. In other words, if there has been created a virtual server that directs traffic from external port 80 to a port of the device from the router's local network, then entering http://router WAN IP in the address bar, users of the external network are directed to the specified port and IP address configured for the virtual server, but not to port 80 of the device with the IP address specified on the **Firewall / DMZ** page.

To disable the DMZ, deselect the **Enabled** checkbox and click the **Change** button.

## **Application Rules**

On the **Firewall / Application rules** page, you can define rules for the Port Triggering function.

| Start      | Status | Advanced<br>Net                           | <b>Firewall</b>          | Control | System           |                 |          |                             |                 |
|------------|--------|-------------------------------------------|--------------------------|---------|------------------|-----------------|----------|-----------------------------|-----------------|
| IP filters |        | Virtual servers<br><b>DMZ</b>             | <b>Application rules</b> |         | MAC filter       |                 |          |                             |                 |
|            |        | <b>Configuration of application rules</b> |                          |         |                  |                 |          |                             |                 |
|            |        |                                           |                          |         |                  |                 | Port     |                             |                 |
|            |        | <b>Rules name</b>                         |                          |         | <b>Interface</b> | <b>Incoming</b> | Outgoing | Protocol<br><b>Incoming</b> | <b>Outgoing</b> |
|            |        |                                           |                          |         |                  |                 |          |                             |                 |

*Figure 69. The Firewall / Application rules page.*

To add a new rule for the Port Triggering function, click the **Add** button.

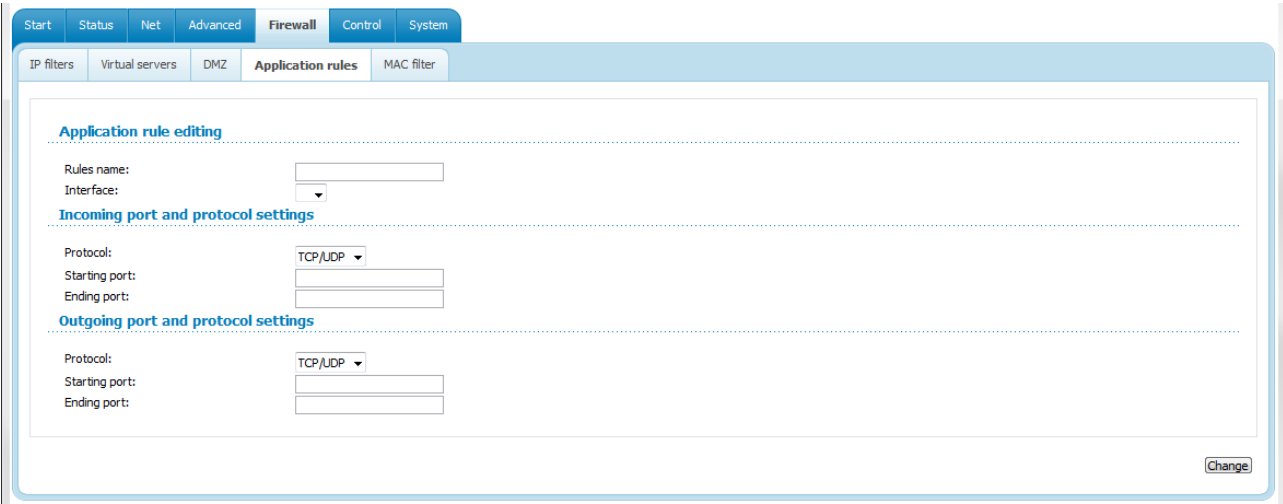

*Figure 70. The page for adding a rule for the Port Triggering function.*

#### You can specify the following parameters:

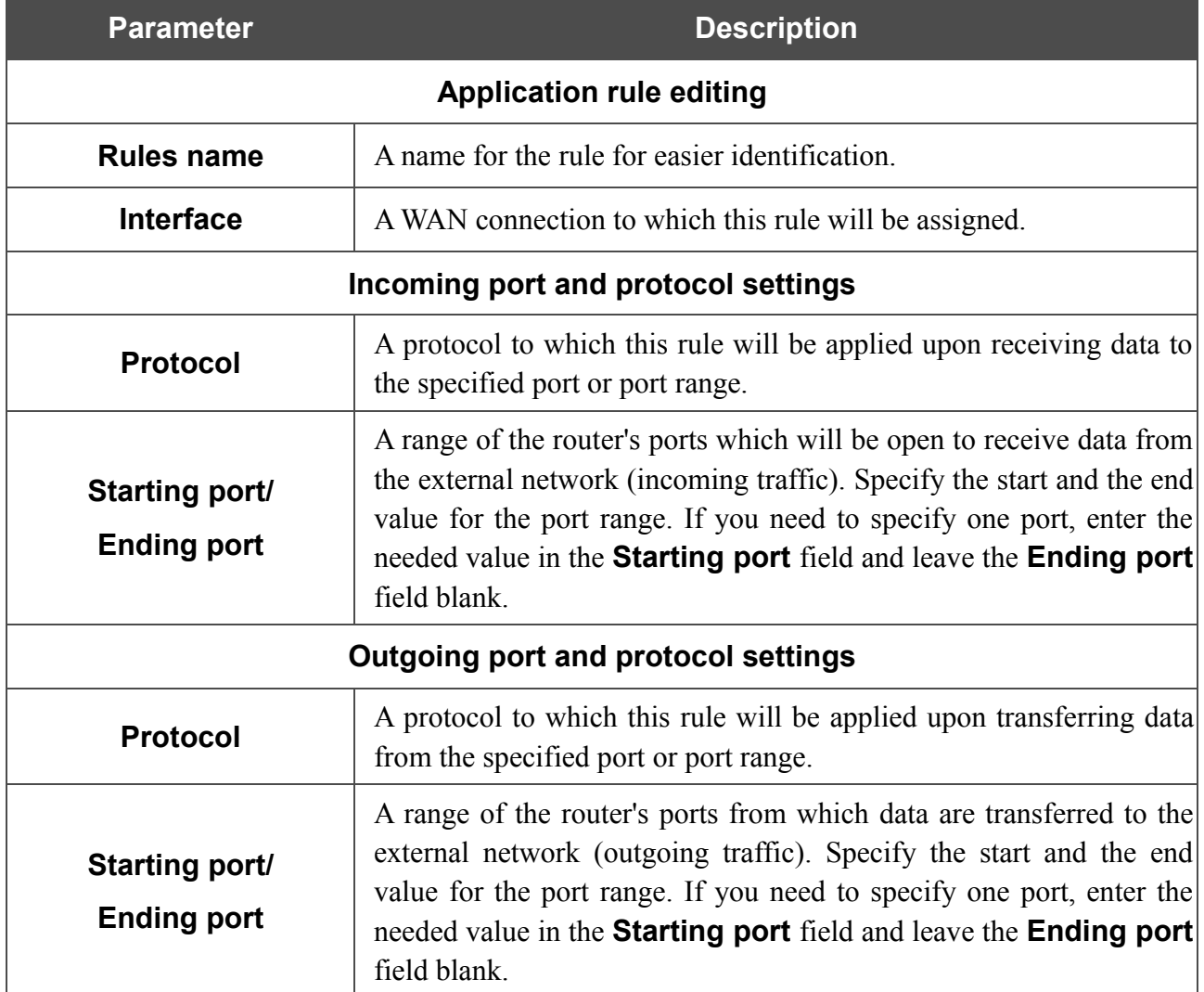

Click the **Change** button.

To edit an existing rule for the Port Triggering function, select the relevant rule in the table. On the opened page, change the needed parameters and click the **Change** button.

To remove an existing rule for the Port Triggering function, select the relevant rule in the table. On the opened page, click the **Delete** button.

### **MAC Filter**

|<br>|-

The MAC-address-based filtering allows forwarding and blocking traffic subject to the source and destination MAC addresses.

MAC-address-based filtering is active only when the device is configured as a transparent bridge (the Bridge mode).

On the **Configuration** tab, you can select the operating mode of the MAC filter. Select the **Allow** value from the **Action** drop-down list to allow traffic affected by the rules from the **MAC addresses** tab and block the other traffic. Select the **Deny** value from the drop-down list to block only traffic affected by the rules from the **MAC addresses** tab.

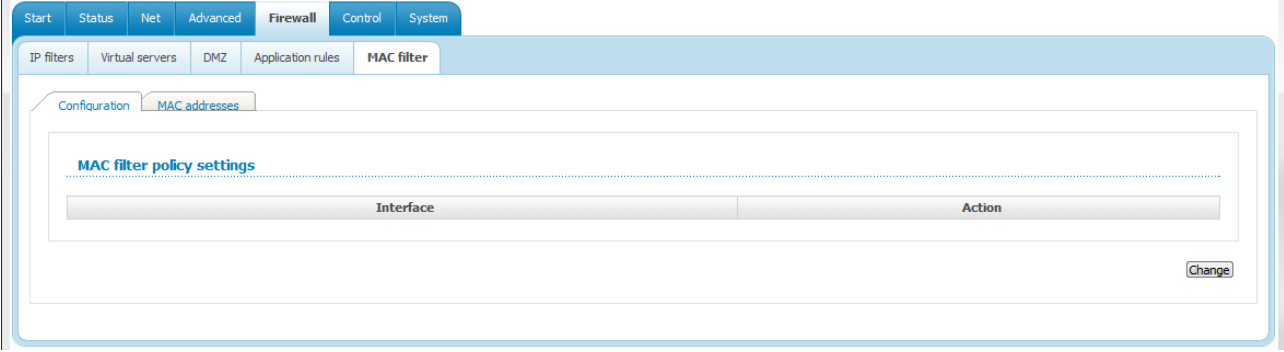

*Figure 71. The Firewall / MAC filter page. The Configuration tab.*

To create a new rule, proceed to the **MAC addresses** tab and click the **Add** button.

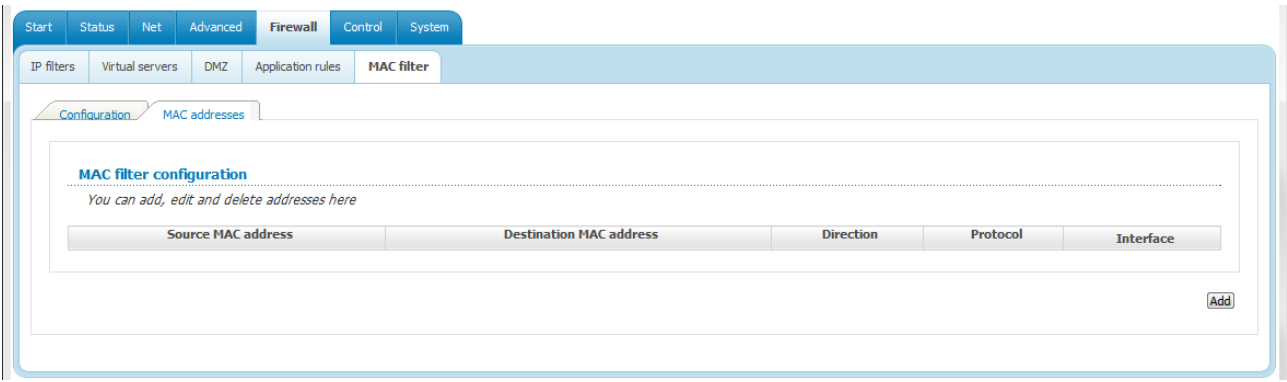

*Figure 72. The Firewall / MAC-filter page. The MAC-addresses tab.*

On the opened page, specify the needed parameters.

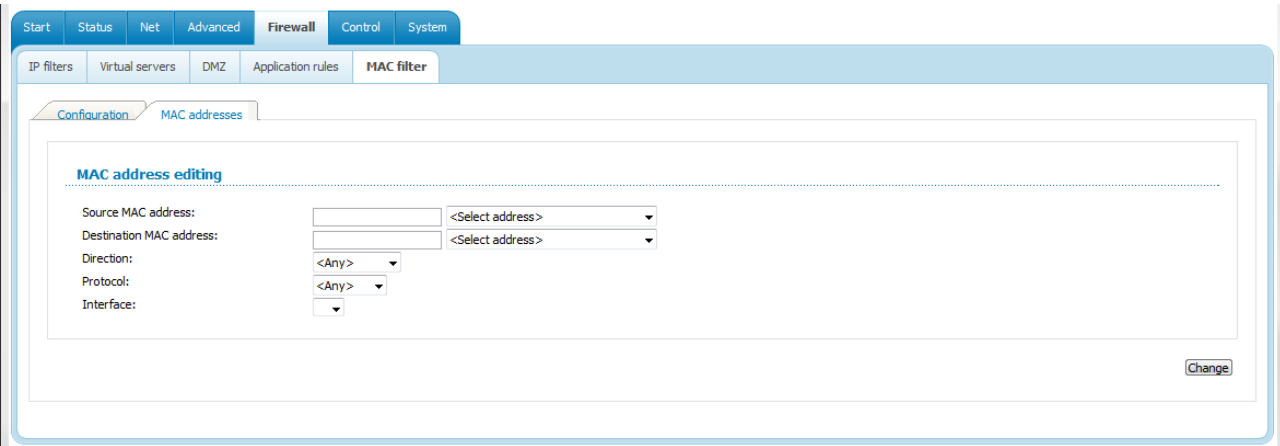

*Figure 73. The page for adding a rule for MAC-address-based filtering.*

| <b>Parameter</b>               | <b>Description</b>                                                                                                    |
|--------------------------------|----------------------------------------------------------------------------------------------------|
| <b>Source MAC address</b>      | The MAC address of the source host. To choose a device<br>connected to the router's LAN at the moment, select the relevant<br>value from the drop-down list located to the right of the field (the<br>field will be filled in automatically).      |
| <b>Destination MAC address</b> | The MAC address of the destination host. To choose a device<br>connected to the router's LAN at the moment, select the relevant<br>value from the drop-down list located to the right of the field (the<br>field will be filled in automatically). |
| <b>Direction</b>               | Select a direction for which the rule will be applied.                                                                                                    |
| <b>Protocol</b>                | Select a protocol for which the rule will be applied. The <any><br/>value means any protocol from those displayed in the list.</any>                                                                                                    |
| <b>Interface</b>               | Select a WAN connection (with the <b>Bridge</b> connection type)<br>only) for which the rule will be applied.                                                                                                    |

Click the **Change** button.

To edit a rule for filtering, select the relevant rule on the **MAC addresses** tab. On the opened page, change the needed parameters and click the **Change** button.

To remove a rule for filtering, select the relevant rule on the **MAC addresses** tab. On the opened page, click the **Delete** button.

## *Control*

This menu is designed to create restrictions on access to certain web sites.

### **URL Filter**

On the **Control / URL filter** page, you can specify restrictions on access to certain web sites.

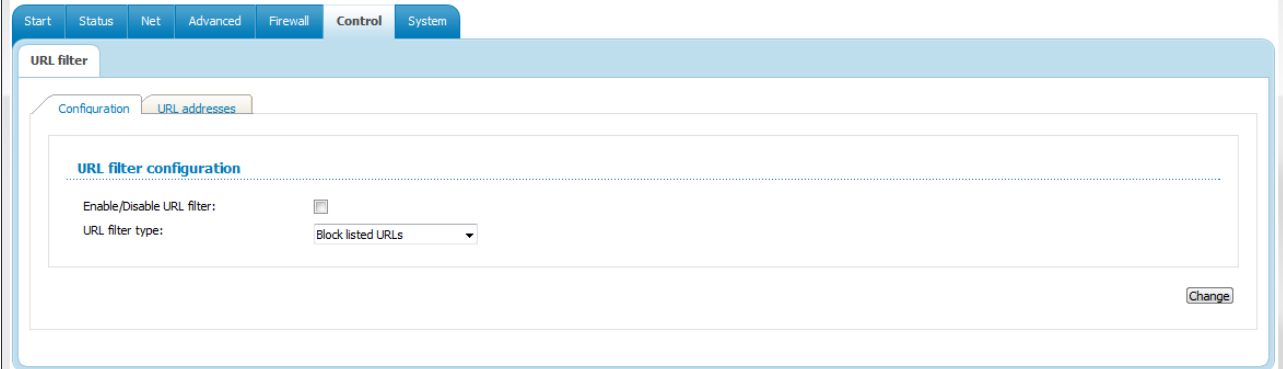

*Figure 74. The Control / URL filter page. The Configuration tab.*

To enable the URL filter, select the **Enable/Disable URL filter** checkbox on the **Configuration** tab, then select a needed mode from the **URL filter type** drop-down list:

- **Block listed URLs**: when this value is selected, the router blocks access to all addresses specified on the URL-addresses tab;
- **Block all URLs except listed**: when this value is selected, the router allows access to addresses specified on the URL-addresses tab and blocks access to all other web sites.

### Click the **Change** button.

To specify URL addresses to which the selected filtering will be applied, go to the **URL addresses** tab and click the **Add** button.

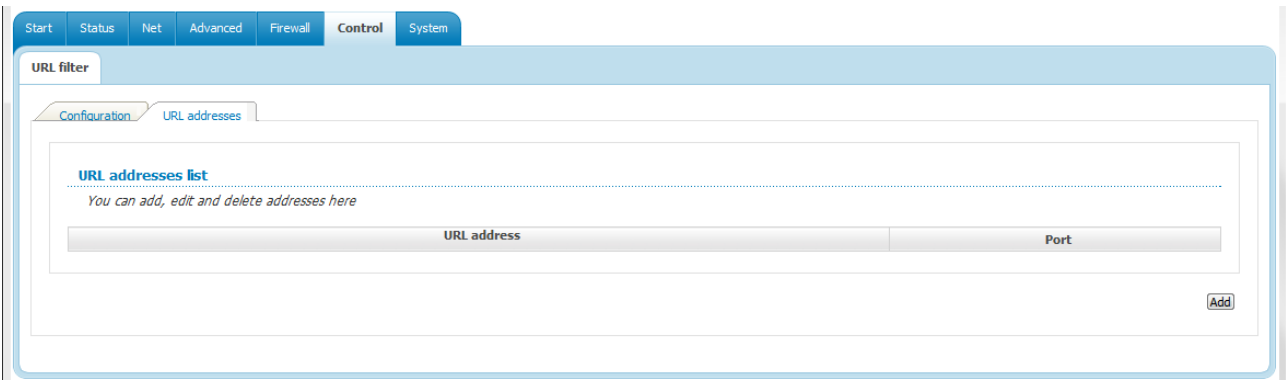

*Figure 75. The Control / URL-filter page. The URL-addresses tab.*

On the opened page, specify the needed parameters.

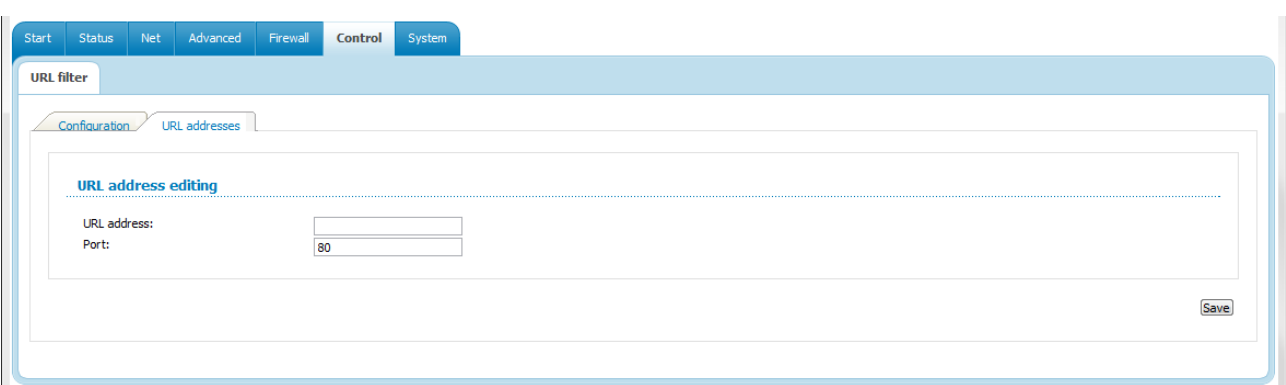

*Figure 76. The page for adding an address for the URL filter.*

Enter a URL address in the **URL address** field, specify a port (as usual, you need to specify port 80 for HTTP), then click the **Save** button.

To remove an address from the list of URL addresses, select the relevant address in the table on the **URL addresses** tab and click the **Delete** button.

To disable the URL filter, deselect the **Enable/Disable URL filter** checkbox on the **Configuration** tab, then click the **Change** button.

## *System*

|<br>|-

In this menu you can do the following:

- change the password used to access the router's settings
- save the current settings to the non-volatile memory
- create a backup of the router's configuration
- restore the router's configuration from a previously saved file
- restore the factory default settings
- view the system log
- update the firmware of the router
- configure automatic synchronization of the system time.

### **Administrator Password**

On the **System / Administrator password** page, you can change the password for the administrator account used to access the web-based interface of the router and to access the device via TELNET.

For security reasons, it is strongly recommended to change the administrator password upon initial configuration of the router.

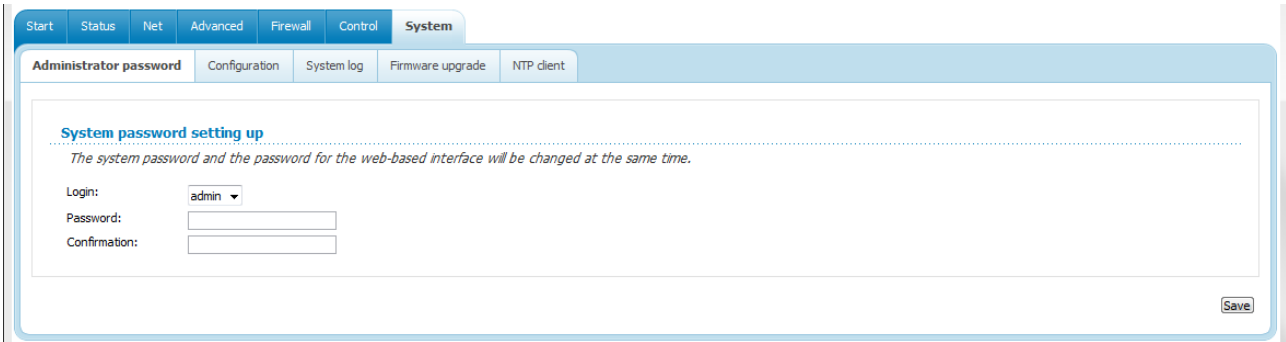

*Figure 77. The System / Administrator password page.*

Enter the new password in the **Password** and **Confirmation** fields and click the **Save** button.

### **Configuration**

On the **System / Configuration** page, you can save the changed settings to the non-volatile memory, restore the factory defaults, backup the current configuration, or restore the router's configuration from a previously created file.

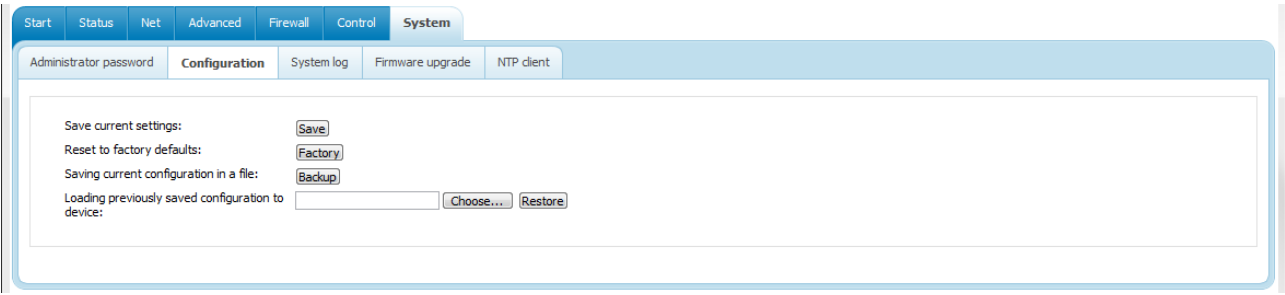

*Figure 78. The System / Configuration page.*

The following buttons are available on the page:

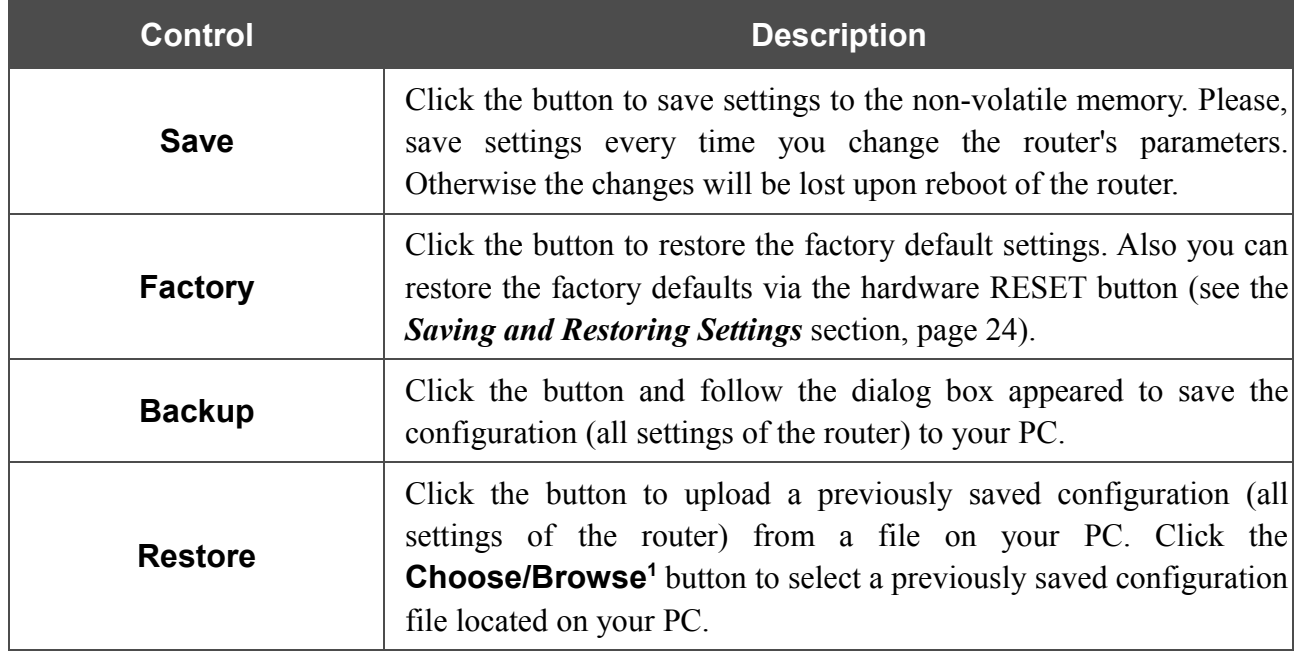

Actions of the **Save**, **Factory**, and **Backup** buttons also can be performed via the top-page menu displayed when the mouse pointer is over the **System** caption.

<span id="page-80-0"></span><sup>1</sup> The name of the button depends upon the web browser that you use.

## **System Log**

On the **System / System log** page, you can set the system log options and configure sending the system log to a remote host.

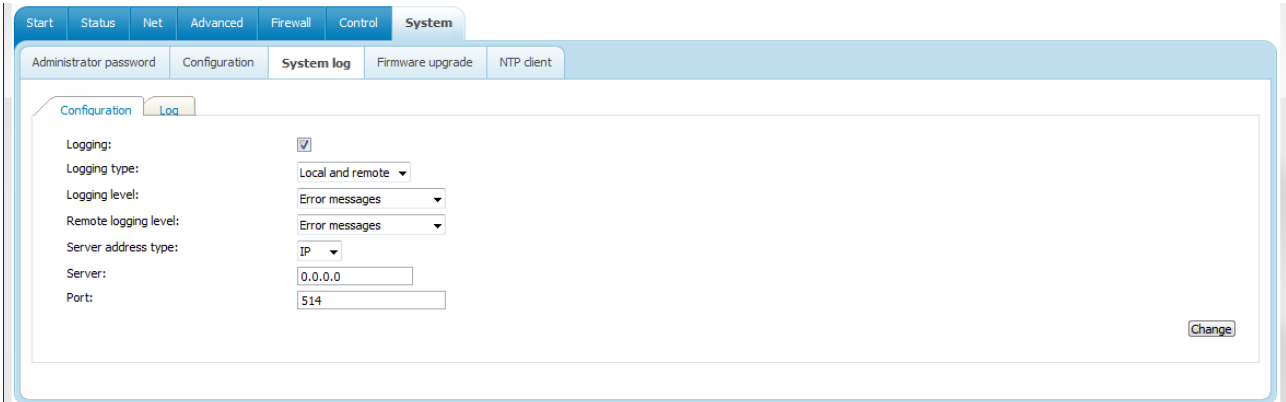

*Figure 79. The System / System log page. The Configuration tab.*

To enable logging of the system events, select the **Logging** checkbox on the **Configuration** tab. Then specify the needed parameters.

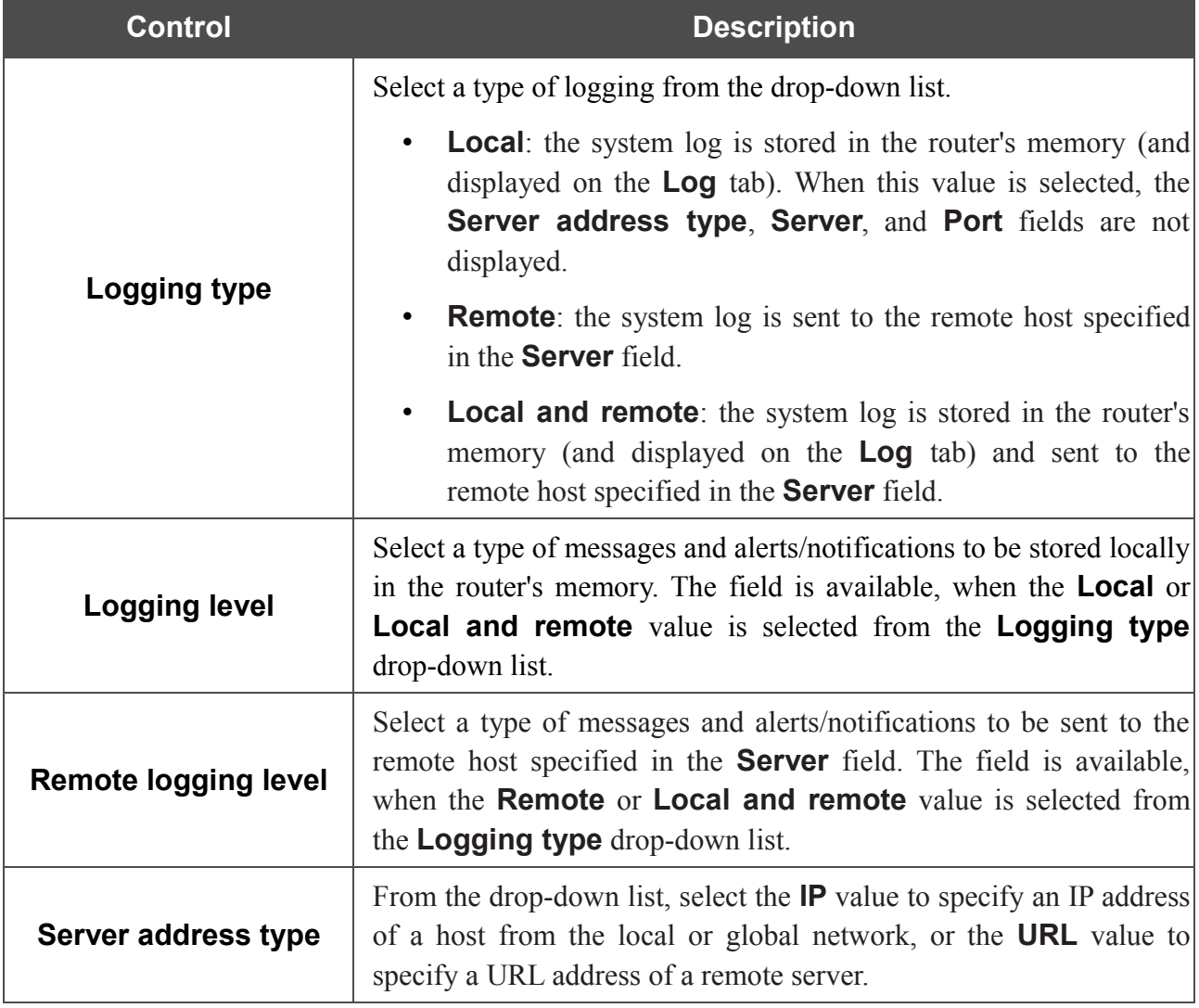

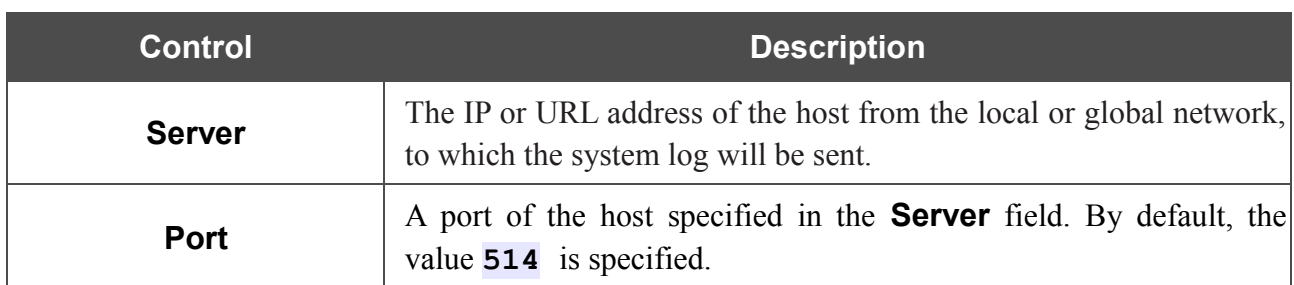

After specifying the needed parameters, click the **Change** button.

To disable logging of the system events, deselect the **Logging** checkbox and click the **Change** button.

On the **Log** tab, the events specified in the **Logging level** list are displayed.

| Start | Status                 | Net | Advanced Firewall Control |                   | System           |
|-------|------------------------|-----|---------------------------|-------------------|------------------|
|       | Administrator password |     | Configuration             | <b>System log</b> | Firmware upgrade |
|       | Configuration          | Log |                           |                   |                  |
|       |                        |     |                           |                   |                  |
|       |                        |     |                           |                   |                  |
|       |                        |     |                           |                   |                  |

*Figure 80. The System / System log page. The Log tab.*

To view the latest system events, click the **Refresh** button.

To save the system log to your PC, click the **Export** button and follow the dialog box appeared.

## **Firmware Upgrade**

|<br>|-

On the **System / Firmware upgrade** page, you can upgrade the firmware of the router.

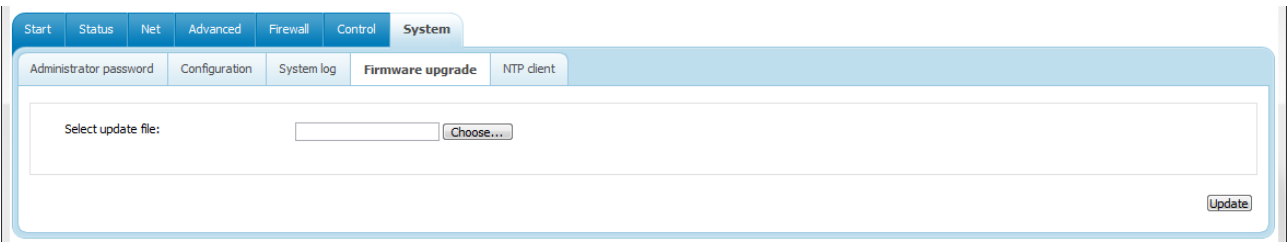

#### *Figure 81. The System / Firmware upgrade page.*

The current version of the router's firmware is displayed in the **Firmware version** field on the **Start** page. If you need to install a newer version of the firmware, follow the next steps:

Attention! Do not turn off the router before the firmware upgrade is completed. This may cause the device breakdown.

- 1. Download a new version of the firmware from [www.dlink.ru.](http://www.dlink.ru/)
- [2](#page-83-0). Click the **Choose/Browse<sup>2</sup>** button on the **System / Firmware upgrade** page to locate the new firmware file.
- 3. Click the **Update** button to upgrade the firmware of the router.
- 4. Wait until the router is rebooted (about one and a half or two minutes).
- 5. Log into the web-based interface using the login (**admin**) and the current password.
- 6. Select the **Factory** line in the top-page menu displayed when the mouse pointer is over the **System** caption.
- 7. Wait until the router is rebooted. Log into the web-based interface, using the default IP address, login and password (**192.168.1.1**, **admin**, **admin**).

<span id="page-83-0"></span><sup>2</sup> The name of the button depends upon the web browser that you use.

### **NTP Client**

On the **System / NTP client** page, you can configure automatic synchronization of the system time with a time server on the Internet.

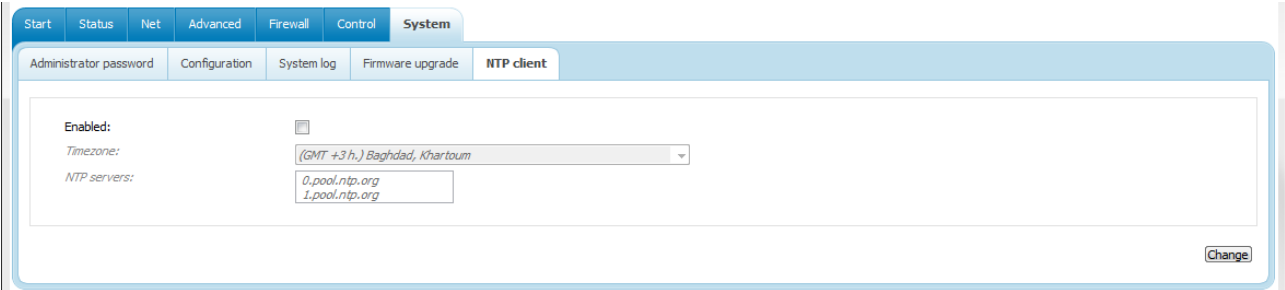

*Figure 82. The System / NTP client page.*

To enable automatic synchronization with a time server:

- 1. Select the **Enabled** checkbox.
- 2. Select your time zone.
- 3. Specify the needed NTP server in the **NTP servers** field or leave the server specified by default.
- 4. Click the **Change** button.

!

When the router is powered off or rebooted, the system time is reset to the default value. If you have set automatic synchronization for the system time, the internal clock of the

device will be configured after connecting to the Internet.

# **CHAPTER 5. ABBREVIATIONS AND ACRONYMS**

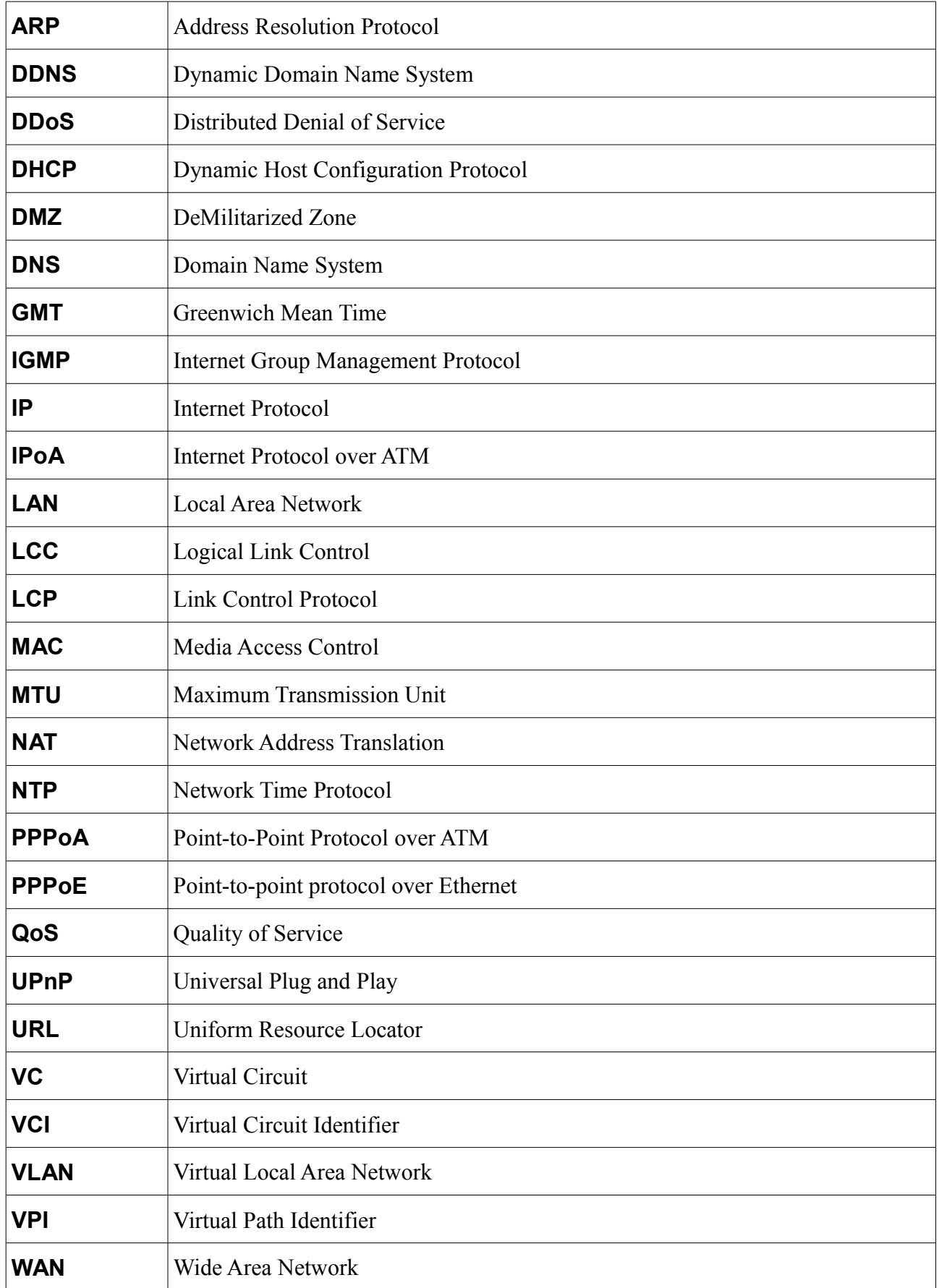